# **MultiView™ Software**

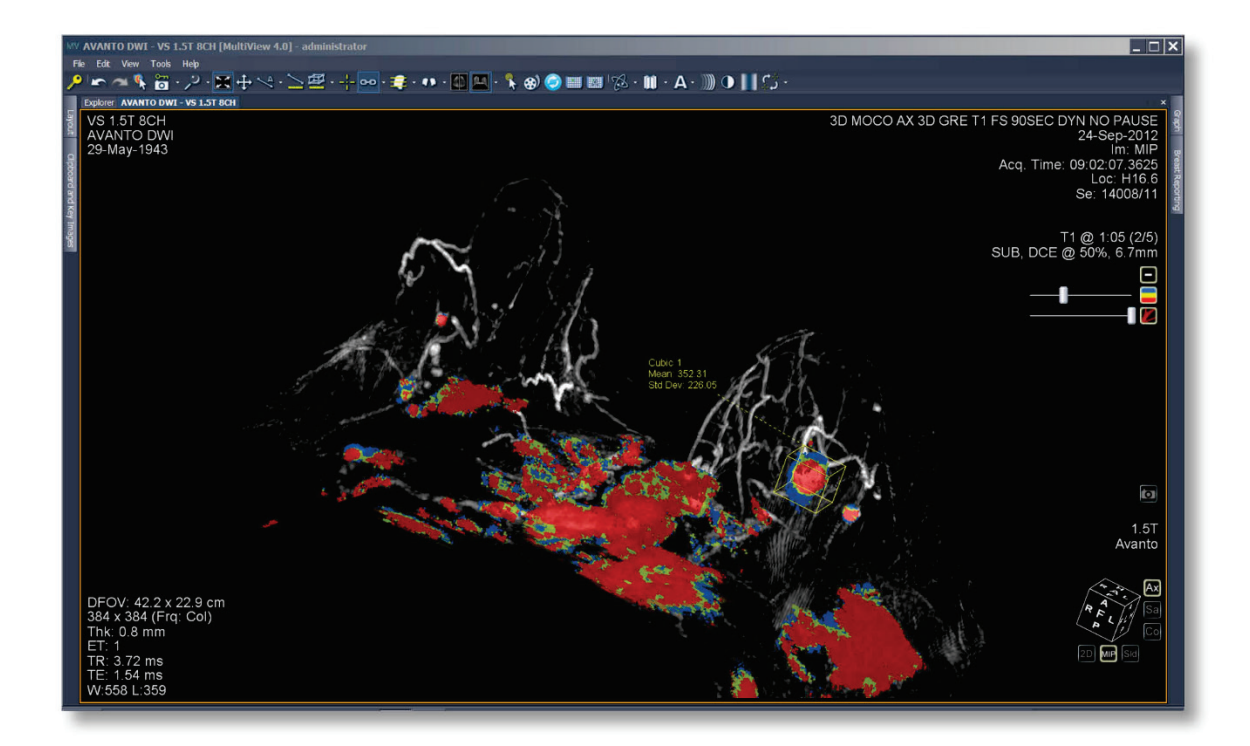

# **Guida dell'utente**

**MAN-04592-701 Revisione 004**

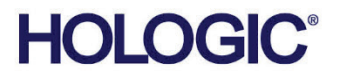

# **MultiView™**

Multimodality Software

# Guida dell'utente

per la versione del software 4.1

Codice articolo MAN-04592-701 Revisione 004 Luglio 2021

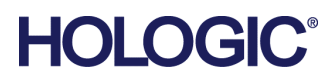

#### **Supporto al prodotto**

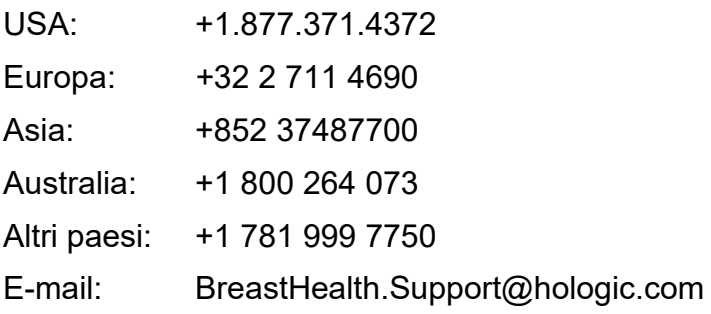

© 2015-2021 Hologic, Inc. Stampato negli USA. Questo manuale è stato originariamente scritto in inglese.

Hologic, SecurView, MultiView, e i logo associati sono marchi commerciali o marchi commerciali registrati di Hologic, Inc., e/o delle sue sussidiarie negli Stati Uniti e/o in altri Paesi. Tutti gli altri marchi commerciali, marchi registrati e nomi di prodotto sono dei rispettivi titolari.

Questo prodotto può essere protetto da uno o più brevetti statunitensi e/o di altri Paesi identificati sul sito Web www.Hologic.com/patent-information.

#### Copyright© 2015-2021 Hologic Inc.

Tutti i diritti riservati. Nessuna parte del presente documento può essere riprodotta, trasmessa, trascritta, distribuita, modificata, incorporata o tradotta in alcuna lingua, in qualunque forma e tramite qualunque mezzo grafico, elettronico, o meccanico, compreso a titolo esemplificativo ma non esaustivo la fotocopiatura, la registrazione o sistemi di archiviazione delle informazioni o di recupero delle informazioni, senza previo consenso scritto da parte di Hologic Inc.

#### ESCLUSIONE DI GARANZIA E LIMITAZIONE DI RESPONSABILITÀ

Hologic Inc. ha agito con diligenza nella preparazione del presente documento, dei programmi e dei dati su strumenti elettronici che accompagnano la presente documentazione inclusa la ricerca, lo sviluppo e il collaudo.

Il presente documento descrive lo stato della conoscenza di Hologic Inc. in merito all'oggetto qui accluso al momento della sua pubblicazione e può non riflettere il suo stato di conoscenza in futuro. Hologic Inc. ha esaminato attentamente la precisione tecnica del presente documento. In caso di sospetto di errore, l'utente deve consultare Hologic Inc. prima di procedere. Hologic Inc. non concede alcuna garanzia esplicita o implicita riguardo alla documentazione o ai programmi e ai dati su mezzi elettronici che accompagnano il presente documento.

Hologic Inc. non rilascia alcuna dichiarazione, condizione o garanzia all'utente o a terzi in merito all'accuratezza del presente documento o dei mezzi di accompagnamento per qualunque scopo specifico o in merito alla sua precisione per realizzare un particolare risultato. Il diritto dell'utente a ottenere il risarcimento dei danni causati da difetti o negligenza da parte di Hologic Inc. sarà limitato all'importo pagato dall'utente a Hologic Inc. per la fornitura del presente documento. In nessun caso Hologic Inc. sarà ritenuta responsabile di danni, perdite, costi, spese, reclami, richieste o rivendicazioni particolari, collaterali, incidentali, diretti, indiretti o consequenziali per profitti, dati o rimborsi di qualunque natura venuti meno.

I nomi dei prodotti elencati sono marchi commerciali o marchi commerciali registrati dei rispettivi proprietari. I nomi aziendali elencati sono marchi commerciali o nomi commerciali delle rispettive aziende.

Salvo per quanto altrimenti espressamente esposto nel Contratto: i) si garantisce al cliente originale che le apparecchiature prodotte da Hologic opereranno sostanzialmente in conformità alle specifiche di prodotto pubblicate per un (1) anno dalla data di spedizione o, laddove richiesta, dalla data di installazione ("periodo di garanzia"); ii) i tubi radiogeni per mammografia usati nell'imaging digitale sono garantiti per ventiquattro (24) mesi, durante i quali i tubi radiogeni sono interamente coperti da garanzia per i primi dodici (12) mesi e garantiti secondo il metodo di ammortamento a quote costanti tra il 13° e il 24° mese; iii) le parti di ricambio e i pezzi rigenerati sono garantiti per la parte restante del periodo di garanzia o per novanta (90) giorni dalla spedizione, a seconda di quale dei due periodi sia maggiore; iv) si garantisce che i materiali di consumo sono conformi alle specifiche pubblicate fino alla data di scadenza indicata sulle rispettive confezioni; v) si garantisce che il software concesso in licenza opererà in conformità alle specifiche pubblicate; vi) si garantisce che i servizi sono forniti da persone competenti; vii) le apparecchiature non prodotte da Hologic sono coperte dalle garanzie dei rispettivi produttori, che saranno estese ai clienti di Hologic nei limiti consentiti dai produttori in questione. Hologic non garantisce che l'utilizzo dei prodotti sia privo di interruzioni o errori o che i prodotti funzioneranno con elementi di terze parti non autorizzati da Hologic.

# **Sommario**

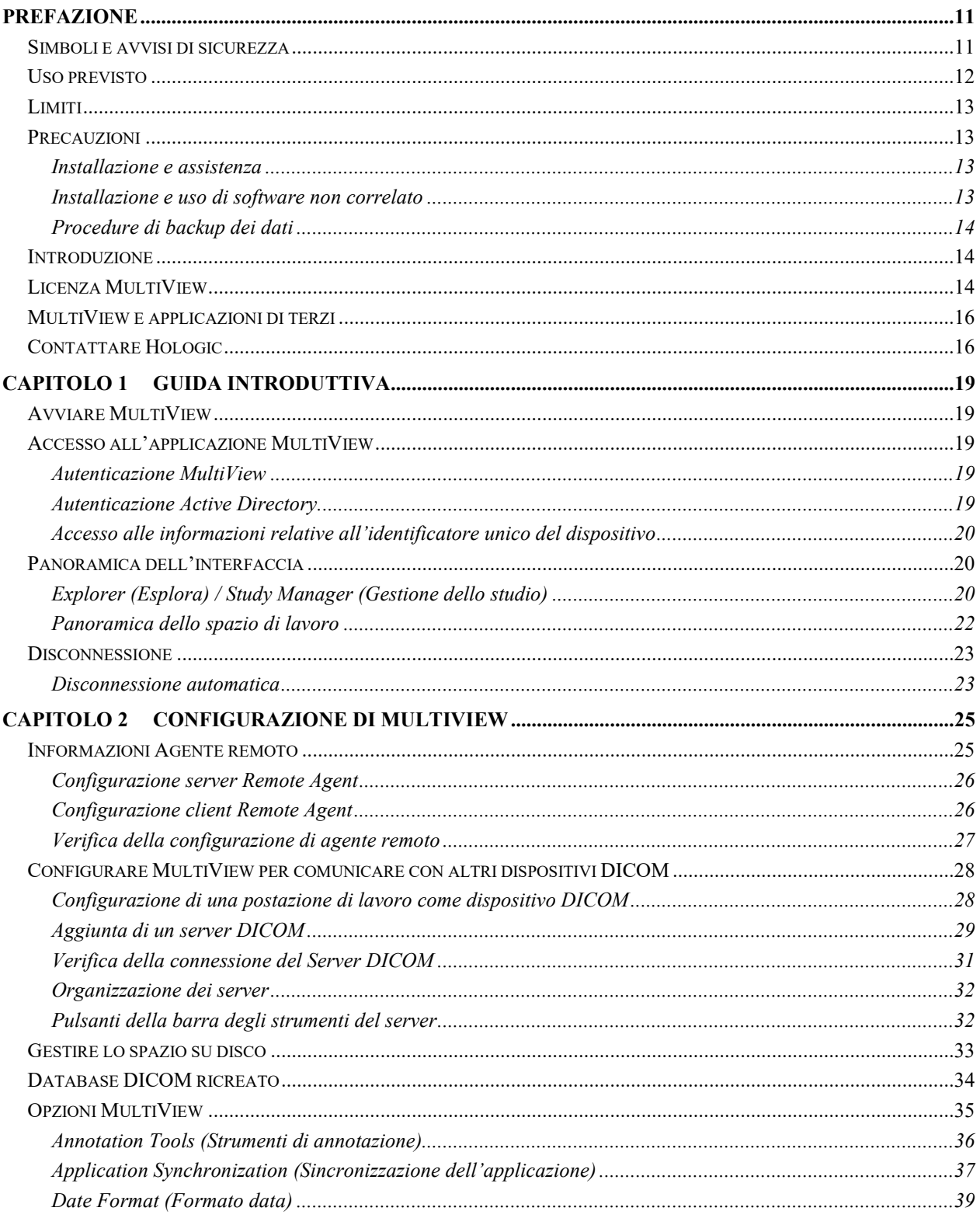

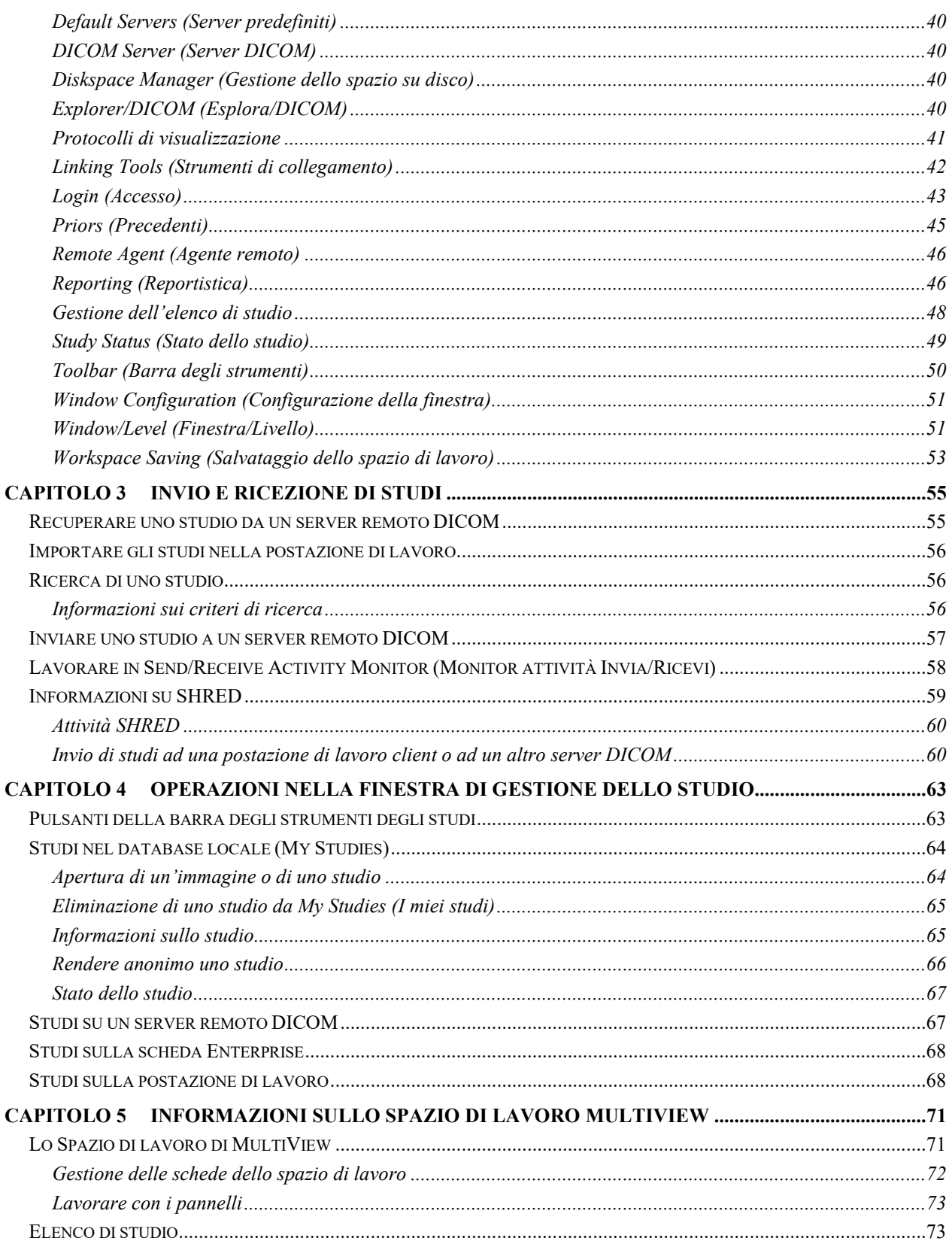

÷

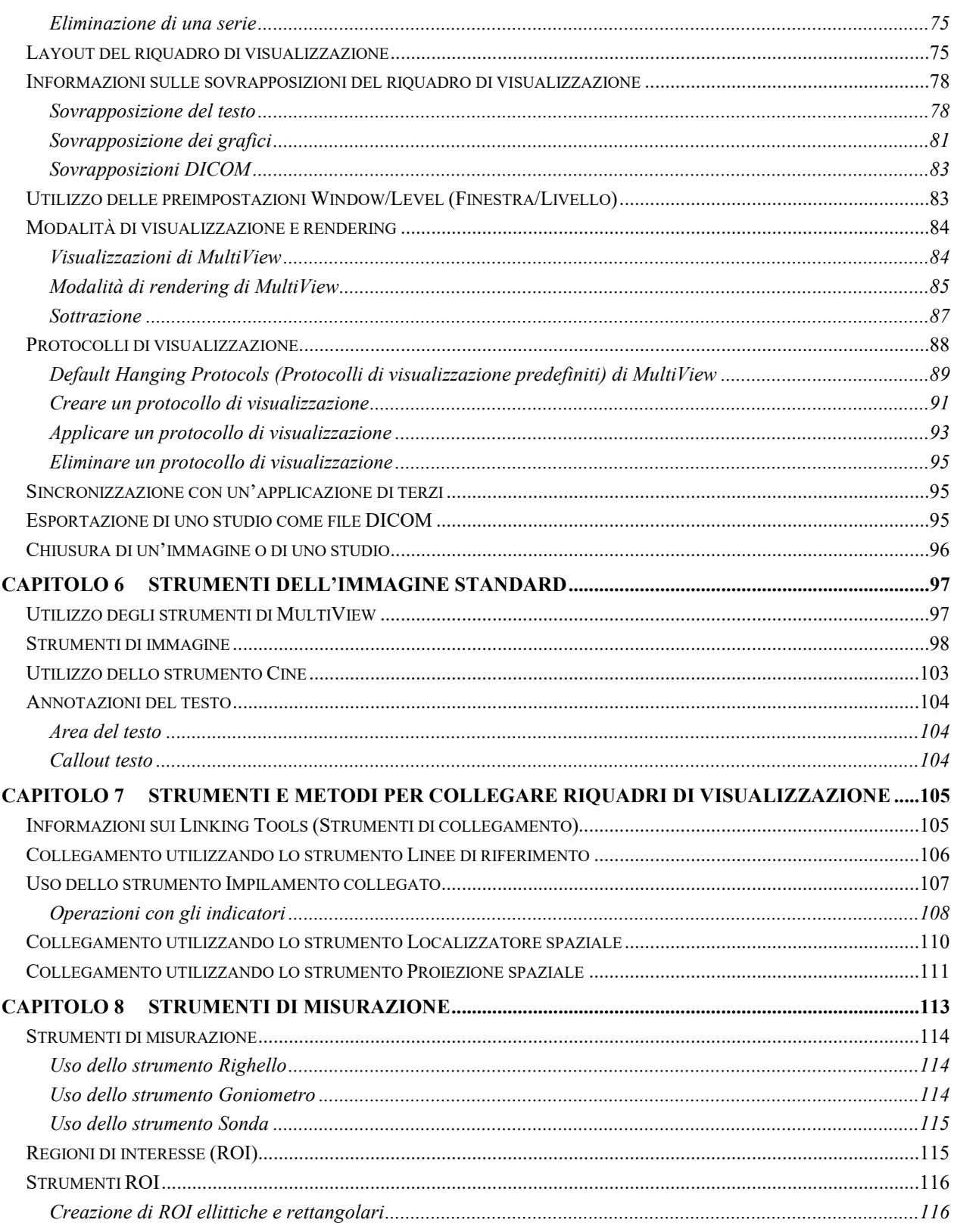

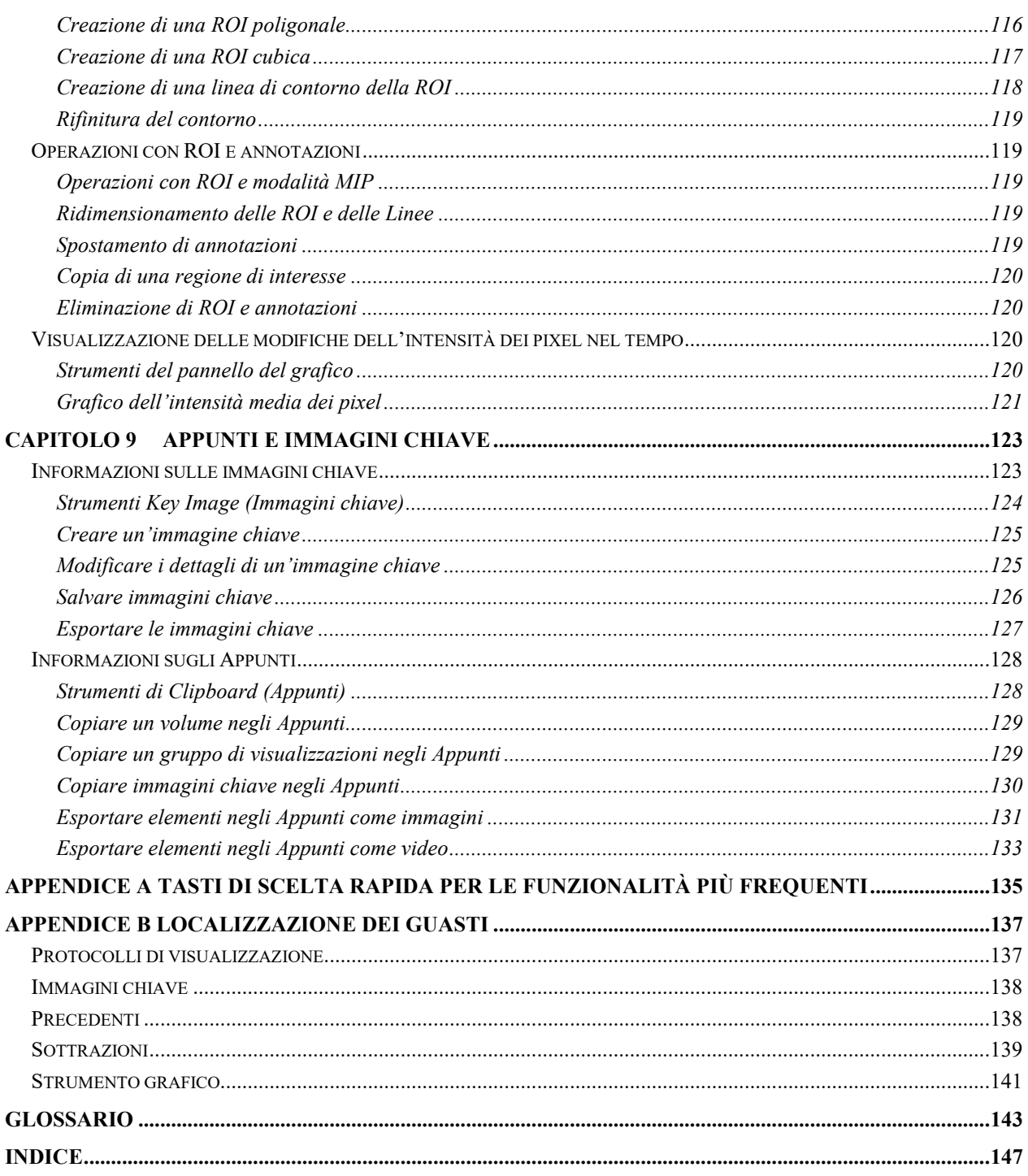

# Prefazione

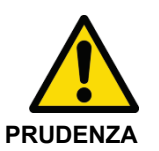

Le leggi federali limitano la vendita di questo dispositivo a personale medico o provvisto di prescrizione medica.

Consultare le sezioni sottostanti relative all'uso previsto, alle limitazioni e alle precauzioni.

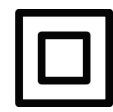

Dispositivo di Classe II

# **Simboli e avvisi di sicurezza**

Nella presente guida sono utilizzati i seguenti simboli:

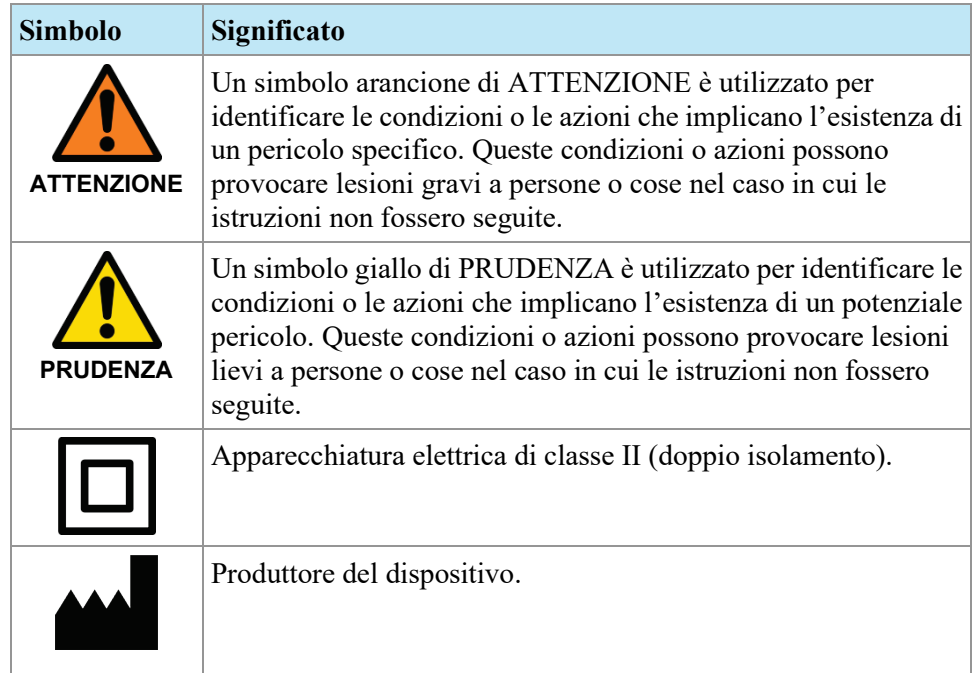

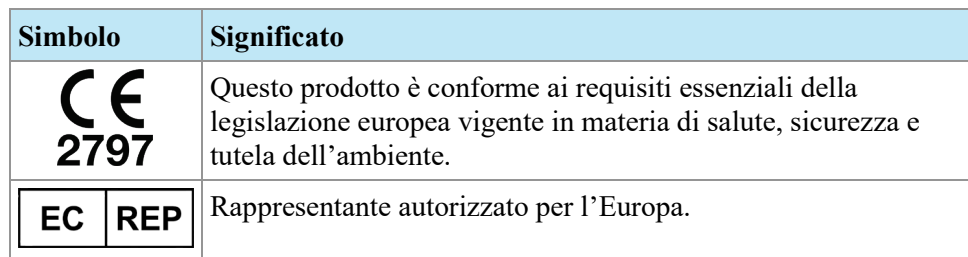

# **Uso previsto**

MultiViewTM è un'applicazione software destinata all'uso nell'ambito dell'elaborazione, manipolazione e visualizzazione della risonanza magnetica per immagini (RMI), di altre immagini mediche DICOM in modalità multipla e dati ricevuti da varie fonti (per es. CT, US, dispositivi per immagini secondary capture, scanner, imaging source, e gateway per imaging).

MultiView offre diversi strumenti di elaborazione delle immagini e di misurazione per facilitare l'interpretazione delle immagini della RMI mammaria e permettere la diagnosi. Queste funzioni di elaborazione assistite da computer e/o definite dall'utente includono la riduzione al minimo degli artefatti, la sottrazione delle immagini, la riformattazione multiplanare e le proiezioni di massima intensità. Inoltre, sono incluse le seguenti funzioni automatiche: strumenti di analisi fisiologica, analisi della diffusione e segmentazione delle lesioni. Inoltre, MultiView fornisce strumenti per la localizzazione automatica nell'ambito delle procedure di intervento sulla mammella.

Le immagini mammografiche e le immagini con pellicola digitale compresse con perdita di dati non devono essere analizzate per l'interpretazione primaria delle immagini. Le immagini mammografiche possono essere interpretate esclusivamente utilizzando un monitor FDA approvato e che risponda ad altre specifiche tecniche esaminate e approvate dall'FDA.

MultiView è generalmente utilizzato da professionisti qualificati, inclusi radiologi, tecnologi e medici e fornisce le informazioni che vengono utilizzate nell'ambito delle procedure di screening, diagnostica e d'intervento. Le decisioni relative alla gestione del paziente non devono essere effettuate solamente sulla base dei risultati dell'analisi di MultiView.

### **Limiti**

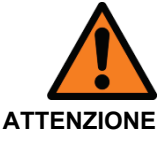

#### **Rischio di diagnosi errata**

- L'uso efficace del dispositivo MultiView richiede la conformità ai requisiti del protocollo di diagnostica per immagini RM e alle istruzioni del produttore delle apparecchiature di imaging relative alla manutenzione e alla calibrazione dell'imager RM.
- L'accuratezza delle misurazioni di MultiView è limitata alla precisione del sistema di imaging RM, delle tecniche di imaging adottate dal sito e agli effetti del movimento del paziente.

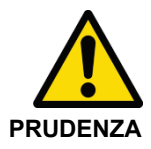

#### **Rischio di diagnosi errata**

- Tutti i medici professionisti e il personale addetto all'utilizzo del dispositivo MultiView devono aver frequentato un programma di formazione sull'uso del dispositivo.
- Benché il dispositivo MultiView sia studiato per essere compatibile con un'ampia gamma di sistemi di imaging RM, le variazioni specifiche dell'imager potrebbero richiedere l'assistenza da parte di Hologic prima dell'utilizzo del dispositivo.
- Le immagini mammografiche e le immagini con pellicola digitale compresse con perdita di dati non devono essere analizzate per l'interpretazione primaria delle immagini.
- MultiView include la funzionalità per l'anonimato di DICOM; tuttavia, è responsabilità dell'utente prestare attenzione e agire conformemente alla normativa HIPAA quando si condividono dati e informazioni relativi al paziente.

# **Precauzioni**

#### **Installazione e assistenza**

MultiView deve essere installato solo da personale autorizzato da Hologic. Solo personale tecnicamente qualificato, formato da Hologic, deve realizzare procedure di localizzazione dei guasti e assistenza sul software e sui componenti interni.

#### **Installazione e uso di software non correlato**

Le applicazioni software non correlate installate o utilizzate sulla postazione di lavoro MultiView possono compromettere le prestazioni o alterare le cartelle cliniche del paziente. Durante l'installazione del software antivirus, verificare che i file in c:\Program Files\ClearCanvas siano esclusi.

#### **Procedure di backup dei dati**

Hologic raccomanda di utilizzare le procedure di rete esistenti per effettuare il backup dei dati regolarmente. Il sistema MultiView non deve essere utilizzato per archiviare o effettuare il backup dei dati da un imager RM. L'uso improprio del database di MultiView in questo senso può compromettere le prestazioni o alterare le cartelle cliniche del paziente.

#### **Introduzione**

MultiView Multi-Modality, anche conosciuta come MultiView MM, è un'applicazione software studiata per migliorare il flusso di lavoro diagnostico e d'intervento della RM. Questo software è un'applicazione conforme allo standard DICOM che comunica con i dispositivi remoti DICOM per inviare e ricevere i casi di imaging. Le immagini possono essere inviate a, e ricevute da, entrambe le postazioni di lavoro scanner PACS e RMI.

### **Licenza MultiView**

MultiView è installato da professionisti Hologic su sistemi che soddisfano alcuni requisiti minimi. Tuttavia, se si acquistano funzionalità aggiuntive per MultiView, potrebbe essere necessario aggiornare la licenza.

*NOTA: Qualsiasi modifica all'installazione MultiView Web deve essere effettuata da un tecnico di assistenza di Hologic.* 

Per aggiornare la licenza:

1. Selezionare *Help (Assistenza)* > *Change License (Modifica licenza)*. Si visualizza la finestra di dialogo Register Your Software (Registra il software).

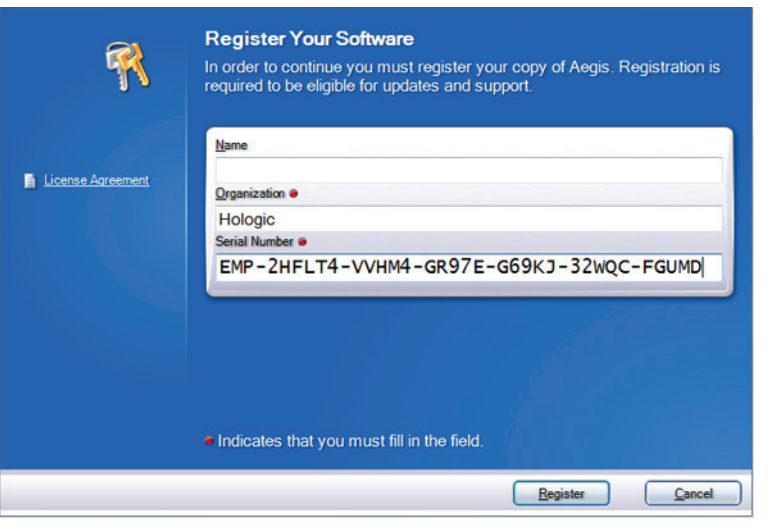

**Figure 1: Finestra di dialogo Register Your Software (Registra il software)**

2. Inserire il numero di serie fornito da Hologic e fare clic su *Register (Registra)*. Si visualizza la finestra di dialogo Activate Your Software (Attiva il software).

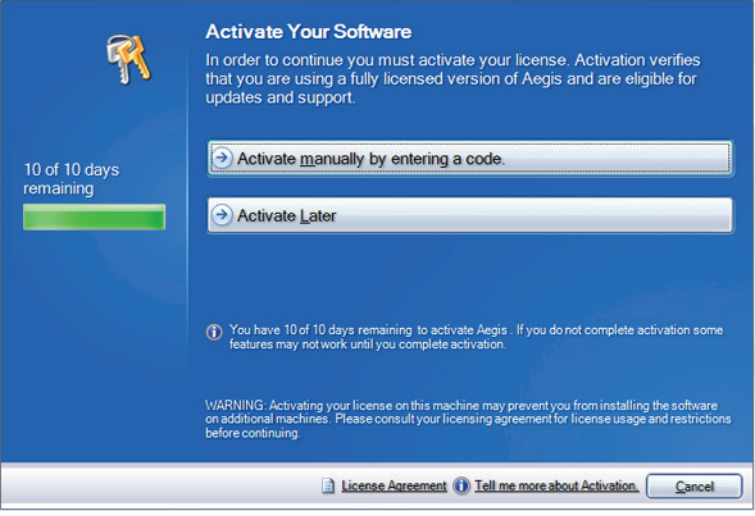

#### **Figure 2: Finestra di dialogo Activate Your Software (Attiva il software)**

*NOTA: è possibile utilizzare MultiView per un massimo di 10 giorni senza attivare il software. Se la licenza non viene attivata entro 10 giorni, MultiView non si avvierà.* 

3. Fare clic su *Activate manually by entering a code (Attiva manualmente inserendo un codice)*. Si visualizza la finestra di dialogo Activate Manually (Attiva manualmente) con il numero di serie e il codice della macchina. Hologic utilizza questi due numeri per generare un codice di attivazione unico per il sistema dell'utente.

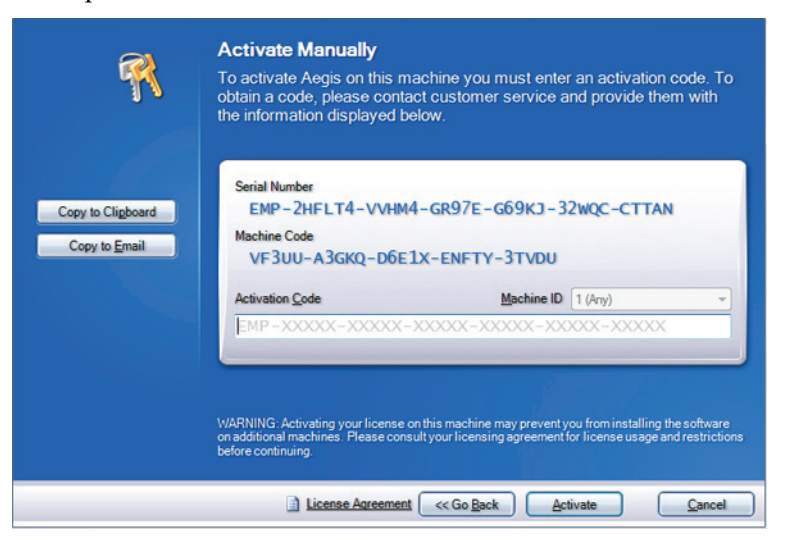

#### **Figure 3: Finestra di dialogo Activate Manually (Attiva manualmente)**

4. Fare clic su *Copy to Clipboard (Copia su appunti)* per copiare il numero di serie e il codice della macchina. Si visualizza una finestra di dialogo che indica che le informazioni sono state copiate.

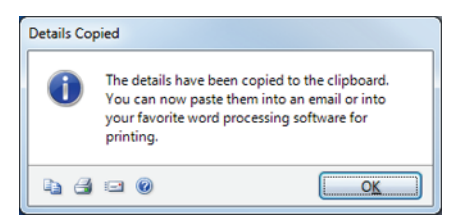

- 5. Fare clic su *OK*.
- 6. Aprire un'e-mail o un file di testo e incollare le informazioni copiate dalla finestra di dialogo.
- 7. Inviare le informazioni a Hologic al seguente indirizzo e-mail: torsupport@hologic.com.
- 8. Quando Hologic invia il codice di attivazione, inserirlo nel campo *Activation Code (Codice di attivazione)* nella finestra di dialogo Activate Manually (Attiva manualmente) (vedere sopra) e fare clic su *Activate (Attiva)*.

In caso di problemi con il numero di licenza assegnato, contattare l'assistenza tecnica di Hologic. Per le informazioni di contatto, consultare Contattare Hologic alla pagin[a 16.](#page-15-0)

# **MultiView e applicazioni di terzi**

MultiView opera con applicazioni di terzi come Hologic® SecurView® per fornire la funzionalità di analisi delle immagini in modalità multipla. Le funzioni seguenti semplificano il flusso di lavoro:

- L'accesso a o la disconnessione da MultiView permette all'utente di accedere o uscire automaticamente dall'applicazione di terzi.
- Quando si apre uno studio in MultiView, MultiView può essere configurato per aprire simultaneamente lo studio corrispondente nell'applicazione di terzi (ipotizzando che uno studio corrispondente esista nell'applicazione).
- Quando si chiude lo studio, lo studio corrispondente si chiude simultaneamente nell'applicazione di terzi.

# <span id="page-15-0"></span>**Contattare Hologic**

In caso di commenti o suggerimenti, o per ottenere assistenza tecnica, contattare Hologic nei modi seguenti:

Telefono: 1-866-243-2533

#### E-mail: MultiViewSupport@hologic.com

Orario di servizio: 8.00 – 18.00 Eastern Standard Time (EST), con servizio di assistenza di emergenza disponibile fuori dagli orari indicati.

Se si contatta Hologic per assistenza tecnica, potrebbe essere richiesto di fornire il numero di licenza/di serie.

- Per trovare il numero di licenza/di serie nel client autonomo MultiView, aprire MultiView e fare clic su *Help (Assistenza)* > *Change License (Modifica licenza)*. Il numero è visualizzato nel campo Numero di serie.
- Se si utilizza MultiView Web, la persona addetta all'assistenza tecnica indicherà all'utente come trovare il numero di licenza se necessario.

# Chapter 1 Guida introduttiva

Il presente capitolo descrive le attività iniziali per utilizzare MultiView, incluso l'avvio dell'applicazione e l'accesso. Fornisce inoltre una panoramica dell'interfaccia di MultiView e le istruzioni per aggiornare la licenza con nuove funzioni.

### **Avviare MultiView**

Per avviare MultiView, fare clic sull'icona MultiView sul desktop della postazione di lavoro, o selezionare *Start (Avvio)* > *Programs (Programmi)* > *Hologic* > *MultiView.*

Per impostazione predefinita, MultiView si apre in una finestra che si estende attraverso tutti i monitor visibili.

# **Accesso all'applicazione MultiView**

È necessario effettuare l'accesso a MultiView durante il primo avvio. MultiView può essere configurato per utilizzare uno dei due tipi di autenticazione: Autenticazione MultiView o autenticazione Active Directory. Contattare l'amministratore del sistema MultiView per conoscere che tipo di autenticazione è implementata presso il proprio centro.

*NOTA: se le credenziali dell'utente sono state configurate come utente di sincronizzazione SecurView o se SecurView è stato configurato per utilizzare l'autenticazione Active Directory, l'utente accederà automaticamente a SecurView quando accede a MultiView.*

#### **Autenticazione MultiView**

Per accedere a MultiView utilizzando l'autenticazione MultiView, inserire il nome utente e la password MultiView e fare clic su *Login (Accesso)*.

*NOTA: per ottenere il nome utente e la password MultiView, contattare il proprio amministratore di sistema MultiView.*

*NOTA: MultiView richiede una password con lunghezza minima di cinque caratteri, tra cui almeno una lettera.* 

#### **Autenticazione Active Directory.**

Se MultiView è stato configurato per utilizzare l'autenticazione del server Active Directory, inserire il nome utente del dominio e la password e fare clic su *Login (Accesso)*. Per maggiori informazioni sull'uso di Active Directory con MultiView, consultare le opzioni di Login (Accesso) alla pagina [43.](#page-42-0)

#### **Accesso alle informazioni relative all'identificatore unico del dispositivo**

L'identificatore unico del dispositivo (Unique Device Identifier, UDI) è un codice numerico o alfanumerico univoco che identifica i dispositivi medici in relazione alla distribuzione e all'uso. Le informazioni relative all'UDI vengono visualizzate nella schermata About (Informazioni) dell'applicazione MultiView.

Per accedere alle informazioni UDI, fare clic su *Help (Aiuto) > About (Informazioni)*.

# **Panoramica dell'interfaccia**

L'interfaccia MultiView è costituita da due parti:

- Explorer (Esplora) / Study Manager (Gestione dello studio) in cui si troveranno gli studi, nel database locale o su altri server
- Lo spazio di lavoro in cui è possibile visualizzare, analizzare e annotare le immagini in uno studio

# **Explorer (Esplora) / Study Manager (Gestione dello studio)**

All'apertura di MultiView, viene visualizzata la finestra Study manager (gestione dello studio). Utilizzare la finestra di gestione dello studio per sfogliare o ricercare gli studi, per visualizzare le informazioni relative allo studio, come la data o le informazioni sul paziente, oppure per sapere se lo studio è stato aperto o letto da qualcun altro.

Per accedere alla finestra di gestione dello studio quando uno studio è aperto nello spazio di lavoro, fare clic sulla scheda *Explorer (Esplora)*.

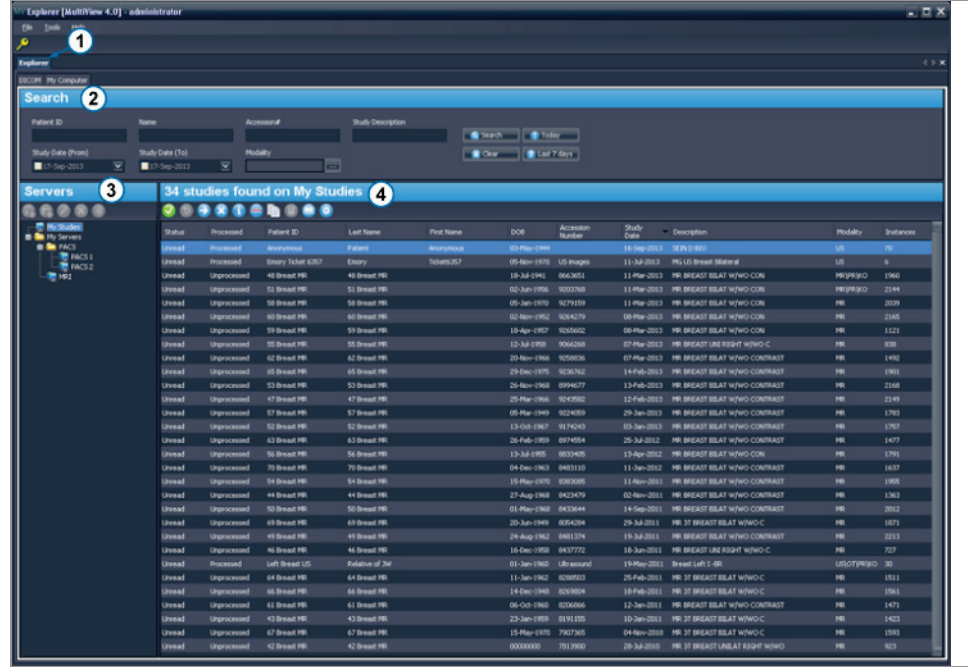

| #              | <b>Descrizione</b>                                                                                                    |
|----------------|----------------------------------------------------------------------------------------------------|
| $\mathbf{1}$   | scheda Explorer (Esplora). La scheda contiene tre sottoschede: DICOM,<br>Enterprise (Azienda) e My Computer (Il mio computer).                                                                                                    |
|                | Scheda DICOM: mostra il database locale My Studies (I miei studi) e<br>qualsiasi server MultiView che è stato configurato per interagire<br>nell'area Servers (Server).                                                                                                    |
|                | Scheda Enterprise (Azienda): mostra gli studi nel database locale e gli<br>٠<br>studi applicabili disponibili su altri client connessi allo Study List<br>Manager (Gestione dell'elenco di studio) come SecurView.                                                                                                    |
|                | NOTA: La scheda Enterprise (Azienda) compare solo quando MultiView è<br>stato configurato per comunicare con Study List Manager (Gestione<br>dell'elenco di studio).                                                                                                    |
|                | Scheda My Computer (Il mio computer): mostra una visualizzazione di<br>П<br>tipo Windows Explorer dei contenuti della postazione di lavoro.                                                                                                    |
| $\overline{2}$ | Criteri di ricerca. Utilizza questi campi per ricercare gli studi nel database<br>locale o su un server. Per maggiori informazioni, vedere Ricerca degli studi<br>alla pagina 56.                                                                                                    |
| 3              | Pannello di navigazione. Nella sottoscheda DICOM, questo pannello<br>visualizza un elenco di server. Nella sottoscheda My Computer (Il mio<br>computer), questo pannello mostra una struttura ad albero delle cartelle e<br>delle unità della postazione di lavoro.                                                                     |
|                | Questo pannello non compare nella sottoscheda Enterprise.                                                                                                    |
| 4              | Elenco degli studi. L'elenco mostra le informazioni relative agli studi nel<br>database locale My Studies (I miei studi) oppure nel server selezionato<br>o nella cartella della postazione di lavoro. Per maggiori informazioni, vedere<br>il capitolo Lavorare nella finestra di gestione dello studio, a partire dalla<br>pagina 63. |

**Figure 4: Interfaccia della finestra di gestione dello studio**

#### **Panoramica dello spazio di lavoro**

All'apertura di uno studio, questo si apre nell'interfaccia dello spazio di lavoro. Lo spazio di lavoro è formato da pannelli di attività, una barra degli strumenti e uno o più riquadri di visualizzazione in cui è possibile visualizzare immagini e referti.

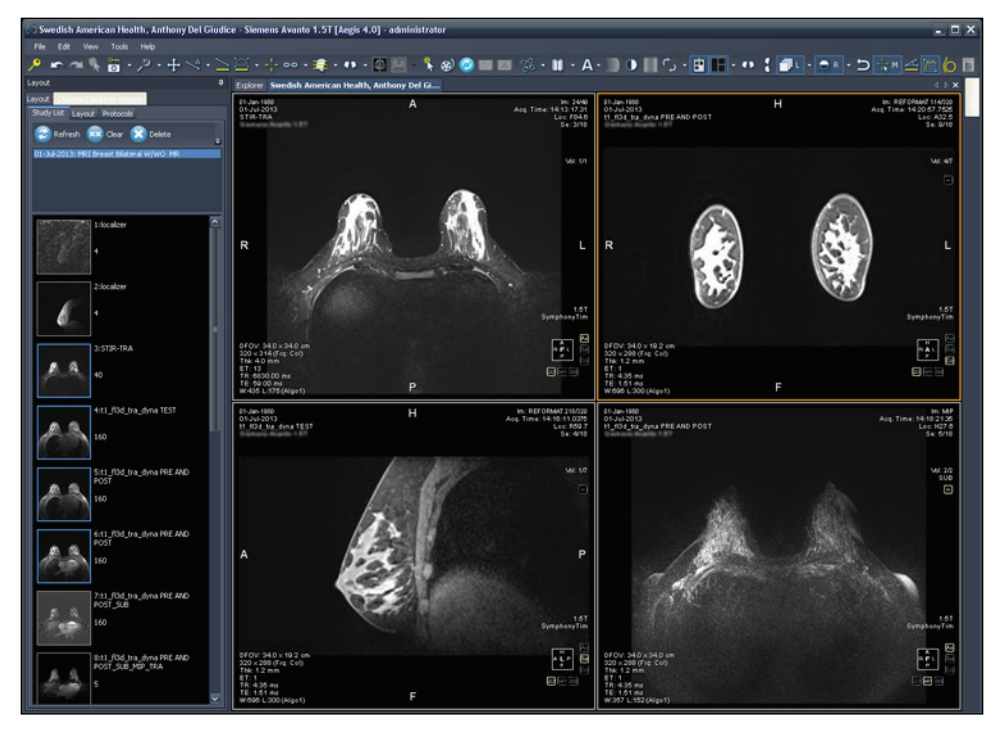

**Figure 5: Spazio di lavoro di MultiView con quattro riquadri di visualizzazione e pannello layout**

Per i dettagli sulle funzioni nello spazio di lavoro, consultare Lo Spazio di lavoro di MultiView, alla pagina [71.](#page-70-0)

# **Disconnessione**

Per disconnettersi o modificare utente, fare clic sull'icona di Logout in alto a sinistra della schermata. Nella finestra di dialogo di conferma che compare, fare clic su *Yes (Sì)*. La finestra di dialogo Log Into MultiView (Accedi a MultiView) viene visualizzata consentendo all'utente o ad altri utenti di accedere all'applicazione.

*NOTA: quando la sincronizzazione dell'applicazione è configurata, l'utente viene disconnesso automaticamente da SecurView quando esce da MultiView.*

#### **Disconnessione automatica**

Dopo un certo periodo di inattività, MultiView disconnette automaticamente l'utente dall'applicazione. Per impostazione predefinita, il tempo di inattività è di 30 minuti ma il sistema può essere stato configurato per consentire un periodo di inattività più lungo o più breve prima della disconnessione automatica.

Per accedere di nuovo a MultiView, inserire la password nella finestra di dialogo Log Into MultiView (Accedi a MultiView) e fare clic su *Login (Accedi)*.

# Chapter 2 Configurazione di MultiView

Questo capitolo descrive come configurare MultiView per:

- Mantenere più installazioni di MultiView in sincronizzazione
- Gestire server DICOM
- Gestire lo spazio su disco
- Gestire una copia locale del database

Questo capitolo descrive inoltre le opzioni che controllano il display e le funzionalità di MultiView, per esempio il salvataggio dello spazio di lavoro.

# **Informazioni Agente remoto**

MultiView Remote Agent sincronizza gli account utente in più postazioni di lavoro di MultiView. È il meccanismo che archivia le password e i protocolli di visualizzazione associati a ogni nome utente così come i referti e lo stato dello studio che non sono specifici dell'utente.

Remote Agent monitora costantemente qualsiasi cambiamento che si verifica nella postazione di lavoro locale e comunica tali cambiamenti al server. Il server trasmette i cambiamenti sulle postazioni di lavoro client. Di conseguenza, qualsiasi cambiamento effettuato su una postazione di lavoro si rispecchia su tutte le altre postazioni di lavoro.

È necessario configurare il computer MultiView designato affinché il server e tutte le postazioni di lavoro client utilizzino Remote Agent.

*NOTA: in una configurazione autonoma con solo un computer MultiView la configurazione Remote Agent non è richiesta.* 

Per configurare Remote Agent (Agente remoto), selezionare *Tools (Strumenti)* > *Options (Opzioni)* e selezionare *Remote Agent (Agente remoto)* nella visualizzazione ad albero a sinistra.

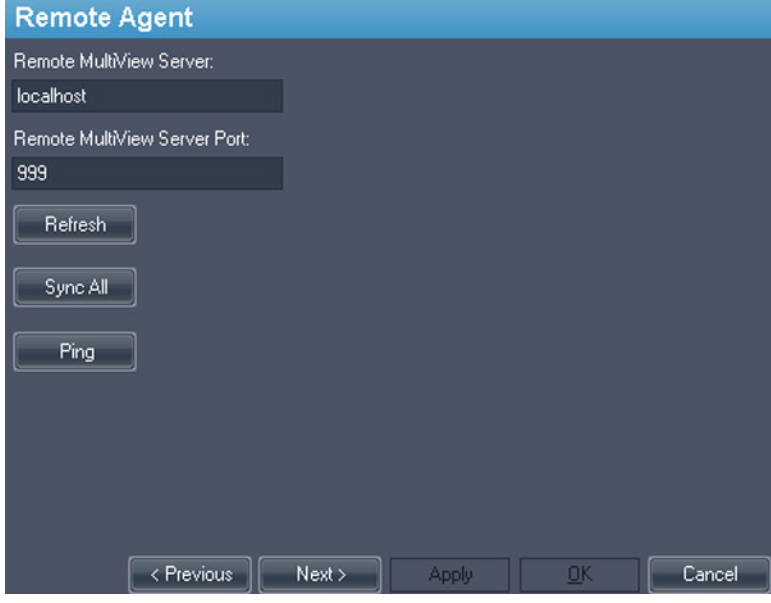

**Figure 6: Opzioni della configurazione Remote Agent**

#### **Configurazione server Remote Agent**

Sul computer designato come server Remote Agent (Agente remoto) di MultiView:

- 1. Selezionare *Tools (Strumenti)* > *Options (Opzioni)* > *Remote Agent*.
- 2. Nel campo Remote MultiView Server (Server remoto MultiView), inserire "localhost" (host locale).
- 3. Nel campo Remote MultiView Server Port (Porta server remoto MultiView), inserire un numero porta disponibile.
- 4. Fare clic su *OK*.
- 5. Annotare l'indirizzo IP di questo computer poiché sarà necessario per configurare le postazioni di lavoro client.

#### **Configurazione client Remote Agent**

Su **ogni** computer client MultiView:

- 1. Selezionare *Tools (Strumenti)* > *Options (Opzioni)* > *Remote Agent*.
- 2. Nel campo Remote MultiView Server (Server remoto MultiView), inserire l'indirizzo IP del server MultiView.
- 3. Nel campo Remote MultiView Server Port (Porta server remoto MultiView), inserire il numero di porta del server MultiView.
- 4. Fare clic su *Apply (Applica)*.

Per sincronizzare la postazione di lavoro locale con gli ultimi dati (nomi utente, password, protocolli di visualizzazione, referti e stati degli studi) fare clic su *Sync All (Sincronizza tutto)*.

#### **Verifica della configurazione di agente remoto**

Per verificare la connettività con il server MultiView, fare clic sul pulsante *Ping* nella finestra di dialogo delle opzioni di Remote Agent. Se il server locale non risponde, fare clic sul pulsante *Refresh (Aggiorna)* per verificare la risposta. Se MultiView non è in grado di contattare il server remoto, viene visualizzata la finestra di dialogo seguente.

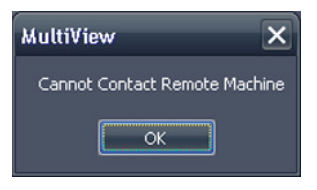

#### **Figure 7: Finestra di dialogo Errore di comunicazione**

In genere, questo errore si verifica perché il servizio Shred Host non è in funzione sulla postazione di lavoro MultiView (se MultiView sta operando in una configurazione di postazione di lavoro autonoma) o se il servizio Shred Host non è in funzione sulla postazione del server remoto (in una configurazione con più postazioni di lavoro).

Per avviare il servizio Shred Host:

- 1. Aprire il Pannello di controllo Windows.
- 2. Fare clic su *System and Security (Sicurezza e sistema)* > *Administrative Tools (Strumenti amministrativi)* > *Services (Servizi)*.
- 3. Selezionare la voce *ClearCanvas Workstation Shred Host Service (Servizio hosting Shred della postazione di lavoro ClearCanvas)* ed eseguire una delle seguenti procedure:
	- a) Se la colonna Status (Stato) mostra "Started" (Avviato) *Action (Azione)* > *Stop (Arresta)* per interrompere il servizio, quindi selezionare *Action (Azione)* > *Start (Avvio)*per avviarlo di nuovo. Si noti che non è possibile riavviare il servizio selezionando l'opzione Restart (Riavvia).
	- b) Se la colonna Status (Stato) è vuota, selezionare *Action (Azione)* > *Start (Avvio)* per avviare il servizio. La colonna mostra "Started" (Avviato) quando il servizio è in funzione.

# **Configurare MultiView per comunicare con altri dispositivi DICOM**

È possibile configurare MultiView per comunicare con altri dispositivi DICOM come gli scanner RM e i sistemi di archiviazione e comunicazione di immagini (PACS). Questo è necessario se si desiderano acquisire studi **da** altri dispositivi DICOM o inviare referti e serie derivate **ad** altri dispositivi DICOM.

Questo processo di configurazione è costituito da due parti:

- 1. Configurare MultiView come dispositivo DICOM in modo che sia in grado di comunicare con altri dispositivi DICOM.
- 2. Specificare gli altri dispositivi DICOM con cui si desidera che la postazione di lavoro MultiView comunichi.

#### **Configurazione di una postazione di lavoro come dispositivo DICOM**

Per configurare una postazione di lavoro come dispositivo DICOM:

- 1. Selezionare *Tools (Strumenti)* > *Options (Opzioni)* > *DICOM Server (Server DICOM)*.
- 2. Specificare le proprietà della postazione di lavoro.

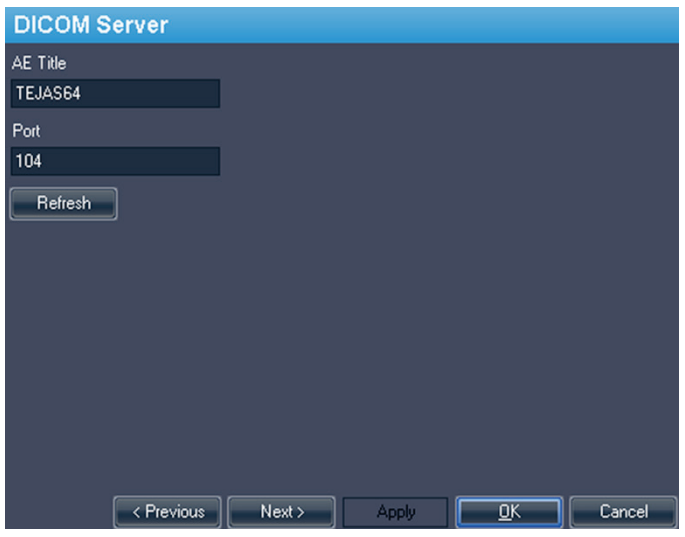

**Figure 8: Opzioni del server DICOM**

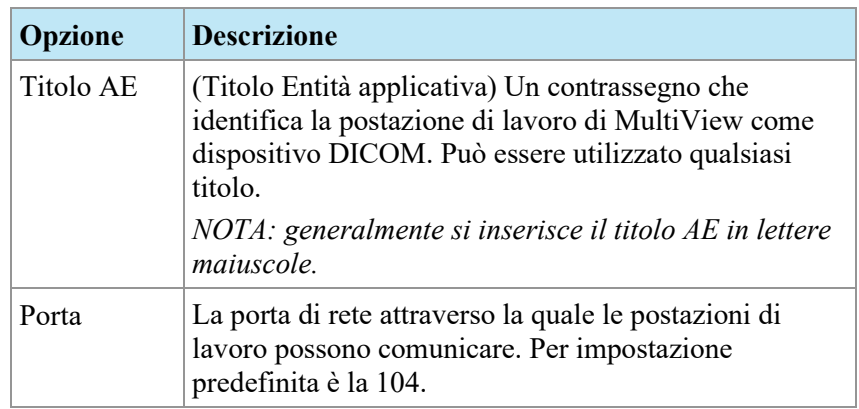

3. Fare clic su *OK*.

*NOTA: prima che una postazione di lavoro possa comunicare con un altro dispositivo DICOM, quel dispositivo deve essere configurato con le informazioni della postazione di lavoro del Titolo AE e della Porta. Per maggiori informazioni, consultare la documentazione fornita con il dispositivo DICOM.* 

#### <span id="page-28-0"></span>**Aggiunta di un server DICOM**

Quando MultiView è stato configurato come dispositivo DICOM, è necessario specificare il dispositivo (i dispositivi) DICOM remoto con cui si desidera che la postazione di lavoro comunichi. I dispositivi DICOM remoti sono chiamati "server" in MultiView.

Per aggiungere un server DICOM:

1. Fare clic con il pulsante destro del mouse su *My Servers (I miei server)* (o una cartella di un gruppo di server) nel pannello Servers (Server) sulla sottoscheda DICOM e selezionare *Add server (Aggiungi server)* dal menu contestuale.

2. Specificare le proprietà nella finestra di dialogo Add New Server (Aggiungi nuovo server).

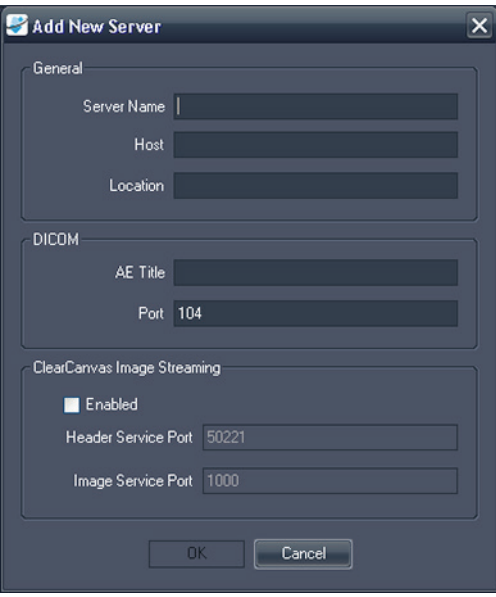

#### **Figure 9: Finestra di dialogo Add New Server (Aggiungi nuovo server)**

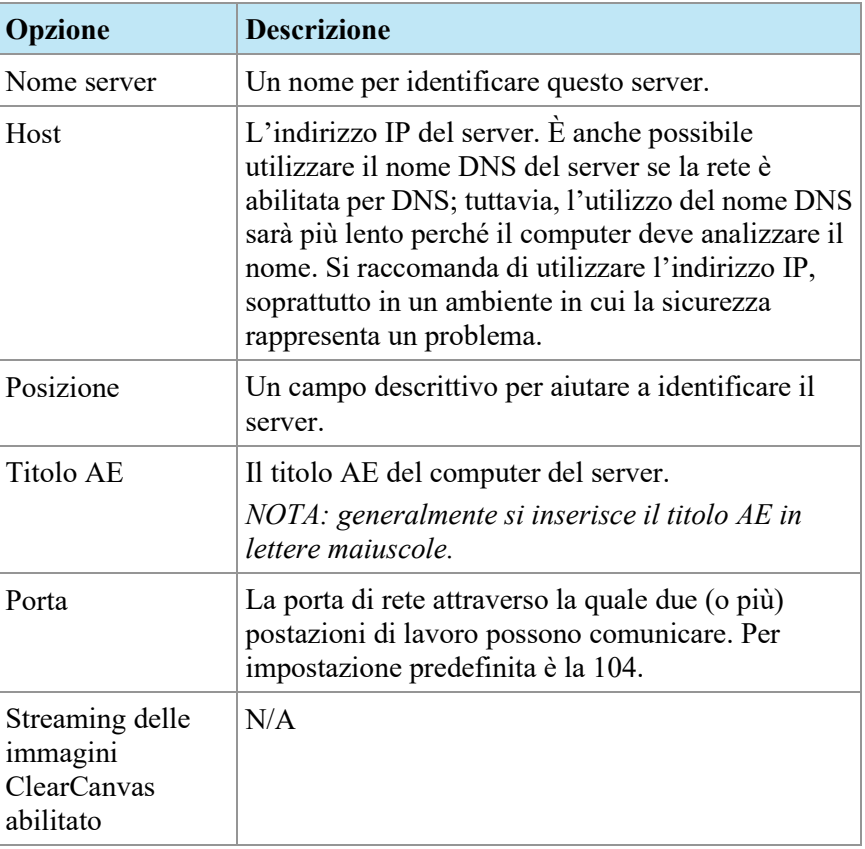

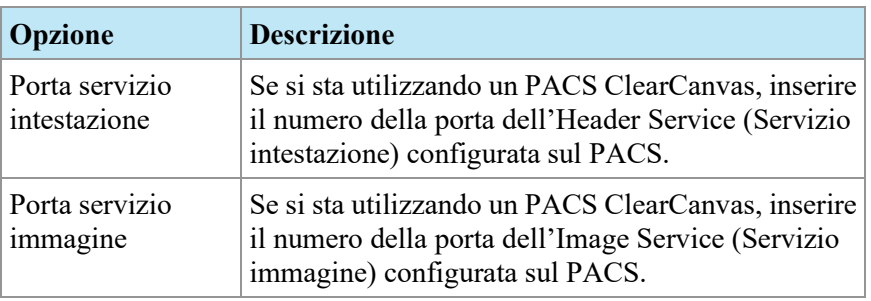

3. Fare clic su *OK*.

Il nuovo server appare nel pannello Server della sottoscheda DICOM.

*NOTA: passare con il mouse sul nome del server per visualizzare un suggerimento per lo strumento che mostra i parametri di comunicazione del server.*

#### **Verifica della connessione del Server DICOM**

Per verificare la connessione a un server, fare clic col tasto destro-del mouse sul nome del server e selezionare *Verify (Verifica)* dal menu contestuale. Questo esegue un DICOM C-ECHO, che conferma la comunicazione tra la postazione di lavoro di MultiView e il server DICOM remoto.

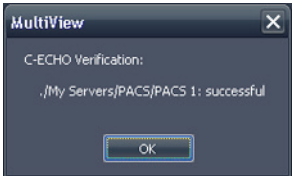

**Figure 10: Verifica riuscita**

*NOTA: affinché una postazione di lavoro comunichi con altri server remoti DICOM, gli altri server DICOM devono essere configurati con le informazioni DICOM della postazione di lavoro.* 

*IMPORTANTE: se si cambia qualsiasi informazione, come indirizzo IP, porta o Titolo AE su una postazione di lavoro o sull'origine remota DICOM, è necessario aggiornare le informazioni sull'origine su ogni dispositivo con cui comunica. Dopo aver effettuato il cambiamento, riverificare la comunicazione del server tra ogni dispositivo per garantire che le connessioni DICOM siano state ristabilite.*

#### **Organizzazione dei server**

Utilizzare i gruppi di server per organizzare i server in categorie significative. MultiView è installato con un gruppo di server predefinito denominato My Servers (I miei server). È possibile rinominare questo gruppo di server o aggiungere più gruppi di server per rendere i server accessibili più facili da trovare.

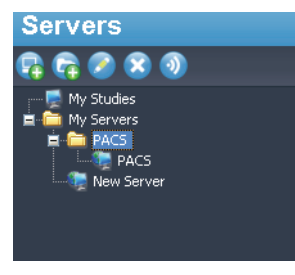

#### **Figure 11: Pannello Servers (Server) con un gruppo di server 'PACS' sotto il gruppo My Servers (I miei server)**

Per aggiungere un nuovo gruppo di server:

- 1. Fare clic con il pulsante destro del mouse sul pannello Servers (Server) nella sottoscheda DICOM e selezionare *Add server group (Aggiungi gruppo server)* dal menu contestuale.
- 2. Inserire un nome per il gruppo di server nella finestra di dialogo.
- 3. Fare clic su *OK*.

Il gruppo di server viene visualizzato nel pannello Servers (Server). A questo punto, è possibile trascinare server esistenti nel gruppo per inserirvi i dati oppure aggiungere nuovi server come descritto in Aggiunta di un server DICOM alla pagina [29.](#page-28-0)

#### **Pulsanti della barra degli strumenti del server**

La barra degli strumenti in alto al pannello Servers (Server) contiene icone per le operazioni con i server. Si può anche accedere alla stessa funzionalità facendo clic con il tasto destro-del mouse nel pannello Servers (Server) e selezionando un'opzione dal menu contestuale.

**Table 1: Strumenti del pannello Servers (Server)**

| <b>Icona</b> | <b>Funzione</b>                                                                |
|--------------|--------------------------------------------------------------------------------|
|              | Aggiungere un server.                                                          |
|              | Aggiungere un gruppo di server.                                                |
|              | Modificare le impostazioni del server o del gruppo di server<br>selezionato/i. |
|              | Eliminare il server o il gruppo di server selezionato/i.                       |
|              | Verificare la connessione del server selezionato.                              |

# **Gestire lo spazio su disco**

Diskspace Manager (Gestione dello spazio su disco) gestisce automaticamente lo spazio sul disco rigido. Quando lo *spazio utilizzato* raggiunge l'*alto livello di guardia*, MultiView inizia a eliminare gli studi obsoleti (in base alla data in cui lo studio è stato importato in MultiView) fino a quando lo spazio utilizzato raggiunge il *basso livello di guardia*.

*NOTA: Per garantire il funzionamento ottimale di MultiView, cercare di ridurre al minimo il numero degli elementi in My Studies (I miei studi).*

Per configurare Diskspace Manager (Gestione dello spazio su disco), selezionare *Tools (Strumenti)* > *Options (Opzioni)* e selezionare *Diskspace Manager (Gestione dello spazio su disco)* nella visualizzazione ad albero sulla sinistra.

Diskspace Manager (Gestione del disco su spazio) può anche essere configurato per eliminare automaticamente gli studi dopo le ore specificate. Nell'esempio seguente, il numero massimo di studi eliminato è 500.

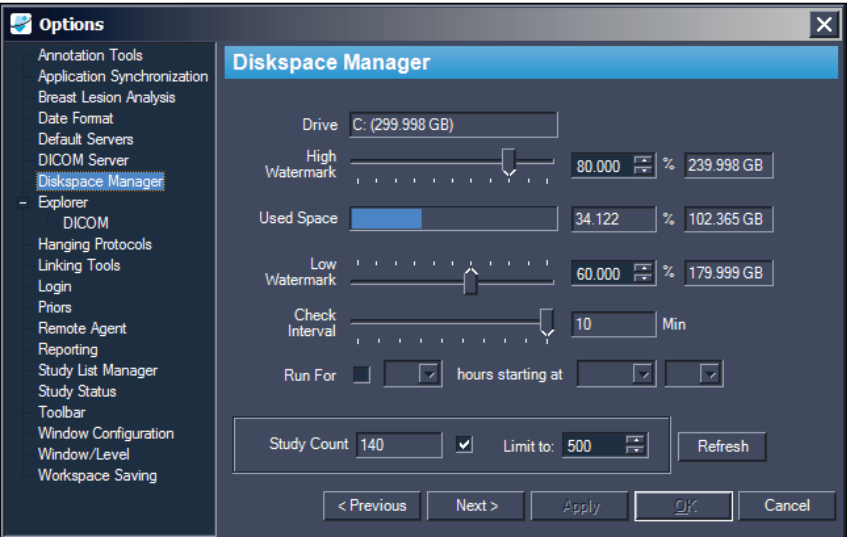

**Figure 12: Opzioni di Diskspace Manager (Gestione dello spazio su disco)**

| <b>Opzione</b>           | <b>Azione/Descrizione</b>                                                                                                    |
|--------------------------|----------------------------------------------------------------------------------------------------|
| Unità                    | La capacità dell'unità rigida.                                                                                                    |
| Alto livello di guardia  | Imposta la percentuale massima di spazio del disco<br>rigido prima che i file siano eliminati automaticamente.                                            |
| Spazio utilizzato        | Il totale dello spazio del disco che è attualmente<br>disponibile.                                                                                        |
| Basso livello di guardia | Il punto in cui MultiView arresterà l'eliminazione dei<br>file. Imposta la percentuale dello spazio del disco rigido<br>su cui i file saranno conservati. |

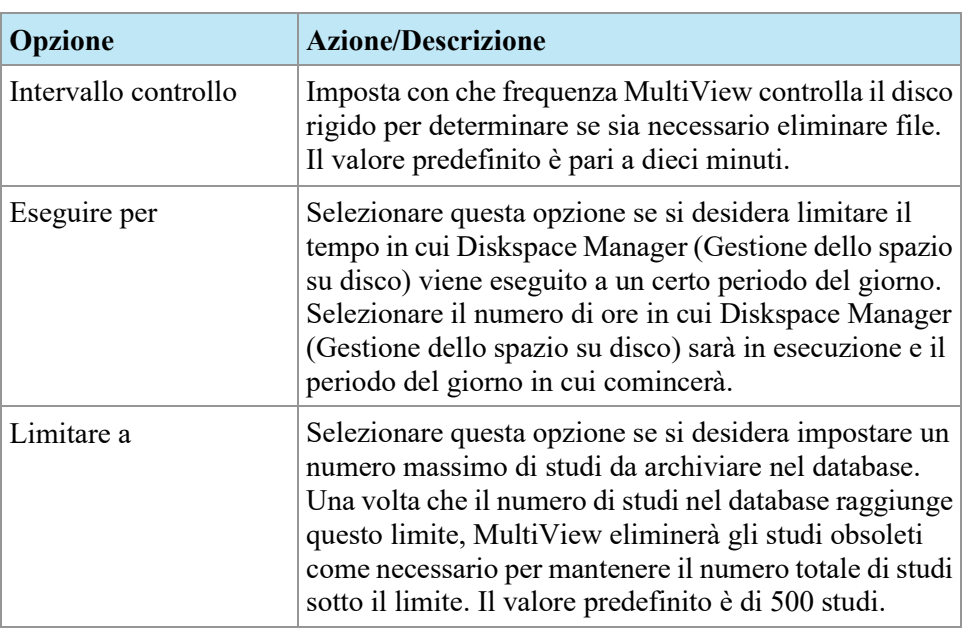

*NOTA: I file sono eliminati in base alla data in cui sono stati importati in MultiView non per la data dello studio.* 

Alternativamente, è possibile eliminare manualmente gli studi archiviati localmente (in My Sudies) per liberare lo spazio di archiviazione del database. Per maggiori informazioni, consultare Eliminazione di uno studio da My Studies (I miei studi) a pagina [65.](#page-64-0)

# **Database DICOM ricreato**

È possibile conservare una copia locale di immagini DICOM per caricarle più rapidamente in MultiView.

Quando MultiView viene avviato, controlla la raccolta locale di immagini DICOM e aggiorna il database. L'opzione *Reindex Local Data Store (Reindicizzare memoria dati locale)* consente di ricreare il database in caso di un aggiornamento di software o corruzione di dati.

*NOTA: non sarà possibile interagire con MultiView mentre la reindicizzazione è in funzione.* 

Per ricostruire il database DICOM, selezionare *Tools (Strumenti)* > *Utilities (Utilità)* > *Reindex Local Data Store (Reindicizzare memoria dati locale)*.

*NOTA: la ricreazione del database può richiedere del tempo in base alle dimensioni del database DICOM.* 

### **Opzioni MultiView**

Utilizzare le Opzioni per controllare il comportamento di MultiView o specificare i valori predefiniti per alcune funzioni.

*NOTA: queste opzioni sono specifiche della postazione di lavoro su cui sono presenti.*

Per accedere alla finestra di dialogo Options (Opzioni), selezionare *Tools (Strumenti)* > *Options (Opzioni)*, oppure premere Ctrl + O. Per informazioni sulle opzioni MultiView, consultare:

- Strumenti di annotazione a pagina [36](#page-35-0)
- Sincronizzazione dell'applicazione a pagina [37](#page-36-0)
- Formato data a pagin[a 39](#page-38-0)
- Server predefiniti a pagina 40
- Server DICOM a pagina 38
- Gestione dello spazio su disco a pagina [40](#page-39-1)
- Esplora/DICOM a pagin[a 40](#page-39-2)
- Protocolli di visualizzazione a pagina [41](#page-40-0)
- Login a pagina [43](#page-42-0)
- Precedenti a pagina [45](#page-44-0)
- Agente remoto a pagina [46](#page-45-0)
- Reporting a pagina 46
- Gestione dell'elenco di studio a pagina [48](#page-47-0)
- Stato dello studio a pagina [49](#page-48-0)
- Strumenti di collegamento a pagina [42](#page-41-0)
- Barra degli strumenti a pagina [50](#page-49-0)
- Configurazione della finestra a pagina [50](#page-49-1)
- Finestra/Livello a pagina [51](#page-50-0)
- Salvataggio dello spazio di lavoro a pagina [53](#page-52-0)

#### <span id="page-35-0"></span>**Annotation Tools (Strumenti di annotazione)**

Le opzioni Annotation Tools (Strumenti di annotazione) controllano il comportamento di MultiView quando si traccia una regione di interesse (ROI).

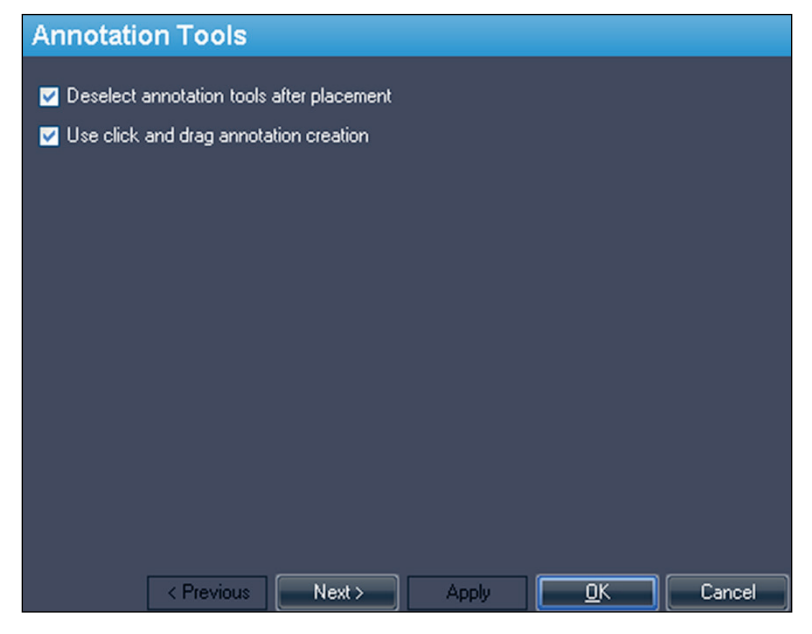

**Figure 13: Opzioni Annotation Tools (Strumenti di annotazione)**

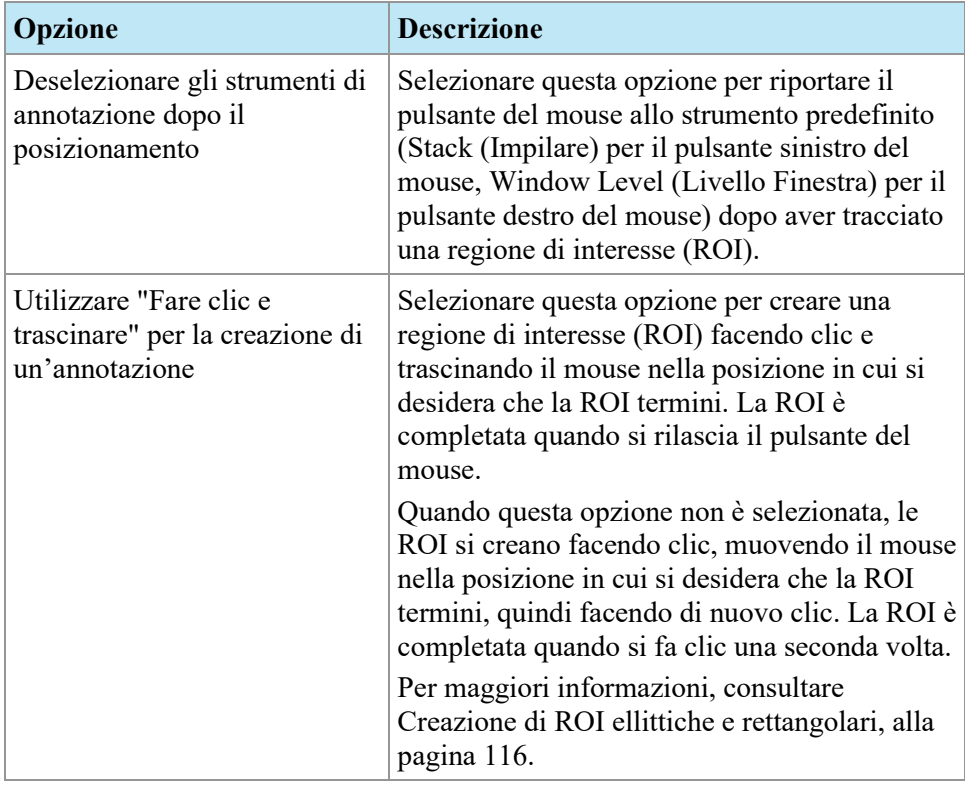
## <span id="page-36-0"></span>**Application Synchronization (Sincronizzazione dell'applicazione)**

Le opzioni Application Synchronization (Sincronizzazione dell'applicazione) determinano in che modo MultiView interagisce con applicazioni di terzi come SecurView attraverso un server di sincronizzazione dell'applicazione.

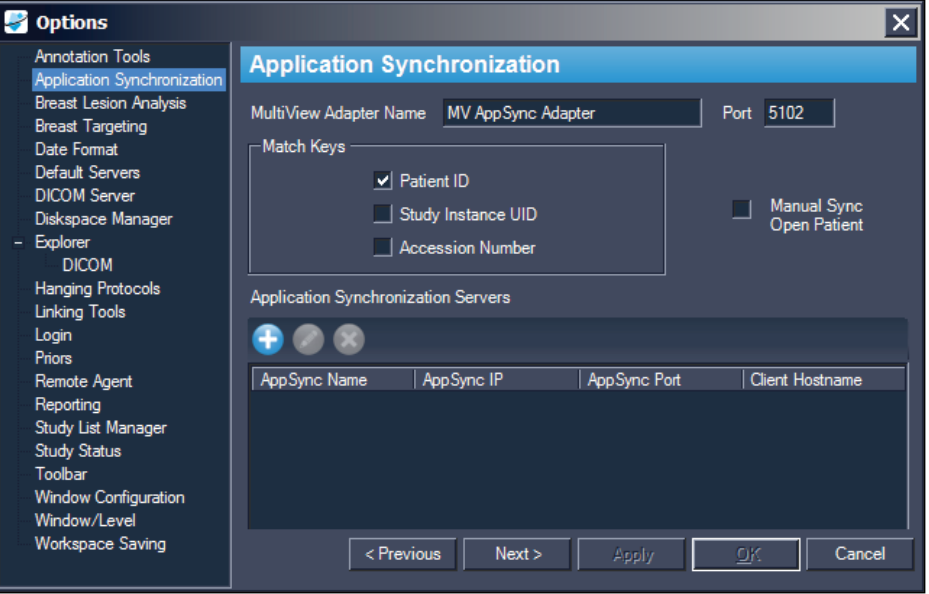

**Figure 14: Opzioni Application Synchronization (Sincronizzazione dell'applicazione)**

| <b>Opzione</b>                                    | <b>Azione/Descrizione</b>                                                                                                    |
|---------------------------------------------------|----------------------------------------------------------------------------------------------------|
| Nome dell'adattatore<br>MultiView                 | Inserire il nome dell'adattatore MultiView. Il nome<br>predefinito è MV AppSync Adapter.                                                                                                    |
|                                                   | NOTA: questo valore deve corrispondere<br>esattamente all'Alias dell'applicazione per<br>l'applicazione MultiView configurata sul server di<br>sincronizzazione dell'applicazione.                                                                       |
| Porta                                             | Inserire il numero di porta MultiView. La porta<br>predefinita è 5102.                                                                                                    |
| Associa chiavi                                    | Selezionare l'etichetta/le etichette DICOM da<br>utilizzare per la sincronizzazione. Quando uno<br>studio viene aperto nell'applicazione di terzi,<br>MultiView aprirà qualsiasi studio disponibile che<br>corrisponde alle etichette DICOM selezionate. |
| Sincronizzazione manuale<br>per apertura paziente | Selezionare questa opzione se non si desidera che<br>uno studio si apra automaticamente<br>nell'applicazione di terzi quando è aperto in<br>MultiView.                                                                                                   |

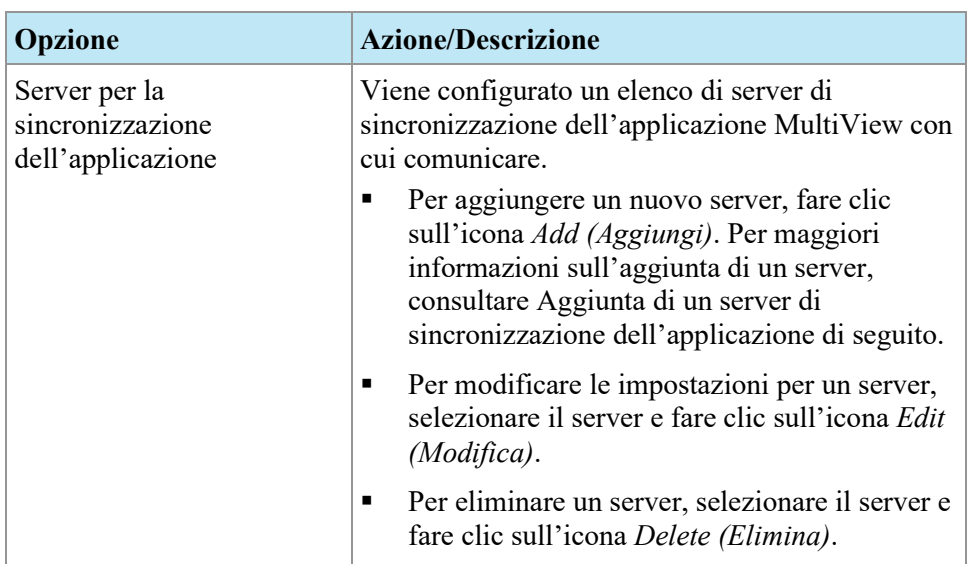

*NOTA: per configurare MultiView a sincronizzarsi con un'applicazione di terzi, è necessario avere un server per la sincronizzazione dell'applicazione correttamente configurato e almeno un utente MultiView deve essere configurato come utente sincronizzazione nell'applicazione di terzi. Per maggiori informazioni, consultare la documentazione fornita per la sincronizzazione dell'applicazione e l'applicazione di terzi.* 

#### **Aggiunta di un server per la sincronizzazione dell'applicazione**

Per aggiungere un server per la sincronizzazione dell'applicazione:

1. Fare clic sull'icona *Add (Aggiungi)* .

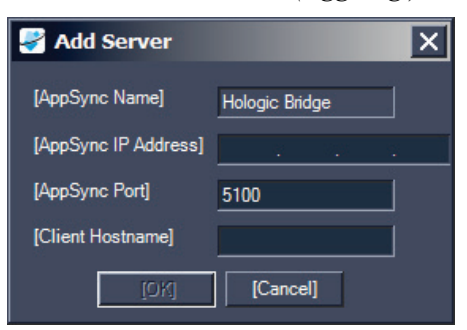

- 2. Nella finestra di dialogo Add Server (Aggiungi server) inserire le seguenti informazioni sul server per la sincronizzazione dell'applicazione (ovvero, Hologic Bridge):
	- AppSync IP Address l'indirizzo IP del server per la sincronizzazione dell'applicazione.
	- AppSync Port porta del server per la sincronizzazione dell'applicazione. La porta predefinita è 5100.
- 3. Inserire il nome host della macchina client. Per configurazioni autonome, inserire **LOCAL (LOCALE)** per Client Hostname (Nome host client). Per configurazioni web, inserire il nome host per ciascun client che accede a MultiView in remoto dal web.
- 4. Fare clic su *OK*.

*NOTA: se si sta utilizzando l'applicazione indipendente MultiView, è possibile sincronizzare solo un solo server di sincronizzazione dell'applicazione. In MultiView Web, è possibile aggiungere più server di sincronizzazione dell'applicazione.* 

## **Date Format (Formato data)**

Le opzioni Date format (Formato data) determinano in che modo MultiView mostra le date. Scegliere la data breve o estesa del sistema o selezionare una data personalizzata dal menu a tendina.

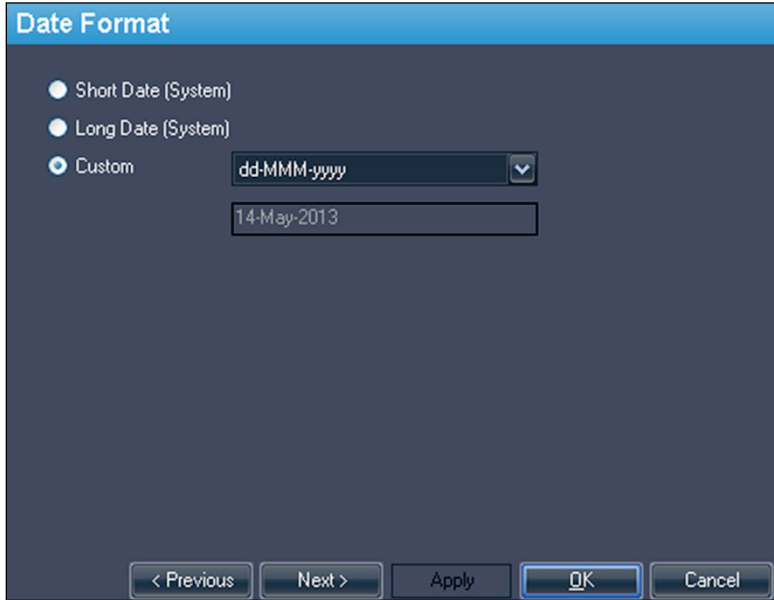

**Figure 15: Opzioni Date Format (Formato data)**

## <span id="page-39-0"></span>**Default Servers (Server predefiniti)**

L'opzione Default Servers (Server predefiniti) imposta i server predefiniti per la ricerca automatica di studi precedenti/correlati e per la pubblicazione di immagini chiave. Selezionare uno o più server da utilizzare come server predefiniti.

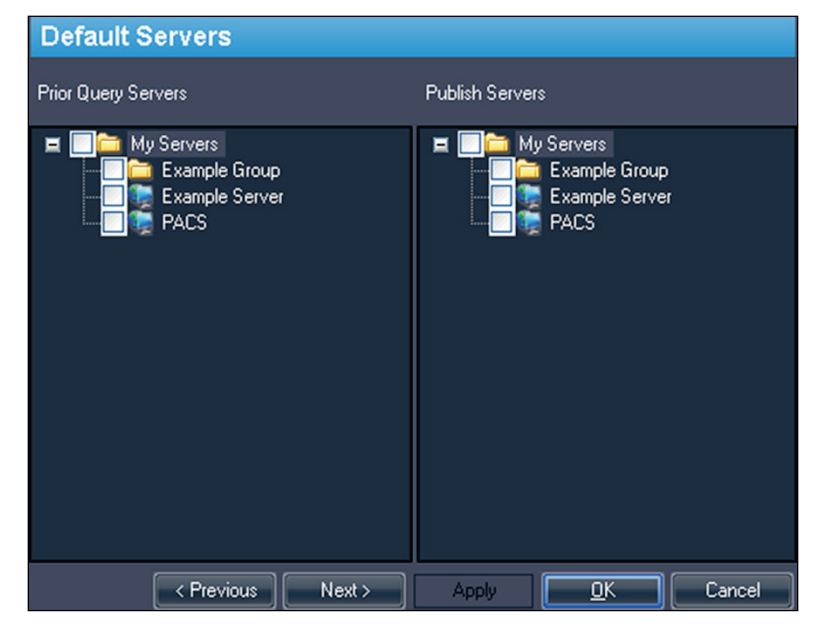

**Figure 16: Opzioni Default Servers (Server predefiniti)**

## **DICOM Server (Server DICOM)**

Queste impostazioni specificano l'identità del dispositivo DICOM di MultiView. Per maggiori informazioni, consultare Configurazione di una postazione di lavoro come dispositivo DICOM, alla pagina [28.](#page-27-0)

## **Diskspace Manager (Gestione dello spazio su disco)**

L'opzione Diskspace Manager (Gestione dello spazio su disco) aiuta a gestire lo spazio di lavoro eliminando automaticamente gli studi obsoleti da My Studies (I miei studi) quando viene raggiunta una quantità specifica di spazio su disco. Per maggiori informazioni sulla configurazione di Diskspace Manager (Gestione dello spazio su disco), consultare Gestione dello spazio su disco, a pagina [33.](#page-32-0)

## **Explorer/DICOM (Esplora/DICOM)**

Selezionare l'opzione *Show number of images in study (Mostra il numero delle immagini in studio)* per mostrare il numero di immagini in uno studio nella finestra Explorer (Esplora).

Selezionare l'opzione *Show phonetic and ideographic names (Mostra nomi fonetici e ideografici)* per mostrare i caratteri multibyte (come i caratteri giapponesi) in MultiView quando questi sono presenti nei dati DICOM per uno studio.

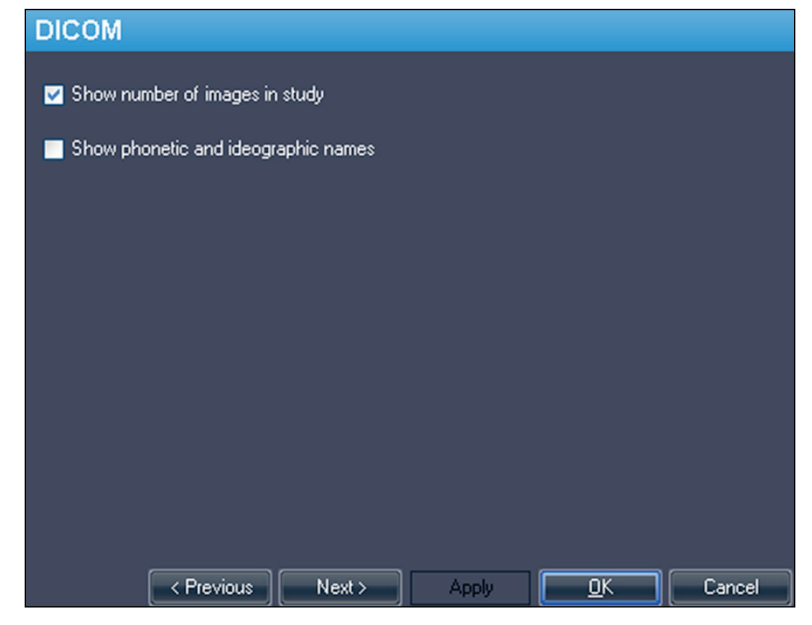

**Figure 17: Opzioni Explorer/DICOM (Esplora/DICOM)**

## **Protocolli di visualizzazione**

Le opzioni Protocolli di visualizzazione controllano in che modo i protocolli di visualizzazione sono visualizzati in MultiView.

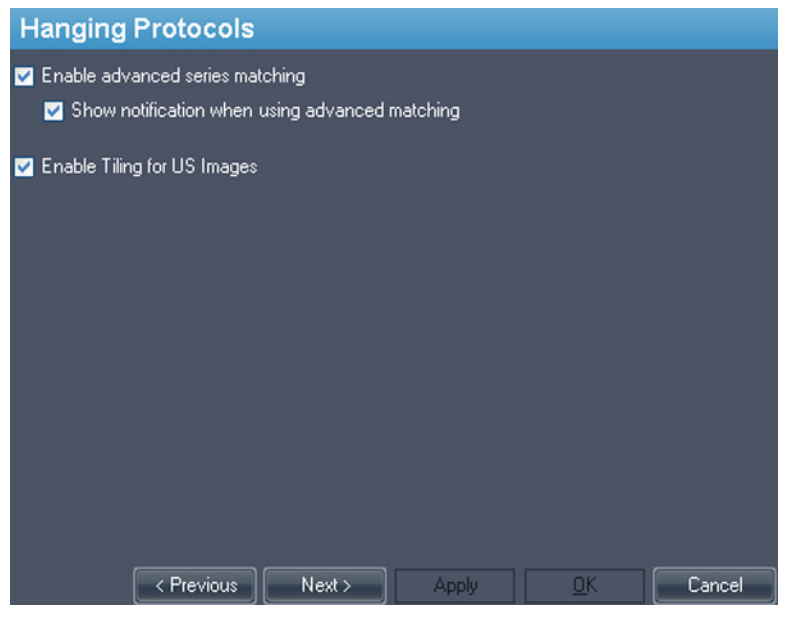

**Figure 18: Opzioni Protocolli di visualizzazione**

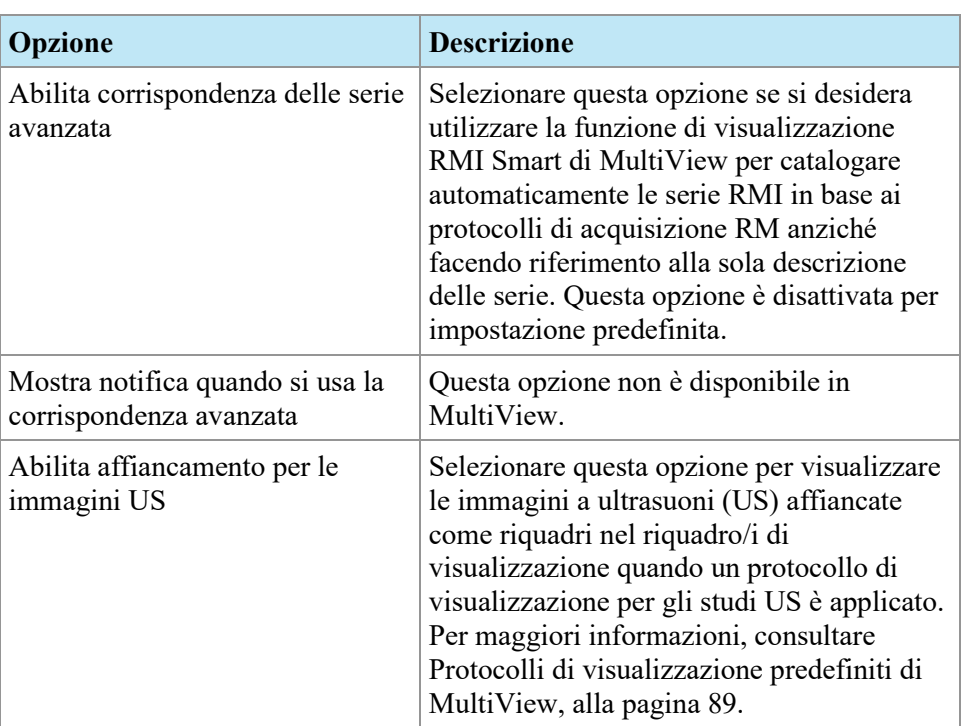

# **Linking Tools (Strumenti di collegamento)**

Questa opzione imposta la tolleranza per le immagini da considerare parallele per le linee di riferimento e durante l'esecuzione dell'impilamento collegato. Inserire il numero di gradi consentiti nell'angolo.

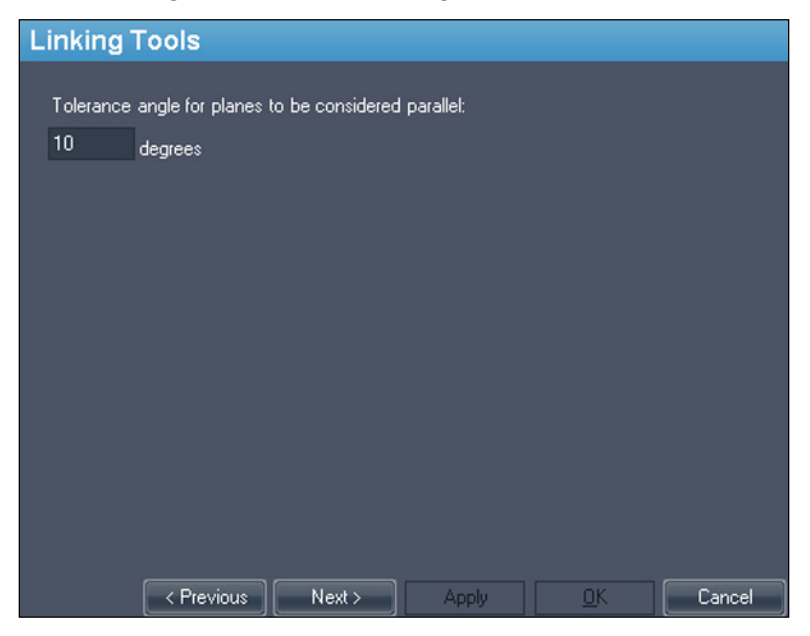

**Figure 19: Opzioni Linking Tools (Strumenti di collegamento)**

## **Login (Accesso)**

Le impostazioni di Login consentono all'utente di cambiare il proprio nome utente, nome completo, nome del sito, password e indirizzo del sito. Inoltre, è possibile specificare se MultiView debba o meno utilizzare l'autenticazione MultiView o l'autenticazione Active Directory.

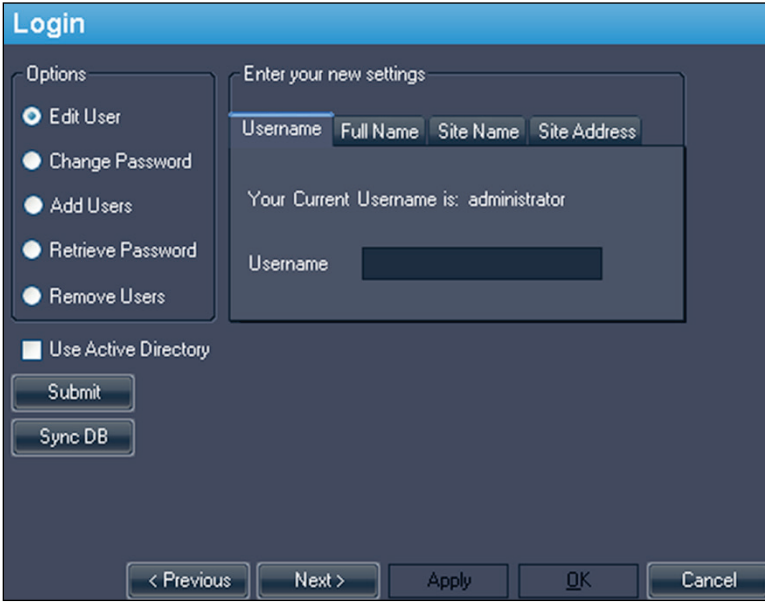

**Figure 20: Opzioni di Login - Opzioni Edit User (Modifica utente)**

| <b>Opzione</b>  | <b>Descrizione</b>                                                                                                    |
|-----------------|----------------------------------------------------------------------------------------------------|
| Modica utente   | Selezionare questa opzione e compilare il campo su<br>ciascuna scheda per cambiare le informazioni relative<br>all'utente. Fare clic su Submit (Invio) per salvare le<br>informazioni.                                                               |
| Cambia password | Selezionare questa opzione e compilare i campi per<br>cambiare la password. Fare clic su Submit (Invio) per<br>salvare la nuova password.<br>NOTA: la nuova password deve essere composta da<br>almeno cinque caratteri, tra cui almeno una lettera. |

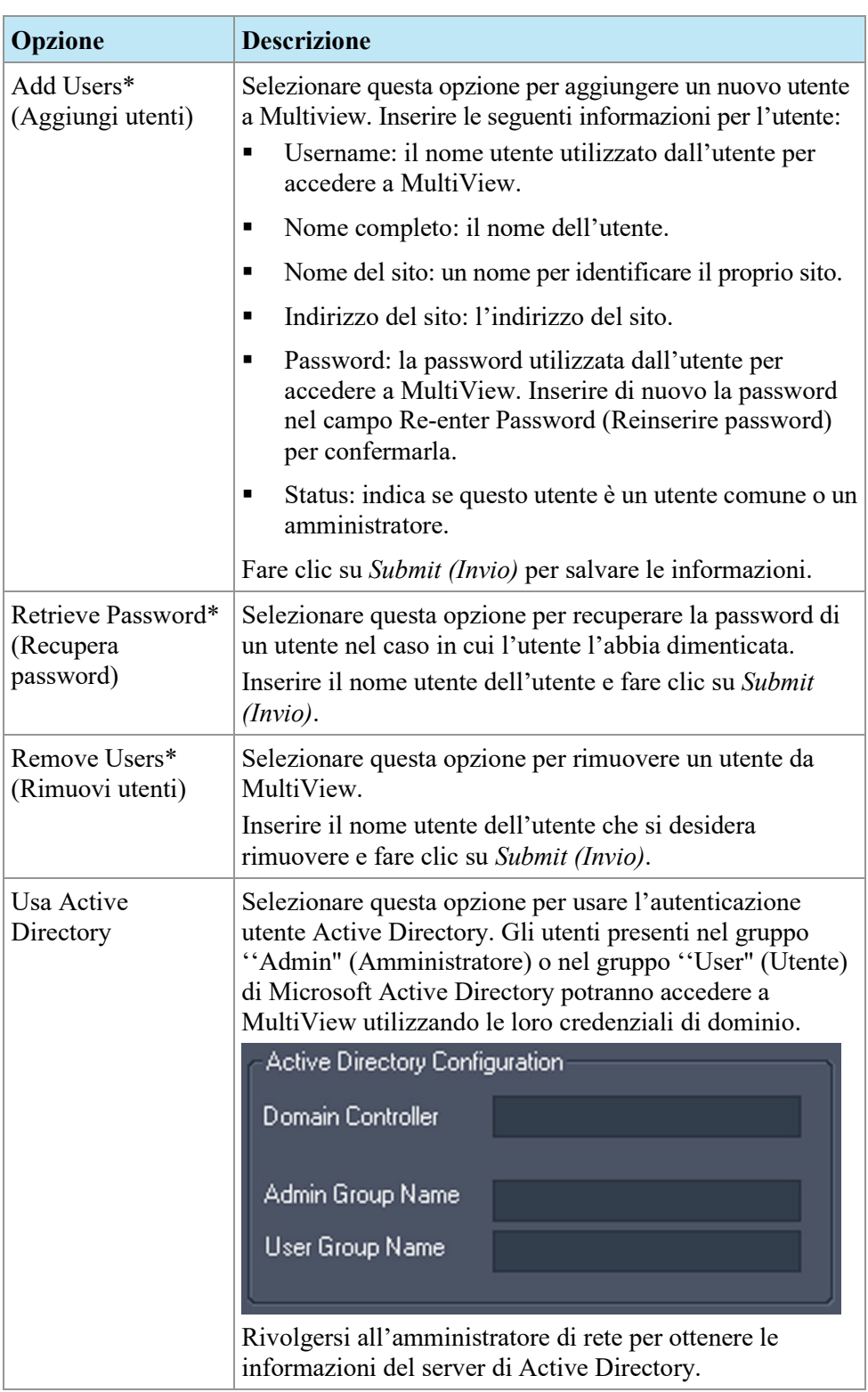

*\* Disponibile solo per gli utenti amministratori di MultiView.*

Fare clic sul pulsante *Sync DB (Sinc. DB)* per sincronizzare il database locale di nomi utente con la postazione di lavoro che agisce come server MultiView utilizzando Remote Agent (Agente remoto). Si noti che questa è una sincronizzazione unidirezionale. Qualunque utente esistente sulla postazione di lavoro locale ma non sul server MultiView sarà eliminato.

## **Priors (Precedenti)**

MultiView può mostrare automaticamente gli studi precedenti pertinenti del paziente quando si apre uno studio. Gli studi precedenti vengono trovati quando è presente un altro studio con lo stesso ID paziente ma con una data dello studio diversa. Gli studi precedenti possono essere filtrati per parola chiave e/o per modalità.

*NOTA: per utilizzare il rilevamento automatico degli studi precedenti, è necessario aver configurato un server di query di precedenti predefinito. Per maggiori informazioni consultare le opzioni Default Servers (Server predefiniti) a pagina [40.](#page-39-0)* 

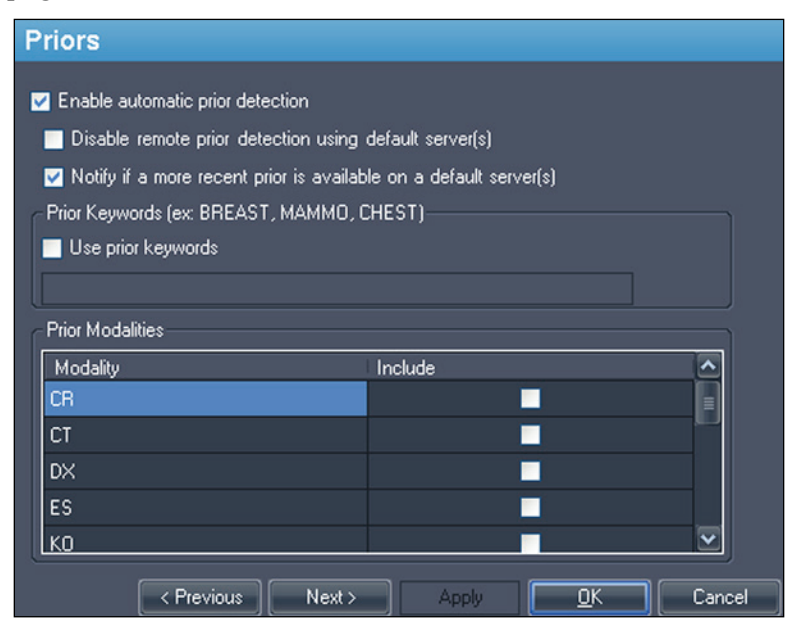

**Figure 21: Opzioni Priors (Precedenti)**

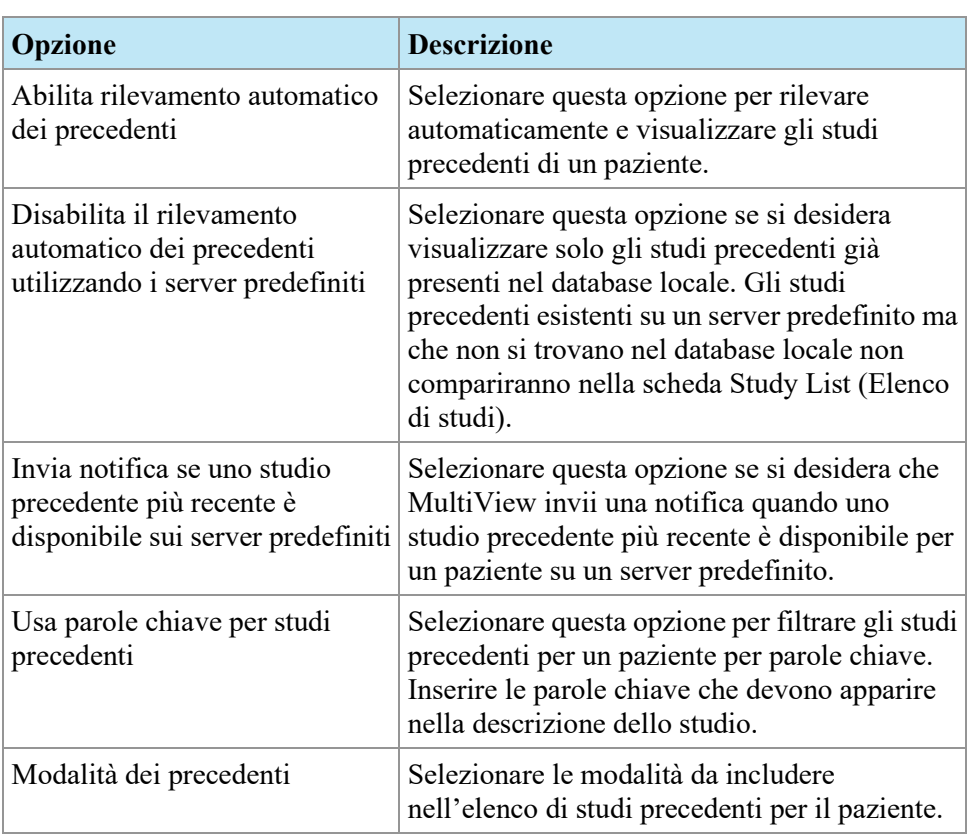

## **Remote Agent (Agente remoto)**

MultiView Remote Agent sincronizza gli account utente in più postazioni di lavoro di MultiView. Per maggiori dettagli sulla configurazione di Remote Agent (Agente remoto), consultare Agente remoto a pagina [25.](#page-24-0)

# **Reporting (Reportistica)**

L'opzione Reporting (Reportistica) controlla il comportamento delle funzioni di reportistica e immagini chiave di MultiView. Solo le opzioni descritte di seguito si applicano a MultiView Multi-Modality.

## **Opzioni del referto**

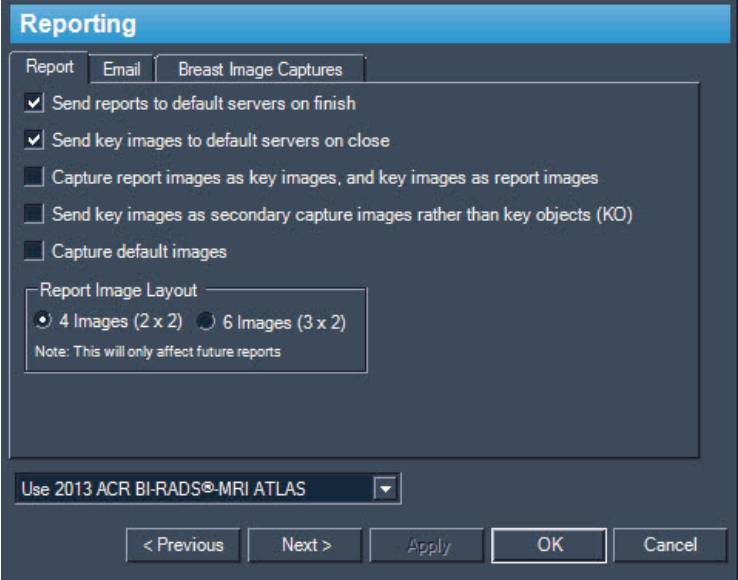

**Figure 22: Opzioni Basic Reporting (Reportistica di base)**

| <b>Opzione</b>                                                                                                    | <b>Descrizione</b>                                                                                                    |
|----------------------------------------------------------------------------------------------------|----------------------------------------------------------------------------------------------------|
| Invia le immagini chiave ai<br>server predefiniti alla chiusura                                                   | Selezionare questa opzione per inviare le<br>immagini chiave create per uno studio ai server<br>predefiniti configurati, alla chiusura dello<br>studio. |
| Invia le immagini chiave come<br>immagini in modalità<br>secondary capture invece che<br>come oggetti chiave (KO) | Selezionare questa opzione se il server PACS<br>non supporta gli oggetti chiave.                                                                        |

## **Gestione dell'elenco di studio**

Study List Manager (Gestione dell'elenco di studio) consente a MultiView di visualizzare gli studi in altri database client e viceversa. Per utilizzare Study List Manager (Gestione dell'elenco di studio), si deve configurare MultiView con le informazioni sul server di Study List Manager (Gestione dell'elenco di studio).

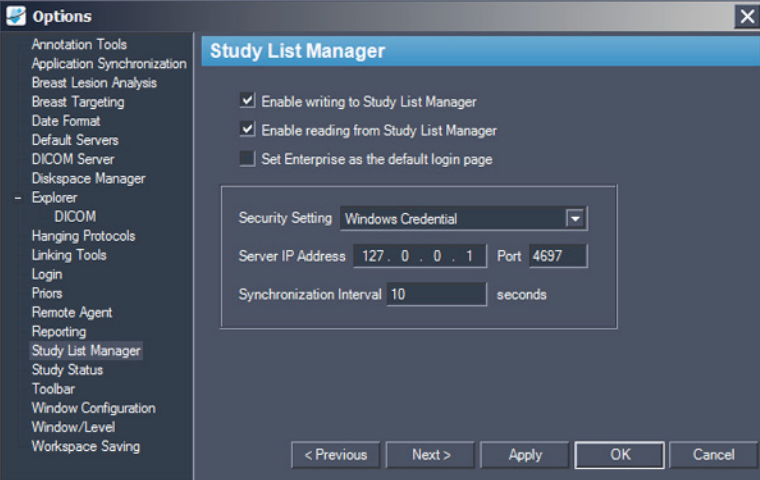

**Figure 23: Opzioni di Study List Manager (Gestione dell'elenco di studio)**

| <b>Opzione</b>                                                                                          | <b>Descrizione</b>                                                                                                    |  |  |  |
|----------------------------------------------------------------------------------------------------|----------------------------------------------------------------------------------------------------|--|--|--|
| Enable writing to Study<br>List Manager (Consenti la<br>scrittura in Gestione<br>dell'elenco di studio) | Selezionare questa opzione per consentire a<br>MultiView di scrivere in Study List Manager<br>(Gestione dell'elenco di studio).                                                             |  |  |  |
| Enable reading from Study<br>List Manager (Consenti<br>lettura da Gestione<br>dell'elenco di studio)    | Selezionare questa opzione per consentire a<br>MultiView di leggere da Study List Manager<br>(Gestione dell'elenco di studio).                                                              |  |  |  |
| Impostare Enterprise come<br>pagina di login predefinita                                                | Selezionare questa opzione se si desidera che<br>MultiView si apra sulla scheda Enterprise (Azienda)<br>all'accesso.                                                                        |  |  |  |
| Impostazione di protezione                                                                              | Il tipo di sicurezza utilizzata sul server di Study List<br>Manager (Gestione dell'elenco di studio.                                                                                        |  |  |  |
| Indirizzo IP del server                                                                                 | L'indirizzo IP del server di Study List Manager<br>(Gestione dell'elenco di studio).                                                                                                    |  |  |  |
| Porta                                                                                                   | Utilizzare una delle seguenti porte, in base<br>all'impostazione di protezione selezionata:<br>Credenziali Windows: 4697<br>Client anonimo HTTPS: 4698<br>٠<br>Nessuna sicurezza: 4699<br>٠ |  |  |  |

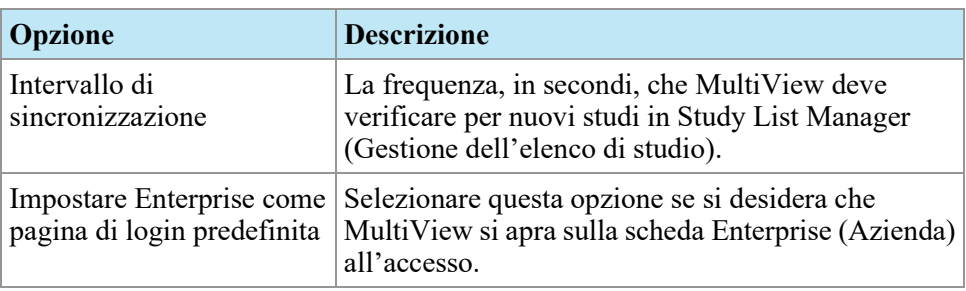

*NOTA: Per visualizzare gli studi sul server di un'applicazione di terzi come SecurView, il server di Study List Manager (Gestione dell'elenco di studio) deve essere installato e correttamente configurato. La posizione in cui è installato il server di Study List Manager (Gestione dell'elenco di studio) dipende dai prodotti concessi in licenza e dall'architettura hardware del sito. Per aprire gli studi in un'applicazione di terzi, l'opzione Sincronizzazione applicazione deve essere installata e configurata. Per ulteriori informazioni, consultare Application Synchronization (Sincronizzazione applicazione) a pagina [37.](#page-36-0)* 

## **Study Status (Stato dello studio)**

Selezionare l'opzione *Track the status of studies (Traccia lo stato degli studi)* se si desidera conservare una registrazione degli studi letti o non letti.

*NOTA: questa opzione è selezionata per impostazione predefinita. Se si deseleziona questa opzione, quando si riavvia MultiView, gli studi vengono visualizzati nell'elenco My Studies (I miei studi) senza i campi "Status" (Stato) o "Processed" (Elaborato).* 

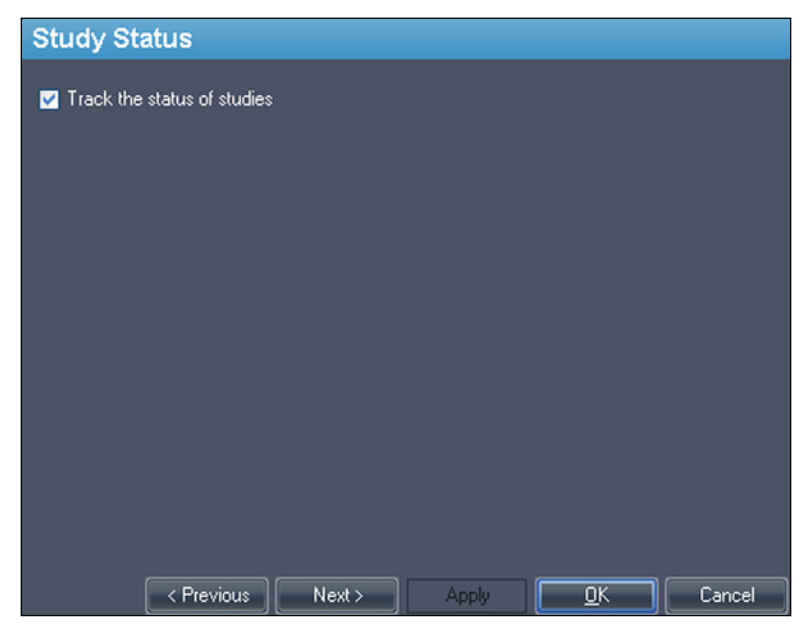

**Figure 24: Opzione Study Status Tracking (Tracciamento dello stato di studio)**

## **Toolbar (Barra degli strumenti)**

Le opzioni di Toolbar (Barra degli strumenti) determinano in che modo Multiview mostra la barra degli strumenti nell'interfaccia. L'opzione Toolbar Button Profile (Profilo pulsanti della barra degli strumenti) determina inoltre la quantità di informazioni visualizzate nella sovrapposizione DICOM del riquadro di visualizzazione.

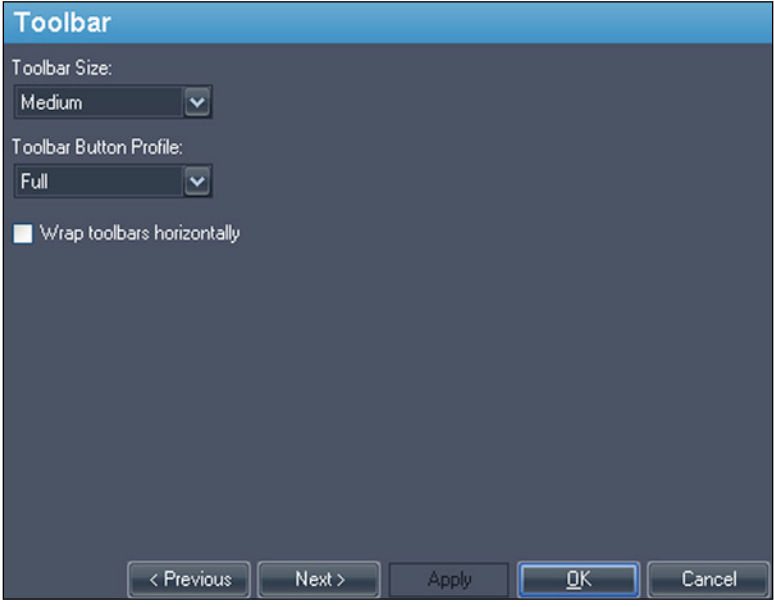

**Figure 25: Opzioni della barra degli strumenti**

| <b>Opzione</b>                                         | <b>Descrizione</b>                                                                                                    |
|--------------------------------------------------------|----------------------------------------------------------------------------------------------------|
| Dimensione<br>barra degli<br>strumenti                 | Imposta la dimensione dei pulsanti della barra degli<br>strumenti.                                                                                                    |
| Profilo pulsanti<br>della barra degli<br>strumenti     | Determina il numero di pulsanti della barra degli strumenti da<br>mostrare. Selezionare l'opzione che corrisponde alla propria<br>modalità di utilizzare MultiView: Simple (Basica), Advanced<br>(Avanzata) o Full (Completa). |
| Allinea le barre<br>degli strumenti<br>orizzontalmente | Selezionare questa opzione per mandare a capo la barra degli<br>strumenti se sono presenti troppi pulsanti da visualizzare in<br>una singola riga.                                                                             |

## **Window Configuration (Configurazione della finestra)**

Questa opzione determina se le immagini si aprono nella stessa finestra di gestione dello studio o in una finestra diversa. L'apertura di immagini in una finestra separata è utile in una situazione con più monitor dove è preferibile avere la gestione dello studio aperta in una finestra su un solo monitor e la finestra dell'immagine estesa sui monitor restanti.

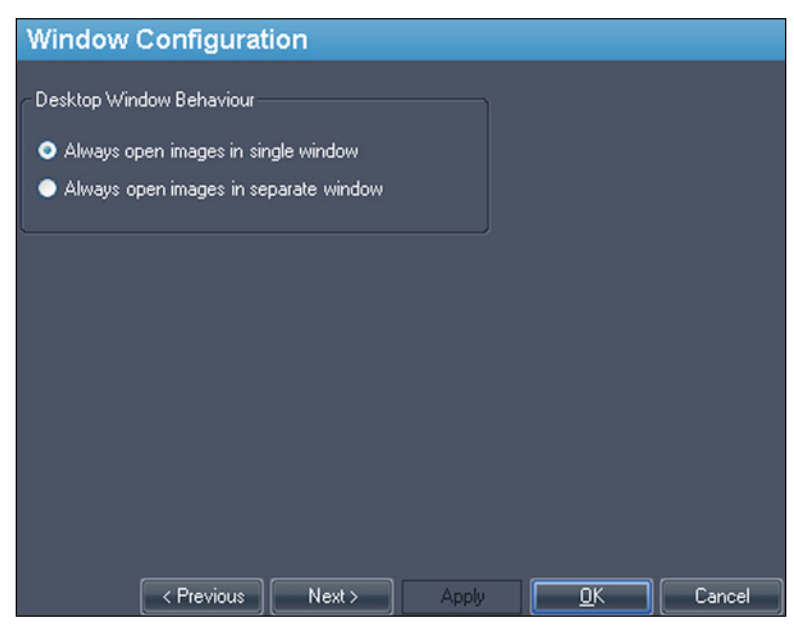

**Figure 26: Opzioni di Window Configuration (Configurazione della finestra)**

## **Window/Level (Finestra/Livello)**

È possibile aggiungere ed eliminare le preimpostazioni di finestra e livello. Per maggiori informazioni su come utilizzare le preimpostazioni di finestra e livello, consultare Uso delle preimpostazioni finestra/livello a pagina [83.](#page-82-0)

Per aggiungere una preimpostazione:

- 1. Verificare che sia selezionata la modalità RM (vedere la figura sottostante).
- 2. Fare clic sull'icona + o fare clic con il tasto destro-del mouse e selezionare *Add (Aggiungi)*.
- 3. Nella finestra di dialogo Add Preset (Aggiungi preimpostazione), scegliere una pressione di tasto a cui associare la preimpostazione.
- 4. Inserire un nome per la preimpostazione.
- 5. Impostare i valori (livello) *Window Width (Larghezza finestra)* e *Window Center (Centro finestra)* ai propri valori preferiti.

6. Fare clic su *OK*.

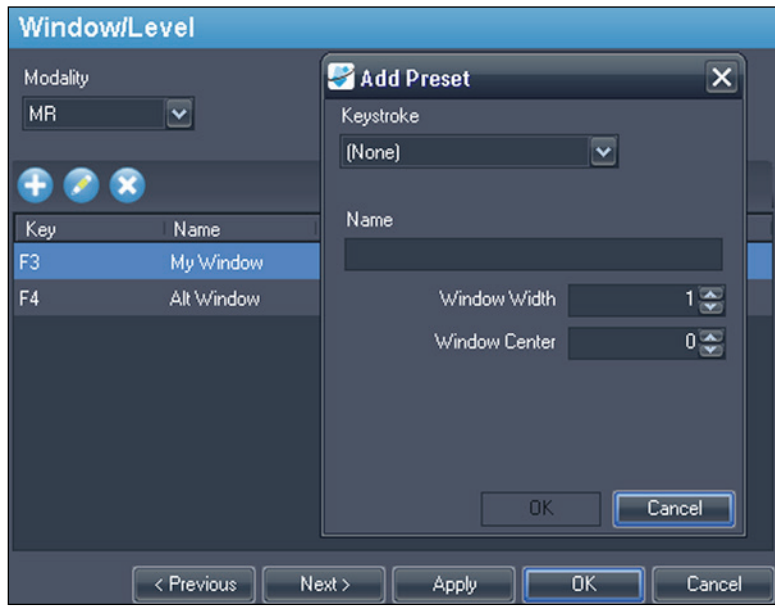

**Figure 27: Opzioni Window/Level (Finestra/Livello)**

Per modificare una preimpostazione, selezionarla nell'elenco e fare clic sull'icona *Edit (Modifica)*. Modificare i valori della preimpostazione e fare clic su *OK*.

Per eliminare una preimpostazione, selezionarla nell'elenco e fare clic sull'icona *Delete (Elimina)*. Si noti che la preimpostazione viene eliminata senza che sia prima visualizzata una finestra di dialogo di conferma.

## **Workspace Saving (Salvataggio dello spazio di lavoro)**

Multiview può salvare la configurazione dello spazio di lavoro che è stata impostata per uno studio e caricare automaticamente lo spazio di lavoro da uno stato salvato all'apertura dello studio.

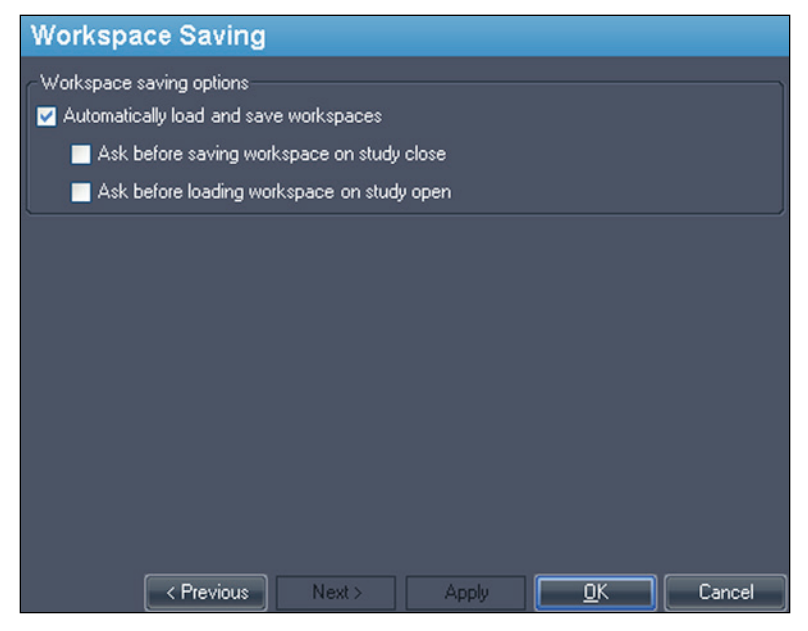

#### **Figure 28: Opzioni di Workspace Saving (Salvataggio dello spazio di lavoro)**

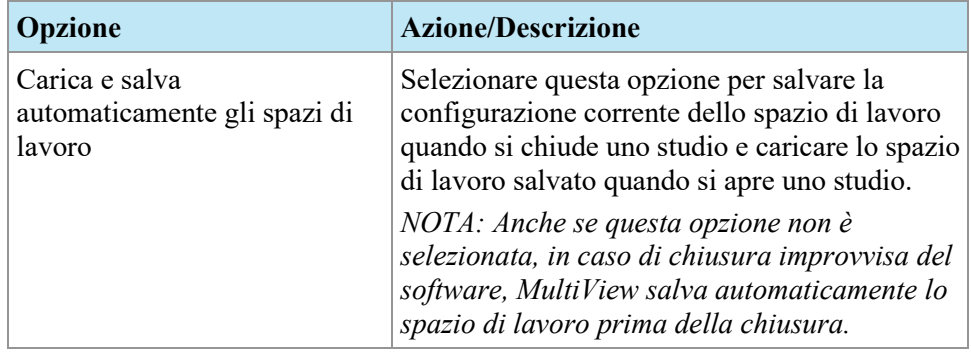

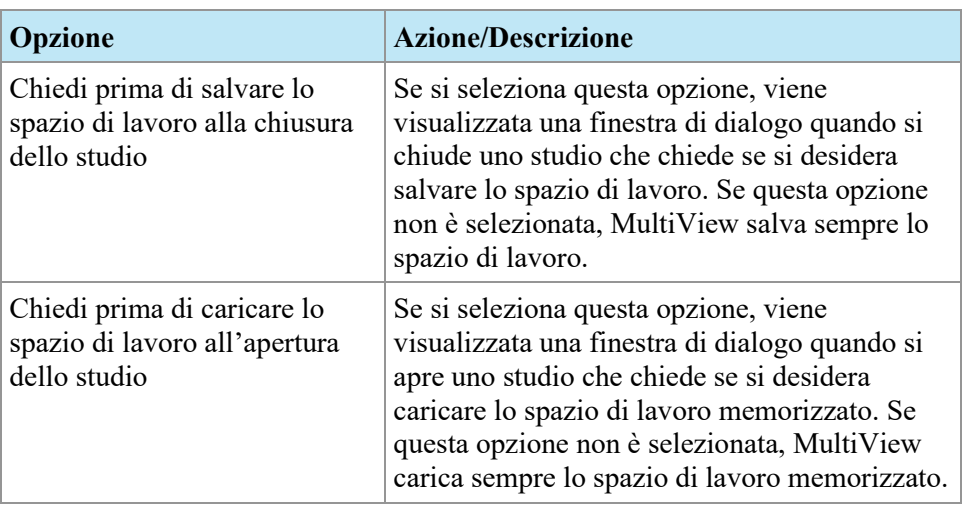

*NOTA: Per conservare lo spazio su disco, MultiView elimina periodicamente le informazioni relative allo spazio di lavoro per gli studi eliminati.*

# Chapter 3 Invio e ricezione di studi

Prima che due postazioni di lavoro possano scambiarsi i file, devono essere configurate per comunicare reciprocamente. Per maggiori informazioni, consultare Configurare MultiView per comunicare con altri dispositivi DICOM a pagina [28.](#page-27-1)

*NOTA: per inviare e ricevere le immagini sarà necessario creare delle regole nel firewall di Windows. Potrebbe anche essere necessario configurare il software antivirus per consentire l'accesso alla rete. Contattare l'amministratore di rete per ricevere assistenza a riguardo. Per ulteriori informazioni contattare l'assistenza tecnica di Hologic. Per le informazioni di contatto, consultare Contattare Hologic a pagina [16.](#page-15-0)* 

## <span id="page-54-0"></span>**Recuperare uno studio da un server remoto DICOM**

Per recuperare uno studio da un server remoto DICOM:

- 1. Selezionare il server remoto nel pannello Servers (Server) della sottoscheda DICOM.
- 2. Fare clic con il tasto destro-sullo studio desiderato nell'elenco di studi e selezionare *Retrieve (Recupera)* dal menu contestuale (o fare clic sul pulsante *Retrieve (Recupera)* nella parte superiore del pannello di destra).

Il Send/Receive Activity Monitor (Monitor attività Invia/Ricevi) compare a scorrimento dalla sinistra per visualizzare l'avanzamento del recupero. Per maggiori informazioni su Send/Receive Activity Monitor (Monitor attività Invia/Ricevi), consultare Lavorare nel monitor attività Invia/Ricevi a pagina [57.](#page-56-0)

Al termine del recupero, lo studio viene visualizzato nell'elenco My Studies (I miei studi). Il metodo migliore consiste nell'aprire lo studio dall'elenco My Studies (I miei studi). Per maggiori informazioni, consultare Aprire un'immagine o uno studio a pagina [64.](#page-63-0)

È inoltre possibile recuperare studi, serie individuali e precedenti dalla scheda Study List (Elenco di studi) nel pannello Layout. Per maggiori informazioni, consultare Informazioni sull'Elenco di studi a pagina [73.](#page-72-0)

# **Importare gli studi nella postazione di lavoro**

Per importare le immagini nella stazione di refertazione:

- 1. Se gli studi che si desiderano importare si trovano su un dispositivo di archiviazione esterno, come un CD o una chiavetta USB, inserire il dispositivo nella postazione di lavoro.
- 2. Fare clic nella sottoscheda My Computer (Il mio computer) della scheda Explorer (Esplora) e navigare fino all'immagine o alla cartella di destinazione.
- 3. Fare clic con il tasto destro-sull'immagine o la cartella di destinazione e selezionare *Import (Importa)* dal menu contestuale.

# **Ricerca di uno studio**

Utilizzare la funzionalità di ricerca di MultiView per trovare studi specifici, nel database locale o su un server DICOM.

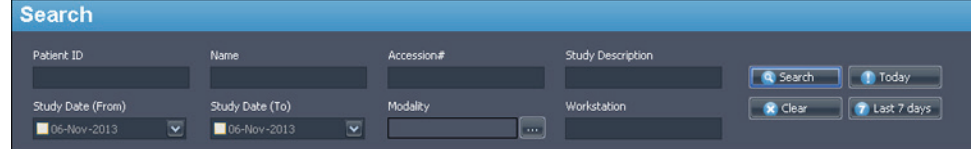

#### **Figure 29: Pannello di ricerca**

Per cercare uno studio, selezionare la posizione in cui cercare nel pannello Servers (Server) (sia My Studies sia uno dei server remoti) quindi inserire i criteri di ricerca e fare clic su *Search (Cerca)*.

## **Informazioni sui criteri di ricerca**

È possibile cercare degli studi utilizzando i seguenti criteri di ricerca:

- *ID paziente, nome paziente, N. di accensione, descrizione dello studio:* Inserire i criteri per la ricerca. È possibile inserire valori parziali (per esempio solo le prime lettere del nome del paziente) o utilizzare il carattere jolly asterisco (\*) per trovare una corrispondenza tra più caratteri (per esempio, inserire '\*breast' nel campo *Study Description (Descrizione dello studio)* per trovare tutti gli studi la cui descrizione termina in 'breast').
- *Data dello studio:* inserire l'intervallo di tempo in cui cercare. Fare clic sulla freccia a discesa per selezionare le date *From (Da)* e *To (A)* da un calendario.
- *Modalità:* Fare clic sul controllo elenco **per selezionare da un elenco di** modalità disponibili.

• *Workstation (Postazione di lavoro):* Questa opzione è disponibile solo nella scheda Enterprise (Azienda). Inserire il nome della propria postazione di lavoro MultiView per filtrare i risultati e mostrare solo gli studi locali. Inserire il nome di un'altra postazione di lavoro MultiView per cercare gli studi di tale postazione.

Durante la ricerca, è possibile lasciare alcuni campi vuoti ma per ridurre il tempo richiesto per restituire i risultati è necessario inserire criteri di ricerca più specifici possibili. Se si avvia una ricerca su un server DICOM senza inserire alcun criterio di ricerca, MultiView mostra un messaggio di attenzione.

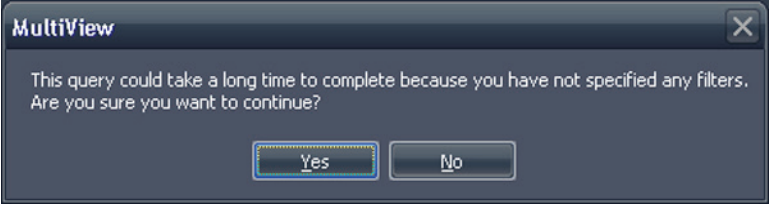

**Figure 30: Messaggio di attenzione di ricerca remota**

# <span id="page-56-1"></span>**Inviare uno studio a un server remoto DICOM**

Per inviare uno studio a un server remoto DICOM:

- 1. Fare clic con il tasto destro-sullo studio desiderato nell'elenco di studi della sottoscheda DICOM e selezionare *Send (Invia)* dal menu contestuale (oppure fare clic sul pulsante *Send (Invia)* nella parte superiore del pannello).
- 2. Nella finestra di dialogo Send Study (Invia studio) che appare, selezionare il server a cui si desidera inviare lo studio.
- 3. Fare clic su *OK*.

In Send/Receive Activity Monitor (Monitor attività Invia/Ricevi) si visualizza l'avanzamento dell'invio.

*NOTA: Quando viene inviato uno studio, è ancora possibile interagire con MultiView e utilizzarlo per eseguire le sue funzioni normali.*

<span id="page-56-0"></span>È anche possibile inviare una serie a un server remoto DICOM dalla scheda Study List (Elenco di studi) sul pannello Layout. Per maggiori informazioni, consultare Informazioni sull'Elenco di studi a pagina [73.](#page-72-0)

# **Lavorare in Send/Receive Activity Monitor (Monitor attività Invia/Ricevi)**

Il pannello Send/Receive Activity Monitor (Monitor attività Invia/Ricevi) mostra le informazioni relative alle comunicazioni tra la postazione di lavoro MultiView e gli altri server. Si apre automaticamente quando si recupera uno studio da un server o si invia uno studio a un server. Per aprire il pannello Send/Receive Activity Monitor (Monitor attività Invia/Ricevi) in altre occasioni, selezionare *Tools (Strumenti)* > *Utilities (Utilità)* > *Send/Receive Activity Monitor (Monitor attività Invia/Ricevi)*.

|                   | Send/Receive Activity Monitor |                                                     |                      |                                                                          |      |                           |               |                    |         | $\sqrt{2}$                                               |
|-------------------|-------------------------------|-----------------------------------------------------|----------------------|--------------------------------------------------------------------------|------|---------------------------|---------------|--------------------|---------|----------------------------------------------------------|
| <b>Receive</b>    |                               |                                                     |                      |                                                                          |      |                           |               |                    |         |                                                          |
|                   | œ                             |                                                     |                      |                                                                          |      |                           |               |                    |         |                                                          |
| From              | Patient Id                    | Patient's Name                                      | Study Date           | <b>Study Description</b>                                                 |      | Received Available Failed |               | <b>Last Active</b> | Message |                                                          |
| PACS              | Anonymous                     | breast_2                                            | 05-Aug-2010          |                                                                          | 1714 | 1714                      | 0             |                    |         | 21 hours, 17 min total errors: 1, last error: Remote ser |
| PACS              | <b>Anonymous</b>              | breast_2                                            | 05-Aug-2010          |                                                                          | 1643 | 1643                      | 0             |                    |         | 21 hours, 18 min total errors: 1, last error: Remote ser |
| PACS              | *109016                       | ECHELON, BREAST                                     | 02-Nov-2010          | positive dwi, TIGRE C                                                    | 61   | 54                        | $\mathbf{0}$  | 0 minutes ago      |         |                                                          |
| PACS              | DWI compare                   | Siemens Espree, INVIVO7ch 04-Jan-2011               |                      | Invivo on Espree - DWI com 168                                           |      | 159                       | $\bf{0}$      | 0 minutes ago      |         |                                                          |
| PACS              | DWI compare                   | Siemens Espree, Sentinel 04-Jan-2011                |                      | Sentinelle on Espree - DWI  173                                          |      | 159                       | $\mathbf{0}$  | 0 minutes ago      |         |                                                          |
| PACS              |                               | GE HDxt Diff University of Pitsburgh Ma 19-Dec-2011 |                      | <b>DWI BREAST</b>                                                        | 228  | 211                       | $\mathbf{0}$  | 0 minutes ago      |         |                                                          |
|                   |                               |                                                     |                      |                                                                          |      |                           |               |                    |         |                                                          |
| Send              |                               |                                                     |                      |                                                                          |      |                           |               |                    |         |                                                          |
| xx                | $\overline{\mathbf{c}}$       |                                                     |                      |                                                                          |      |                           |               |                    |         |                                                          |
| To:               | Patient Id                    | Patient's Name                                      | Study<br><b>Date</b> | Study Description                                                        |      | Sent                      | Last Active   |                    | Message |                                                          |
| <b>New Server</b> | GE.                           | City of Hope                                        |                      | 18-Ap MR BREAST BX-SINGLE LESION-RT                                      |      | $\mathbf{0}$              | 2 minutes ago |                    |         | Association rejected (SAMPLE: Associ                     |
| New Server        | GE 1.5T 7ch                   |                                                     |                      | EMORY, image 40 lt ant left 29-Ma MRI Breast w/ + w/o Contrast Bilateral |      | $\mathbf{0}$              | 0 minutes ago |                    |         | Association rejected (SAMPLE: Associ                     |
| New Server        | GE 1.5t 7ch                   | Emory, RT BREAST image 67                           |                      | 29-Ma MRI Breast w/ + w/o Contrast Bilateral                             |      | $\mathbf{0}$              | 0 minutes ago |                    |         | Association rejected (SAMPLE: Associ                     |
| New Server        | Siemens                       |                                                     |                      | Diagnostic Center for Women 08-Ap BREAST^LESION EVALUATION               |      | $\mathbf{0}$              | 0 minutes ago |                    |         | Association relected (SAMPLE: Associ                     |
|                   |                               |                                                     |                      |                                                                          |      |                           |               |                    |         |                                                          |

**Figure 31: Pannello Send/Receive Activity Monitor (Monitor attività Invia/Ricevi)**

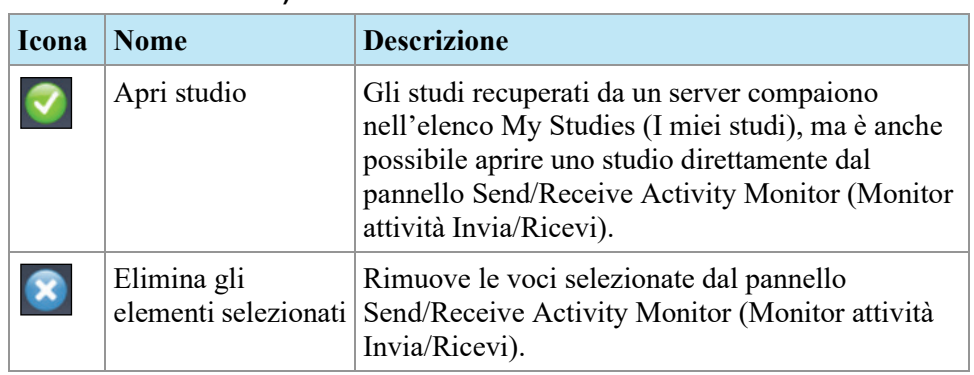

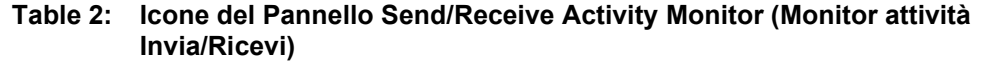

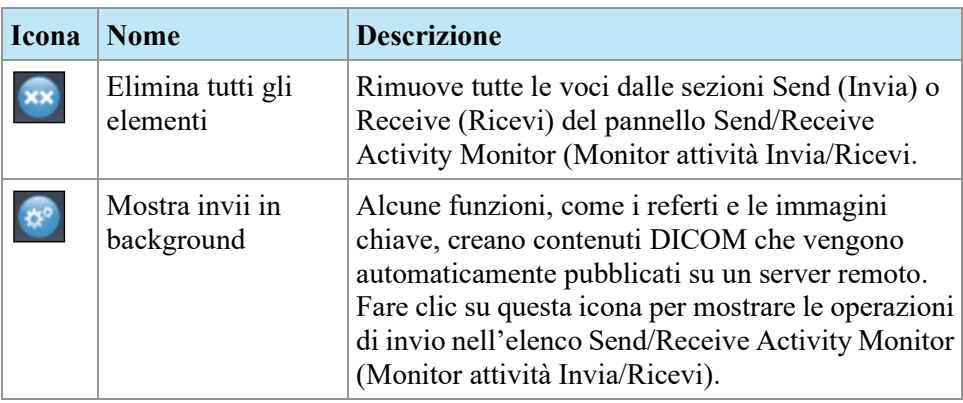

# **Informazioni su SHRED**

Uno SHRED è una funzione, o una serie di funzioni che MultiView opera automaticamente sulla base di un input. In MultiView Multi-Modality, è possibile inviare gli studi ricevuti da una postazione di lavoro primaria MultiView ad una postazione di lavoro secondaria, automaticamente, utilizzando uno SHRED.

Per accedere alle opzioni della configurazione SHRED, selezionare *Tools (Strumenti)* > *SHRED Configuration (Configurazione SHRED).*

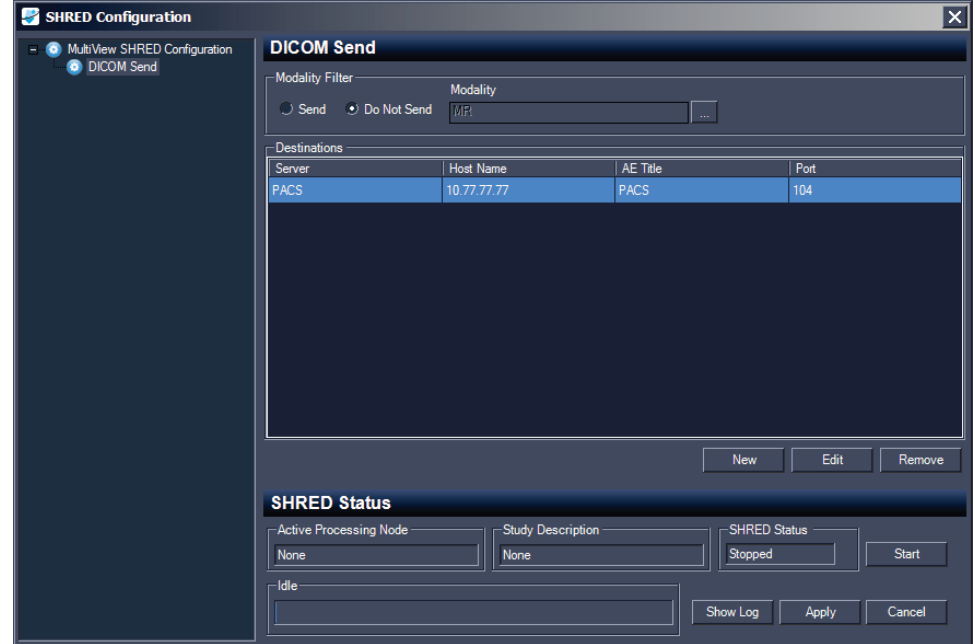

#### **Figure 32: Finestra di dialogo SHRED Configuration (Configurazione SHRED)**

La finestra di dialogo SHRED Configuration (Configurazione SHRED) mostra tutti gli SHRED attualmente configurati in una visualizzazione ad albero sulla sinistra. I dettagli relativi allo SHRED selezionato compaiono nel pannello dettagli a destra.

*NOTA: per modificare l'ordine dei processi SHRED, spostare i nodi SHRED trascinandoli verso una nuova posizione nella struttura ad albero.* 

I dettagli relativi allo stato dello SHRED selezionato compaiono in fondo alla finestra di dialogo.

## **Attività SHRED**

È possibile realizzare le seguenti attività su SHRED.

#### **Avviare o arrestare manualmente uno SHRED**

Quando uno SHRED viene arrestato, compare un pulsante Start (Avvio) nella sezione SHRED Status (Stato SHRED). Fare clic su *Start (Avvio)* per avviare manualmente lo SHRED. Il pulsante Start (Avvio) diventa un pulsante Stop (Arresto) mentre lo SHRED è in esecuzione. Per arrestare lo SHRED, fare clic su *Stop (Arresto)*. È necessario arrestare uno SHRED prima di poterne modificare i dettagli.

#### **Modificare uno SHRED**

Per modificare i dettagli di uno SHRED esistente, selezionare lo SHRED nella visualizzazione ad albero e fare clic sul pulsante *Stop (Arresto)* se lo SHRED è attualmente in esecuzione. Modificare le informazioni nel pannello dei dettagli e fare clic su *Apply (Applica)* per salvare le modifiche.

#### **Eliminare uno SHRED**

Per eliminare uno SHRED, fare clic con il tasto destro-del mouse su SHRED nella visualizzazione ad albero e selezionare *Delete (Elimina)*. Lo SHRED, e qualsiasi SHRED configurato sotto di esso, vengono eliminati.

*NOTA: lo SHRED viene eliminato senza che sia prima visualizzata una finestra di dialogo di conferma.* 

#### **Eliminare il contenuto locale dopo l'elaborazione**

Se non si desidera tenere una copia locale degli studi inviati a MultiView, selezionare l'opzione *Delete local content after processing (Eliminare il contenuto locale dopo l'elaborazione)* per eliminare gli studi dopo che sono stati elaborati da uno SHRED e inviati a una postazione di lavoro o a un altro dispositivo DICOM.

### **Invio di studi ad una postazione di lavoro client o ad un altro server DICOM**

È possibile configurare la postazione di lavoro del server MultiView affinché invii gli studi alle postazioni di lavoro client o ad altri dispositivi DICOM aggiungendo uno SHRED DICOM Send (Invio DICOM) sotto il nodo principale SHRED Configuration (Configurazione SHRED) di MultiView.

Per inviare studi a una postazione di lavoro client:

1. Aprire la finestra di dialogo SHRED Configuration (Configurazione SHRED) (selezionare *Tools (Strumenti)* > *SHRED Configuration (Configurazione SHRED)*).

- 2. Se lo SHRED al quale si desidera aggiungere questo SHRED è attivo, fare clic sul pulsante *Stop (Arresto)* sotto SHRED Status (Stato SHRED).
- 3. Fare clic con il pulsante destro del mouse-sul nodo nella visualizzazione ad albero nel punto in cui si desidera aggiungere questo SHRED e selezionare *Add New DICOM Send (Aggiungi nuovo Invio DICOM)*. Il nuovo SHRED viene aggiunto come nodo figlio sotto il nodo selezionato. Se non si visualizza il nuovo SHRED, fare clic sull'icona "+" per espandere il nodo.
- 4. Fare clic sul nodo *DICOM Send (Invio DICOM)*. Compaiono i dettagli di DICOM Send (Invio DICOM).

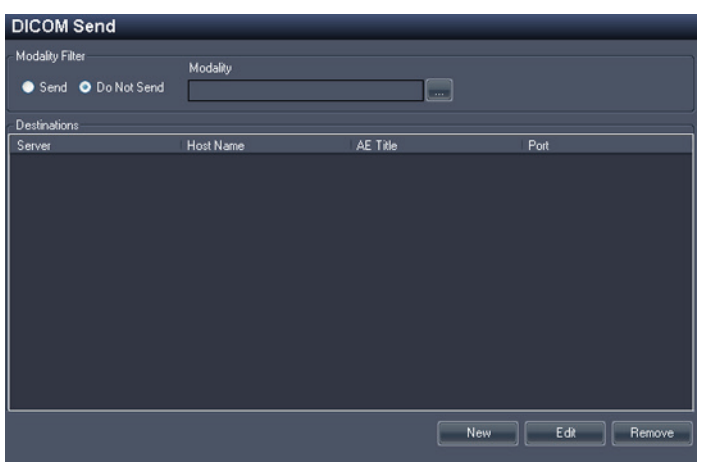

**Figure 33: Dettagli dello SHRED DICOM Send (Invio DICOM)**

- 5. Specificare quali modalità inviare.
	- Se si seleziona l'opzione Send (Invia), saranno inviate solo le modalità specificate.
	- Se si seleziona l'opzione Do Not Send (Non inviare), saranno inviate tutte le modalità presenti nello studio *eccetto* le modalità specificate.
- 6. Fare clic sul pulsante *New (Nuova)*. Compare la finestra di dialogo New send target (Nuova destinazione invio).

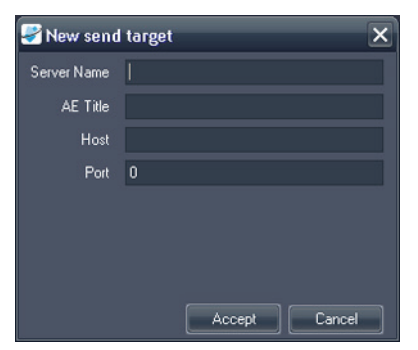

**Figure 34: Finestra di dialogo New send target (Nuova destinazione invio)**

7. Inserire i dettagli del nodo DICOM per la postazione di lavoro client o il dispositivo DICOM a cui si desidera che il server invii gli studi.

| <b>Opzione</b> | <b>Descrizione</b>                                                                                                    |
|----------------|----------------------------------------------------------------------------------------------------|
| Nome server    | Il nome per identificare il server.                                                                                                    |
| Titolo AE      | Il Titolo AE della postazione di lavoro o del dispositivo<br>DICOM.<br>NOTA: di norma si inserisce il titolo AE in lettere                                                                                                    |
|                | maiuscole.                                                                                                    |
| Host           | L'indirizzo IP. È anche possibile utilizzare l'indirizzo<br>Domain Name System (DNS) se la rete è abilitata per<br>DNS; tuttavia, l'utilizzo dell'indirizzo DNS sarà più lento<br>perché il computer deve analizzare il nome. Si<br>raccomanda di utilizzare esclusivamente l'indirizzo IP. |
| Porta          | La porta di rete per la comunicazione con la postazione di<br>lavoro o il dispositivo DICOM. Per impostazione<br>predefinita è la 104.                                                                                                    |

**Table 3: Opzioni SHRED DICOM Send (Invio DICOM)**

- 8. Fare clic su *Accept (Accetta)* per chiudere la finestra di dialogo New send target (Nuova destinazione invio).
- 9. Per aggiungere un'altra destinazione, fare clic di nuovo su *New (Nuova)*  oppure fare clic su *Apply (Applica)* per chiudere la finestra di dialogo SHRED Configuration (Configurazione SHRED).

# Chapter 4 Operazioni nella finestra di gestione dello studio

L'elenco di studi nella scheda study manager/Explorer (gestione studi/Esplora) di MultiView mostra gli studi disponibili nel database locale (My Studies), su un server remoto oppure gli studi condivisi disponibili sulla scheda Enterprise (Azienda).

|               | 17 studies found on PACS |                    |                     |                     |                          |                            |                      |                                                           |              |           |               |
|---------------|--------------------------|--------------------|---------------------|---------------------|--------------------------|----------------------------|----------------------|-----------------------------------------------------------|--------------|-----------|---------------|
|               | .                        |                    |                     |                     |                          |                            |                      |                                                           |              |           |               |
| <b>Status</b> | Processed                | Patient ID         | <b>Last Name</b>    | <b>First Name</b>   | DOB                      | Accession<br>Number        | <b>Study</b><br>Date | Description                                               | Modality     | Instances | Availability  |
| <b>Urread</b> | <b>Unprocessed</b>       | Too much color     | Frederick           | KL.                 | 03-Apr-1962 06062013     |                            |                      | 07-Jun-2013 MRI BREAST BILAT W+WO CONT                    | <b>MR\OT</b> | 1668      | <b>ONLINE</b> |
| <b>Urread</b> | Unprocessed              | GE HD 1.5T 12.0    | Sutter Amador Hos   | Anthony Del Gudice  |                          | 01-Jan-1953 Diagnostic #2  |                      | 06-Jun-2013 MRI BREAST BILAT W-W/O CONTRAST               | MR.          | 608       | <b>ONLINE</b> |
| <b>Unread</b> | Unprocessed              | GE HD 1.5T 12.0    | Sutter Amador Hos   | Anthony Del Giudice | 01-Jan-1980 Diagnostic 3 |                            |                      | 06-Jun-2013 MRI BREAST BILAT W-W/O CONTRAST               | MR.          | 675       | ONLINE        |
| <b>Urread</b> | <b>Unprocessed</b>       | GE 750             | Novant              |                     |                          | artifact                   |                      | 06-Jun-2013 TEST BREAST MIA                               | MR.          | 242       | ONLINE        |
| Unread        | Unprocessed              | <b>VS 3T8-CH</b>   | SIGNET DIAGNOSTI    |                     | 11-Nov-1 Anonymous       |                            |                      | 06-Jun-2013 Right Side Fatsat /signal loss                | <b>MRISR</b> | 3148      | <b>ONLINE</b> |
| Unread        | Unprocessed              | GE HDst            | University of Wisco |                     | 01-Jan-1971 colour       |                            |                      | 06-Jun-2013 MRI BREAST BILATERAL W AND/ OR W/ O           | <b>MRIOT</b> | 2128      | ONLINE        |
| Unread        | Unprocessed              | Skyra              | Ohio State          |                     | 01-Jan-1965 biopsy       |                            |                      | 05-Jun-2013 MRI Left Breast Biopsy Vacuum Assist with  MR |              | 768       | ONLINE        |
| <b>Urread</b> | Unprocessed              | 8 channel          | 8 channel           | 8 channel           |                          |                            | 04-Jun-2013          |                                                           | <b>MR</b>    | 102       | <b>ONLINE</b> |
| Urread        | Unprocessed              | 4 channel          | 4 channel           | 4 channel           |                          |                            | 04-Jun-2013          |                                                           | MR.          | 26        | <b>ONLINE</b> |
| Unread        | Unprocessed              | 2 channel          | 2 channel           | 2 channel           |                          |                            | 04-Jun-2013          |                                                           | MR.          | 20        | ONLINE        |
| Urread        | Processed                | Siemens Symphony   | Virginia Mason      |                     |                          | 01-Jan-1963 bright signal? |                      | 04-Jun-2013 BREAST^DYNAMIC                                | MR.          | 1933      | ONLINE        |
| <b>Urread</b> | Unprocessed              | GE HD 1.5T 12.0    | Sutter Amador Hos   | Anthony Del Gudice  | 01-Jan-2013 Diagnostic1  |                            |                      | 04-Jun-2013 NO CHARGE PROCEDURE MR                        | MR.          | 709       | ONLINE        |
| Unread        | <b>Unprocessed</b>       | <b>VS 3T 8-CH</b>  | Sand Lake           |                     | 04-Jun-2013 Anonymous    |                            |                      | 04-Jun-2013 Star Artifact                                 | MR.          | 960       | <b>ONLINE</b> |
| <b>Unread</b> | Unprocessed              | Toshiba Titan 1.5T | Northwestern Med    |                     |                          | Craig                      |                      | 04-Jun-2013 Base Study 1                                  | <b>MR</b>    | 620       | ONLINE        |
| Unread        | Unprocessed              | Toshiba Titan 1.5T | Northwestern Med    |                     |                          | Craig                      |                      | 04-Jun-2013 Base Study 2                                  | MR.          | 1292      | <b>ONLINE</b> |
| Urread        | Unprocessed              | 3T-16CH MR750      | NOVANT HEALTH I     |                     |                          | Anonymous1                 |                      | 03-Jun-2013 T2 left side fatsat                           | MR.          | 286       | <b>ONLINE</b> |
| Unread        | Processed                | Symphony 16ch      | Virginia Mason      |                     |                          | 01-Jan-1948 bright signal? |                      | 03-Jun-2013 BREAST^DYNAMIC                                | MR.          | 1453      | ONLINE        |

**Figure 35: Elenco di studi con studi su un server remoto**

Per ordinare gli studi nell'elenco, fare clic sull'intestazione della colonna secondo la quale si desidera ordinare. MultiView memorizza l'ordinamento corrente quando viene chiuso e mostra lo stesso ordinamento la volta successiva che viene avviato.

# **Pulsanti della barra degli strumenti degli studi**

La barra degli strumenti nella parte superiore dell'elenco degli studi contiene i pulsanti per le operazioni sugli studi. Alcuni pulsanti sono attivi solo per gli studi del database locale (My Studies), altri sono attivi solo se si applicano allo studio selezionato.

| <b>Pulsante Nome</b> |             | <b>Funzione</b>                                                                                                    |
|----------------------|-------------|----------------------------------------------------------------------------------------------------|
|                      | Apri studio | Apre lo studio selezionato nello spazio di lavoro.                                                                                                    |
| O                    |             | Recupera studio   Recupera lo studio selezionato dal server. Per<br>ulteriori informazioni, consultare Recuperare uno<br>studio da un server remoto DICOM a pagina 55. |

**Table 4: Pulsanti della barra degli strumenti del pannello degli studi**

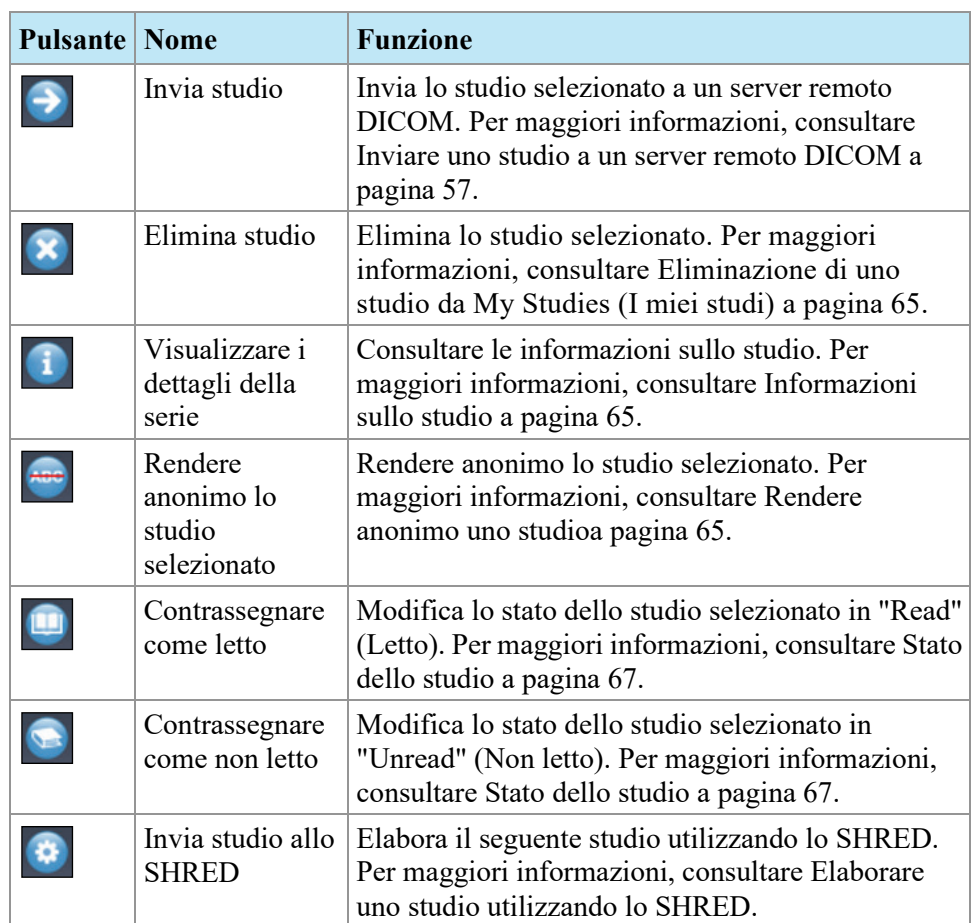

# <span id="page-63-0"></span>**Studi nel database locale (My Studies)**

Per visualizzare il database locale, fare clic su *My Studies (I miei studi)* nel pannello Servers (Server).

## **Apertura di un'immagine o di uno studio**

Per aprire un'immagine o uno studio, fare doppio clic su di essa/o (oppure selezionarla/o e fare clic sull'icona *Open (Apri)* oppure fare clic con il pulsante destro- del mouse e selezionare *Open (Apri)*). L'immagine o lo studio si apre nello spazio di lavoro.

Se MultiView è stato configurato per sincronizzarsi con un'applicazione di terzi come SecurView e per aprire automaticamente gli studi, lo studio corrispondente si apre in quella applicazione.

*NOTA: Per aprire più studi adiacenti tenere premuto il tasto Shift (MAIUSC) durante la selezione e quindi fare clic con il pulsante destro-del mouse e selezionare* Open (Apri)*. Per aprire più studi non adiacenti tenere premuto il tasto Crtl durante la selezione e quindi fare clic con il pulsante destro-del mouse e selezionare* Open (Apri)*.* 

## <span id="page-64-0"></span>**Eliminazione di uno studio da My Studies (I miei studi)**

Per eliminare uno studio da My Studies (I miei studi), fare clic con il pulsante destro del mouse sullo studio nel pannello destro della sottoscheda DICOM e selezionare *Delete (Elimina)*, oppure selezionare lo studio e fare clic sull'icona *Delete (Elimina)* nella parte superiore del pannello. Per eliminare gli studi più obsoleti, fare clic sull'intestazione della colonna Study Date (Data dello studio) nell'elenco My Studies (I miei studi) per ordinare gli studi in base alla data.

*NOTA: in base alle dimensioni dello studio selezionato (o degli studi selezionati), il completamento dell'eliminazione può richiedere diversi minuti.* 

## <span id="page-64-1"></span>**Informazioni sullo studio**

Per visualizzare rapidamente i dettagli di uno studio, fare clic con il pulsante destro del mouse sullo studio e selezionare *View Series Details (Visualizza dettagli serie)* dal menu contestuale. Si visualizza la finestra di dialogo Series Details (Dettagli serie) che elenca i dettagli relativi al paziente, allo studio e alla serie nello studio.

| Series Details                   |                |                                                   |                           |  |
|----------------------------------|----------------|---------------------------------------------------|---------------------------|--|
| Patient ID<br>GE HDxt            |                | Name<br>University of Wisconsin                   | DOB<br>01-Jan-1971        |  |
| <b>Accesion Number</b><br>colour |                | Study Description<br>MRI BREAST BILATERAL W AND/O | Study Date<br>06-Jun-2013 |  |
| Number                           | Modality       | Description                                       | Instances                 |  |
|                                  | M <sub>R</sub> | 3PL LOC                                           | 81                        |  |
| 3                                | <b>MR</b>      | Ax T2fat                                          | 57                        |  |
| 4                                | MR.            | Ax DWI                                            | 46                        |  |
| 5                                | M <sub>R</sub> | Pre Ax3d nofat T1 vibrant see not                 | 124                       |  |
| 6                                | M <sub>R</sub> | Dur Ax3d fat T1 vibrant                           | 496                       |  |
| 400                              | M <sub>R</sub> | Apparent Diffusion Coefficient [m                 | 23                        |  |
| 14006                            | M <sub>R</sub> | 3D MOCO Dur Ax3d fat T1 vibrant                   | 496                       |  |
| 20000                            | M <sub>R</sub> | SUB PHASE 1                                       | 124                       |  |
| 20001                            | MR.            | MIP PHASE 1                                       | 45                        |  |
| 20002                            | МR             | SAG PHASE 1 REF                                   | 256                       |  |
| 20003                            | MR             | COR PHASE 1 REF                                   | 256                       |  |
|                                  |                | Refresh                                           | Close                     |  |

<span id="page-64-2"></span>**Figure 36: Dettagli relativi alla serie**

### **Rendere anonimo uno studio**

Per rendere anonimo uno studio:

1. Fare clic con il pulsante destro-del mouse sullo studio nel pannello destro della sottoscheda DICOM e selezionare *Anonymize (Anonimizza)*, oppure fare clic sull'icona *Anonymize (Anonimizza)* nella parte superiore del pannello.

La finestra di dialogoAnonymize Study (Anonimizza studio) viene visualizzata con le informazioni da anonimizzare predefinite che saranno applicate allo studio se non diversamente specificato.

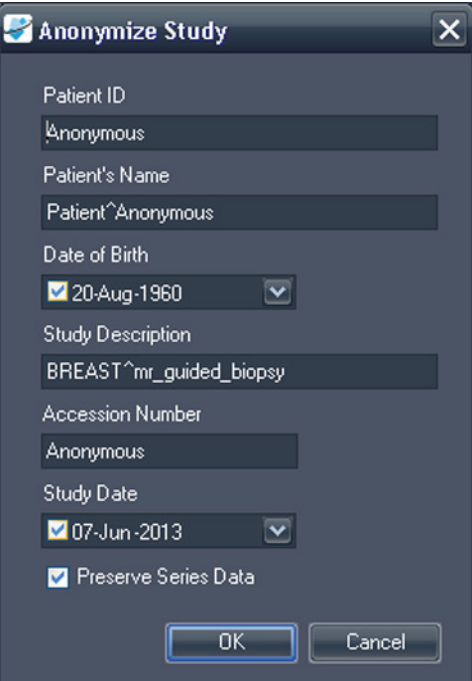

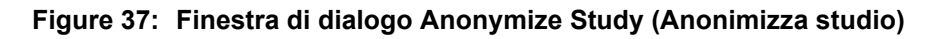

2. Inserire le informazioni da utilizzare per questo studio. Selezionare l'opzione *Preserve Series Data (Conservare dati serie)* se si desidera conservare i dati del livello della serie, secondo lo standard DICOM 3.0.

*NOTA: Se MultiView è configurato per rilevare automaticamente gli studi precedenti, è necessario rendere anonimo costantemente l'Id paziente per poter accedere agli studi precedenti per il paziente.* 

3. Fare clic su *OK*.

Una finestra di stato mostra il progresso dell'operazione di anonimizzazione. Una **copia** anonimizzata dello studio viene generata quando il processo è completato. Lo studio originale non viene modificato. *NOTA: Se lo studio è molto grande, il processo di anonimizzazione potrebbe richiedere alcuni minuti durante i quali non sarà possibile interagire con MultiView.*

## <span id="page-66-0"></span>**Stato dello studio**

Gli studi possono essere in uno dei seguenti stati:

- Unread (Non letto) Lo studio è stato elaborato da MultiView ma non è ancora stato letto da un radiologo.
- Opened (Aperto) Lo studio è attualmente aperto e in fase di analisi.
- Read (Letto) Lo studio è stato letto da un radiologo.

Quando si chiude uno studio nello spazio di lavoro, MultiView chiede se si desidera cambiare lo stato dello studio in "Read" (Letto). È anche possibile cambiare lo stato dello studio in Read (Letto) o Unread (Non letto) facendo clic sullo studio con il pulsante destro del mouse e selezionando *Mark as Read (Contrassegnare come letto)* o *Mark as Unread (Contrassegnare come non letto)* dal menu contestuale.

## **Studi su un server remoto DICOM**

Anche se si lavora normalmente con gli studi nel database locale, è possibile eseguire le seguenti funzioni sugli studi su un server remoto DICOM:

- Aprire lo studio nello spazio di lavoro MultiView (per maggiori informazioni, consultare Apertura di un'immagine o di uno studio a pagina [64\)](#page-63-0)
- Recuperare lo studio in modo che venga aggiunto al database locale (per maggiori informazioni, consultare Recuperare uno studio da un server remoto DICOM a pagina [55\)](#page-54-0)
- Visualizzare le informazioni relative allo studio (per maggiori informazioni, consultare Informazioni relative allo studio a pagina [65\)](#page-64-1)
- Contrassegnare lo studio come "Letto" (per maggiori informazioni, consultare Stato dello studio a pagina [67\)](#page-66-0)

*NOTA: Quando si apre uno studio remoto, se la serie e i calcoli della richiesta corrispondono a quelli di una copia locale dello studio già in My Studies (I miei studi), MultiView tratterà lo studio remoto come se fosse già locale.*

# **Studi sulla scheda Enterprise**

La scheda Enterprise (Azienda) mostra un elenco combinato di studi disponibili nel database locale e di studi da altri client connessi a Study List Manager (Gestione dell'elenco di studio), come SecurView.

| Workstation     | Patient ID                 | Name                            | DOB         | <b>Accession</b><br>Number | Study<br>Date        | <b>Description</b>                       | Modality       | <b>Body Part Examined</b> | Referring Physician |  |
|-----------------|----------------------------|---------------------------------|-------------|----------------------------|----------------------|------------------------------------------|----------------|---------------------------|---------------------|--|
| <b>SQA60</b>    | syx2411                    | US-SVX-2411                     | 17-Aug-1973 | 000744004                  | 01-Oct-2010          | <b>US-GUIDE CYST ASPIRA BREAST</b>       | <b>US</b>      |                           |                     |  |
| AEGISSERVER 107 | 0008-0122-7492             | 0008-0122-7492                  | 01-Jan-1932 | 0008-0122-7492             | 03-Dec-2012          |                                          | CT             |                           |                     |  |
| <b>SOA130</b>   | 00300081                   | 00300081                        | 01-Jan-2007 | 003-999-00081-             | 11-Sep-2008          | Standard Screening - Tomo                | MG             |                           |                     |  |
| <b>SQA130</b>   | 00400106                   | 00400106                        | 01-Jan-2008 | 004-999-00106-             | 25-Aug-2008          | <b>INTERNAL STUDY</b>                    | <b>MG</b>      | <b>EREAST</b>             |                     |  |
| SQA130          | 00400121                   | 00400121                        | 01-3an-2008 | 004-999-00121-             | 26-Jun-2008          | <b>Standard Screening - Conventional</b> | MG             | <b>BREAST</b>             |                     |  |
| <b>SOA130</b>   | 00400132                   | 00400132                        | 01-Jan-2008 | 004-999-00132-             | 25 Aug 2008          | <b>INTERNAL STUDY</b>                    | MG             | <b>BREAST</b>             |                     |  |
| <b>SOA130</b>   | 00400150                   | 00400150                        | 01-Jan-2008 | 004-999-00150              | 12-Aug-2008          | <b>INTERNAL STUDY</b>                    | MG             | <b>EREAST</b>             |                     |  |
| <b>SOA130</b>   | 00400155                   | 00400155                        | 01-3m-2008  | 004-999-00155-             | 13-Aug-2008          | <b>INTERNAL STUDY</b>                    | MG             | <b>BREAST</b>             |                     |  |
| <b>SOA130</b>   | 00400218                   | 00400218                        | 01-Jan-2003 | 004-999-00218-             | 25-Jun-2008          | Standard Screening - Conventional        | MG             | <b>BREAST</b>             |                     |  |
| <b>SOA130</b>   | 00400271                   | 00400271                        | 01-Jan-2008 | 004-999-00271-             | 18-Nov-2008          | <b>INTERNAL STUDY</b>                    | MG             | BREAST                    |                     |  |
| <b>SQA130</b>   | 00400281                   | 00400281                        | 01-Jan-2008 | 004-999-00281-             | 22-Oct-2008          | <b>INTERNAL STUDY</b>                    | <b>NG</b>      | <b>EREAST</b>             |                     |  |
| <b>SQA130</b>   | 00400291                   | 00400291                        | 01-3an-2008 | 004-999-00291-             | 27-Oct-2008          | <b>INTERNAL STUDY</b>                    | MG             | <b>EREAST</b>             |                     |  |
| <b>SOA130</b>   | 01 MM-MRI 101              | 01 MM-MRI^101                   | 28-Mar-1944 | 01101001                   | 27-Nov-2010          | <b>Scribon</b>                           | MG             | <b>BREAST</b>             | 21900082            |  |
| <b>SQA130</b>   | 01_MM-MRI_101              | 01 MM-MRI^101                   | 28-Mar-1944 | 01101002                   | 27-Nov-2010          | ScrDon                                   | <b>NG</b>      | <b>BREAST</b>             | 21900082            |  |
| <b>SQA130</b>   | 01 MM MRI 102              | 01 MM-MRI^102                   | 16-Nov-1938 | 01102001                   | 27-Nov-2010          | Sar                                      | MG             |                           | 21900094            |  |
| <b>SQA130</b>   | 01 MM-MRI 106              | 01 MM-MRI^106                   | 01-3an-1943 | 01106001                   | 27-Nov-2010          | <b>Ser</b>                               | <b>NG</b>      | BREAST                    | 21200010            |  |
| <b>SOA130</b>   | 02 MM-US 101               | 02 MM-US^101                    | 16-Dec-1969 | 02101001                   | 27-Nov-2010          | Sor                                      | MG             | <b>EREAST</b>             | 00462264            |  |
| <b>SQA60</b>    | 02 MM-US_103               | 02 MM-US^103                    | 04-Dec-1946 | 02103001                   | 27-Nov-2010          | Dan                                      | <b>us</b>      |                           |                     |  |
| 50460           | 02 MM US 104               | 02 MM-US^104                    | 12-Jun-1940 | 02104001                   | 27-Nov-2010          | Dan                                      | <b>US</b>      |                           |                     |  |
| <b>SQA130</b>   | 02_MM-US_104               | 02 MM-US^104                    | 12-Jun-1940 | 02104001                   | 27-Nov-2010          | ScrDon                                   | <b>NG</b>      | <b>BREAST</b>             | <b>MR2279</b>       |  |
| <b>SQA130</b>   | 02 MM US 104               | 02 MM US^104                    | 12-Jun-1940 | 02104002                   | 27 Nov-2010          | SarDon                                   | MG             | <b>EREAST</b>             | <b>MR2279</b>       |  |
| <b>SQA60</b>    | 02 MM-US 105               | 02 MM-US^105                    | 30-3d-1931  | 02105001                   | 27-Nov-2010          | Dan                                      | <b>us</b>      |                           |                     |  |
| <b>SQA60</b>    | 02 MM-US 105               | 02 MM-US^105                    | 30-3d-1931  | 02105002                   | 27-Nov-2010          | Dan                                      | <b>us</b>      |                           |                     |  |
| <b>SOA130</b>   | GENSCAD000001              | GEMSCADN000001                  | 31-Mar-1958 | 08069                      | 06-Dec-1999          |                                          | SR.            |                           | R <sub>2</sub>      |  |
| <b>COLLERN</b>  | <b>BANDON ATTOMA COLL.</b> | <b>TRAPPERS A VECTAL A CASE</b> |             | <b><i>ARMANY</i></b>       | <b>WA BALL MAYOR</b> |                                          | <b>Kambres</b> | <b>DOM APP</b>            |                     |  |

**Figure 38: Studi sulla scheda Enterprise**

Per aprire uno studio, selezionarlo nell'elenco e fare clic sull'icona *Open Study (Apri studio)* nella barra degli strumenti degli studi. Se lo studio si trova nel database locale, si apre nello spazio di lavoro MultiView. Se lo studio proviene da un'applicazione di terzi, ed è configurata correttamente la sincronizzazione dell'applicazione, lo studio si apre in quell'applicazione.

# **Studi sulla postazione di lavoro**

Per lavorare con le immagini nella postazione di lavoro, sulla rete o su un dispositivo di archiviazione esterno collegato alla postazione di lavoro (come un'unità flash):

- 1. Utilizzare i riquadri sinistro e/o destro nella sottoscheda My Computer (Il mio computer) per trovare l'immagine o la cartella di destinazione.
- 2. Fare clic col tasto destro-del mouse sull'immagine o la cartella di destinazione.
- 3. Selezionare un'opzione dal menu contestuale.

#### **Table 5: Opzioni del menu contestuale**

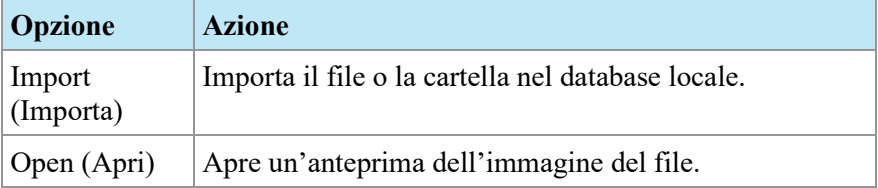

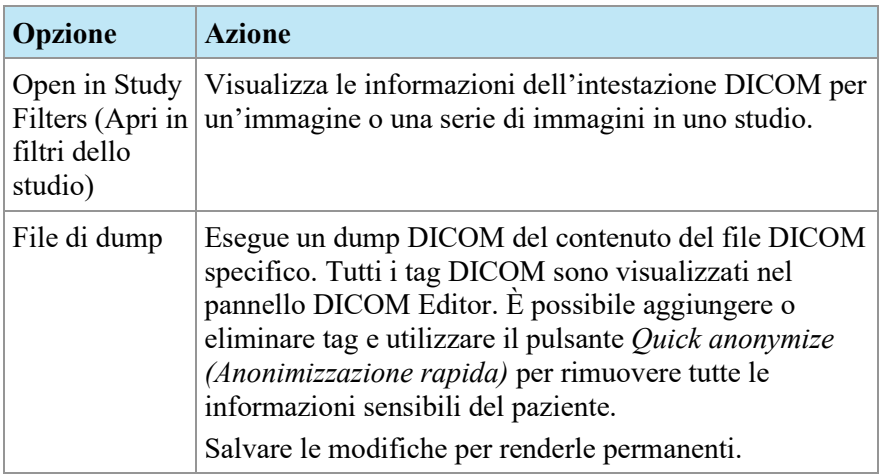

# Chapter 5 Informazioni sullo spazio di lavoro MultiView

# **Lo Spazio di lavoro di MultiView**

Lo spazio di lavoro è composto da porte di visualizzazione e pannelli. Se sono aperti molteplici studi, questi sono rappresentati dalle schede nella parte superiore dell'area di visualizzazione. Per maggiori informazioni, vedere Gestione delle schede dello spazio di lavoroa pagina [72.](#page-71-0) Inoltre, la scheda Explorer (Esplora) è disponibile nella parte superiore dell'area di visualizzazione per consentire di tornare a study manager (gestione dello studio).

Come impostazione predefinita, lo spazio di lavoro si apre con i seguenti pannelli aperti e ridotti a icona:

- Layout
- Appunti/Immagini chiave
- **Grafico**

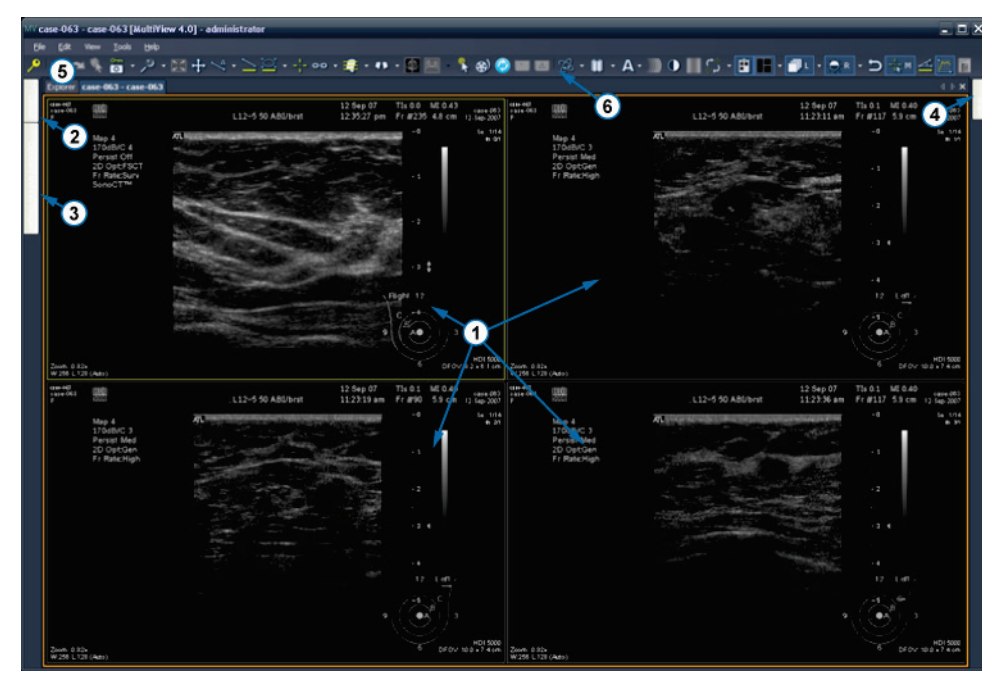

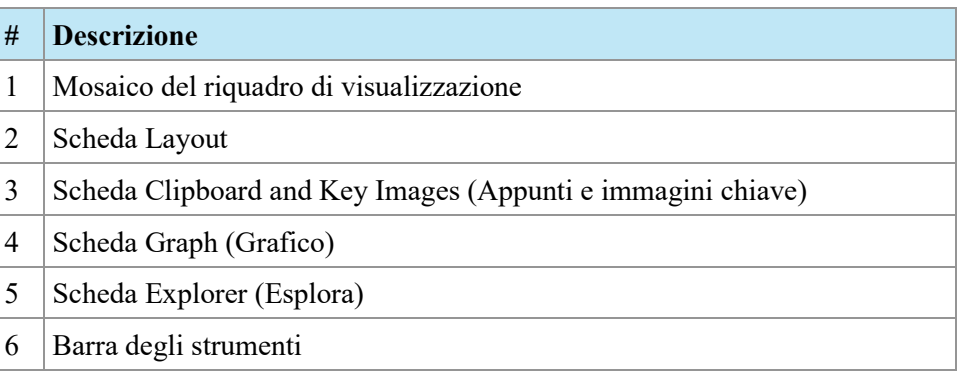

**Figure 39: Spazio di lavoro MultiView**

## <span id="page-71-0"></span>**Gestione delle schede dello spazio di lavoro**

 MultiView supporta la visualizzazione a più schede. Se si apre un nuovo studio, questo sarà visualizzato come scheda aggiuntiva nello spazio di lavoro. È possibile alternare gli studi facendo clic sulle diverse schede. Per organizzare le schede, fare clic con il pulsante destro-del mouse su una scheda e selezionare un'opzione dal menu contestuale.

|   | Close                      | Ctrl+Shift+C |
|---|----------------------------|--------------|
|   | Prominent                  | Ctrl+Shift+T |
|   | Rebalance                  | Ctrl+Shift+R |
| Ξ | New Horizontal Tab Group   | Ctrl+Shift+H |
| m | New Vertical Tab Group     | Ctrl+Shift+V |
|   | Move to Next Tab Group     | Ctrl+Shift+N |
|   | Move to Previous Tab Group | Ctrl+Shift+P |

**Figure 40: Menu contestuale delle schede**

Il menu contestuale della scheda può offrire le seguenti opzioni:

- **In evidenza:** ingrandisce la scheda a schermo intero nel caso in cui la scheda non sia già a schermo intero.
- **Ribilancia:** ripristina la scheda ingrandita alle sue dimensioni precedenti.
- **Nuovo gruppo di schede orizzontali:** sposta la scheda al suo nuovo gruppo di schede orizzontali
- **Nuovo gruppo di schede verticali:** sposta la scheda al suo nuovo gruppo di schede verticali
- **Passa al gruppo di schede successivo:** sposta la scheda al gruppo di schede successivo se presente.
- **Passa al gruppo di schede precedente:** sposta la scheda al gruppo di schede precedente se presente.
## **Lavorare con i pannelli**

Molte funzioni di MultiView compaiono nei pannelli visualizzati quando si svolge un'attività specifica. I pannelli sono visibili quando vengono utilizzati ma, quando si clicca al di fuori di essi, scompaiono e vengono mostrati come schede ai lati o nella parte inferiore dello spazio di lavoro.

Per visualizzare un pannello, fare clic sulla scheda corrispondente nello spazio di lavoro.

Per far sì che un pannello resti visibile quando non viene utilizzato, fare clic sull'icona a puntina nell'angolo superiore destro del pannello. Per nascondere un pannello, fare nuovamente clic sull'icona a puntina.

## **Elenco di studio**

La scheda Study List (Elenco di studio) nel pannello Layout mostra la serie nello studio aperto.

Se MultiView è stato configurato per cercare automaticamente studi precedenti, anche qualsiasi studio precedente trovato viene visualizzato in Study List (Elenco di studio). Gli studi precedenti visualizzati con un'icona con un pallino (bullet) sono individuati in modo remoto su uno dei server predefiniti. Se uno studio precedente viene visualizzato senza un'icona con un pallino (bullet) significa che è già locale.

Per recuperare uno studio remoto su un server predefinito, fare doppio clic sul nome dello studio o selezionare lo studio e fare clic sull'icona Retrieve (Recupera) nella barra degli strumenti Study List (Elenco di studio) (voce 10 nella figura sottostante). Per recuperare una serie in uno studio remoto su un server predefinito, fare clic sull'icona Retrieve (Recupera) accanto all'anteprima della serie (voce 4 nella figura sottostante).

Per maggiori informazioni sulla configurazione di MultiView per la ricerca di studi precedenti, consultare Precedentia pagina [45.](#page-44-0)

Per visualizzare una serie di immagini in un riquadro di visualizzazione, fare doppio clic sulla rispettiva anteprima nel pannello Layout o trascinare l'anteprima nel riquadro di visualizzazione.

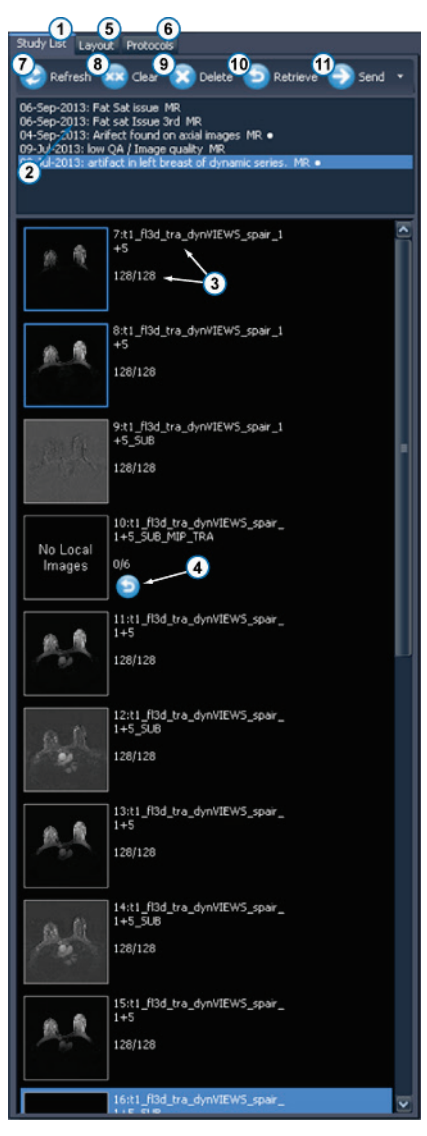

**Figure 41: Scheda Study List (Elenco di studio)**

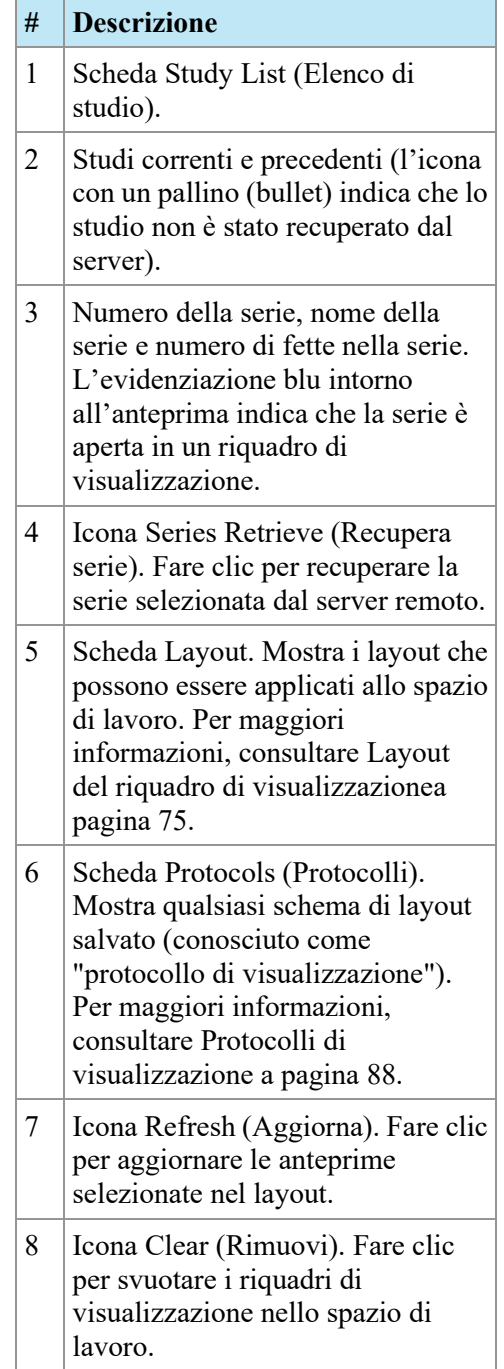

- 9 | Icona Delete (Elimina). Fare clic per eliminare la serie selezionata. Per maggiori informazioni, consultare Eliminazione di una seriea pagina [75.](#page-74-1) 10 Icona Retrieve (Recupera). Fare clic per recuperare lo studio selezionato dal server remoto. 11 Icona Send (Invia). Invia la serie
- selezionata a un server DICOM remoto. Fare clic sulla freccia a discesa per selezionare il server a cui inviare la serie.

## <span id="page-74-1"></span>**Eliminazione di una serie**

Per eliminare una serie, selezionarla in Study List (Elenco di studio) e fare clic sull'icona *Delete (Elimina)*. Sarà visualizzata una richiesta di conferma prima che la serie sia effettivamente eliminata. Si noti che l'eliminazione di una serie cancellerà il layout corrente.

Non è possibile eliminare una serie collocata su server remoti; è possibile eliminare solo la serie nel database locale. Tentare di eliminare una serie su un server remoto cancellerà il layout ma non eliminerà la serie dal server remoto.

*NOTA: L'eliminazione di una serie può richiedere vari minuti durante i quali l'utente non potrà interagire con MultiView.* 

# <span id="page-74-0"></span>**Layout del riquadro di visualizzazione**

È possibile controllare il numero e la disposizione dei riquadri di visualizzazione nello spazio di lavoro di MultiView dal pannello Layout. Per visualizzare il pannello Layout premere L sulla tastiera o fare clic sulla scheda Layout sul lato sinistro dello spazio di lavoro.

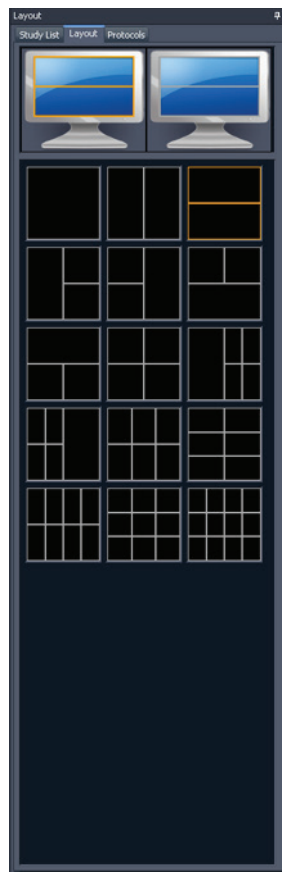

**Figure 42: Scheda Layout**

La scheda Layout nel pannello Layout mostra i layout del riquadro di visualizzazione che possono essere applicati allo spazio di lavoro. Fare clic su un'anteprima di un layout per applicare quel layout.

Se MultiView rivela che si stanno utilizzando più monitor, entrambi i monitor sono visualizzati nella scheda Layout. È possibile applicare un layout separato a ogni monitor.

Utilizzare più riquadri di visualizzazione può essere particolarmente utile quando si visualizzano e si confrontano più serie di immagini. Per aggiungere una serie a un riquadro di visualizzazione, trascinare la serie nel riquadro di visualizzazione dalla scheda Study List (Elenco di studio).

*NOTA: Nelle configurazioni a più monitor, MultiView alternerà automaticamente i riquadri di visualizzazione tra i monitor per ingrandire l'area di ogni riquadro di visualizzazione considerando le dimensioni e la posizione della finestra principale di MultiView. Per esempio, se MultiView riempie il primo monitor ma solo metà del secondo, può trasferire alcuni riquadri di visualizzazione al primo monitor per bilanciare meglio il layout. Se MultiView riempie entrambi i monitor, nessun riquadro di visualizzazione sarà trasferito.*

In un layout con più riquadri di visualizzazione, il riquadro di visualizzazione "attivo" è evidenziato in arancione. Fare clic in un riquadro di visualizzazione per renderlo "attivo".

È possibile visualizzare il riquadro di visualizzazione attivo a schermo pieno facendo doppio clic nel riquadro di visualizzazione o selezionando *Tools (Strumenti)* > *Standard* > *Full Screen (Schermo intero)*. Fare doppio clic nel riquadro di visualizzazione oppure di nuovo su *Tools (Strumenti)* > *Standard* > *Full Screen (Schermo intero)* per tornare al layout multi pannello.

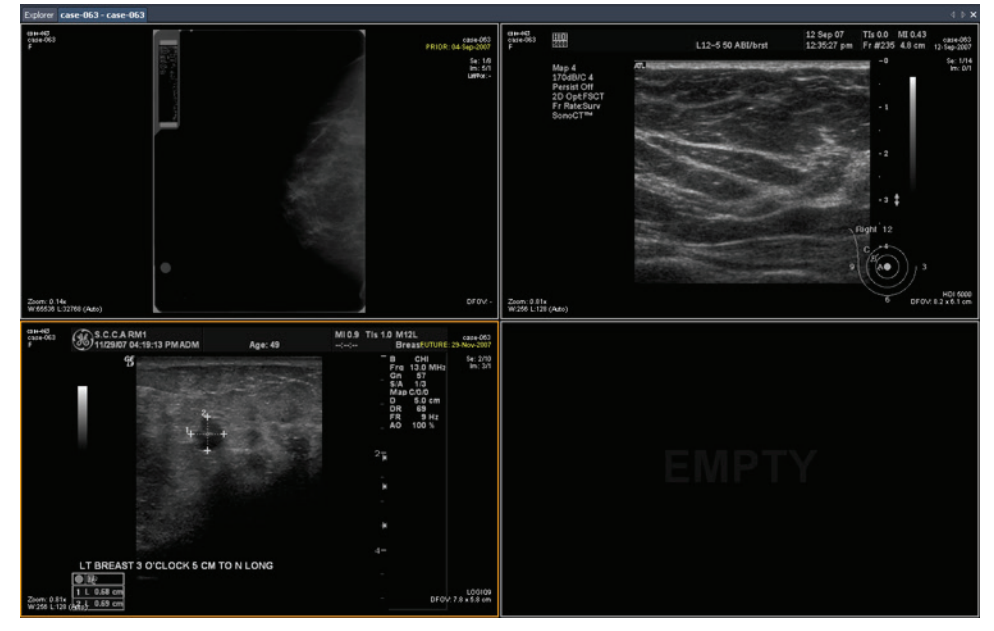

**Figure 43: Più serie nei riquadri di visualizzazione**

Quando è configurato un layout desiderato, è possibile salvarlo come protocollo di visualizzazione. Per maggiori informazioni, consultare Protocolli di visualizzazionea pagina [88.](#page-87-0)

# <span id="page-77-0"></span>**Informazioni sulle sovrapposizioni del riquadro di visualizzazione**

La sovrapposizione del riquadro di visualizzazione mostra informazioni sul paziente e sulla serie e fornisce i controlli per il passaggio rapido tra visualizzazioni e modalità di rendering. Per mostrare o nascondere elementi della sovrapposizione del riquadro di visualizzazione selezionare *Tools (Strumenti)* > *Standard* e quindi l'elemento che si desidera mostrare o nascondere: *Text Overlay (Sovrapposizione testo)*, *Graphics Overlay (Sovrapposizione grafico)*, o *DICOM Overlay(s) (Sovrapposizione(i) DICOM)*. Alcune caratteristiche aggiungono anche altri controlli alla sovrapposizione del riquadro di visualizzazione.

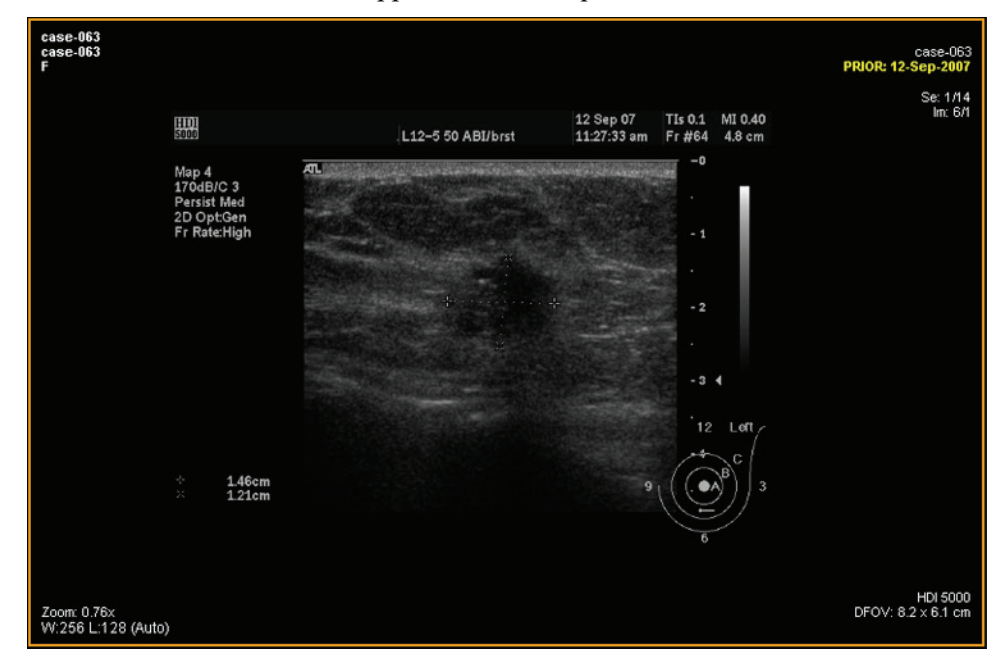

**Figure 44: Riquadro di visualizzazione con Sovrapposizione testo**

## **Sovrapposizione del testo**

La sovrapposizione del testo della porta di visualizzazione mostra le informazioni relative al paziente e alla procedura. Gli elementi che compaiono nella sovrapposizione dipendono dalla modalità della serie e, per studi MG, dal profilo della propria barra degli strumenti (configurato in *Tools (Strumenti)* > *Options (Opzioni)* > *Toolbar (Barra degli strumenti*). Le tabelle seguenti descrivono gli elementi di sovrapposizione del testo per gli studi US, MG e MR.

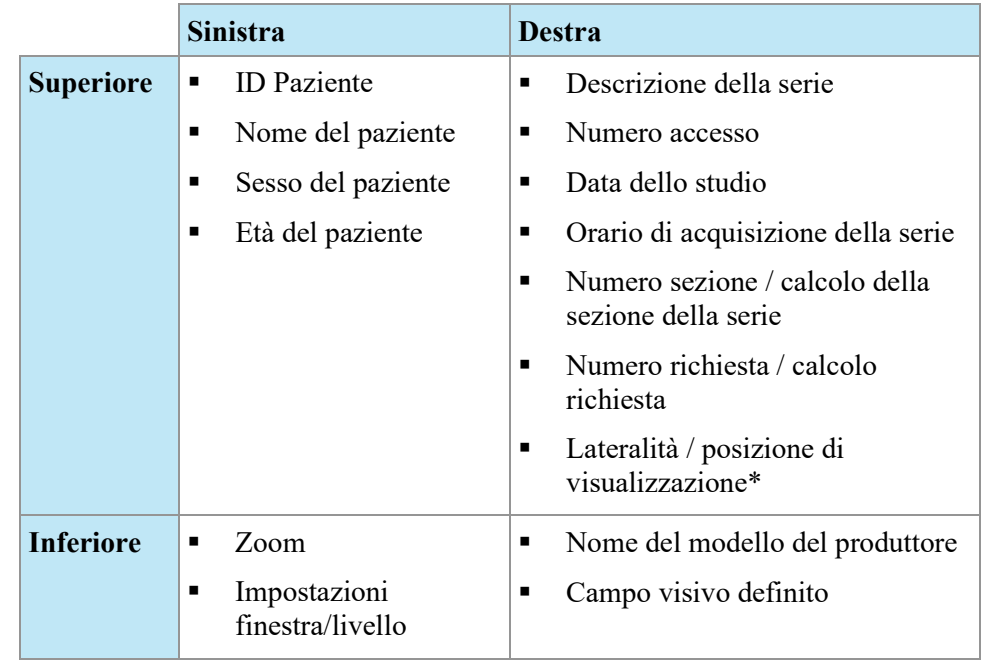

#### **Table 6: Sovrapposizione del testo della porta di visualizzazione nei relativi quadranti - serie US e MG**

\* Lateralità / posizione di visualizzazione è visualizzato solo per la serie MG.

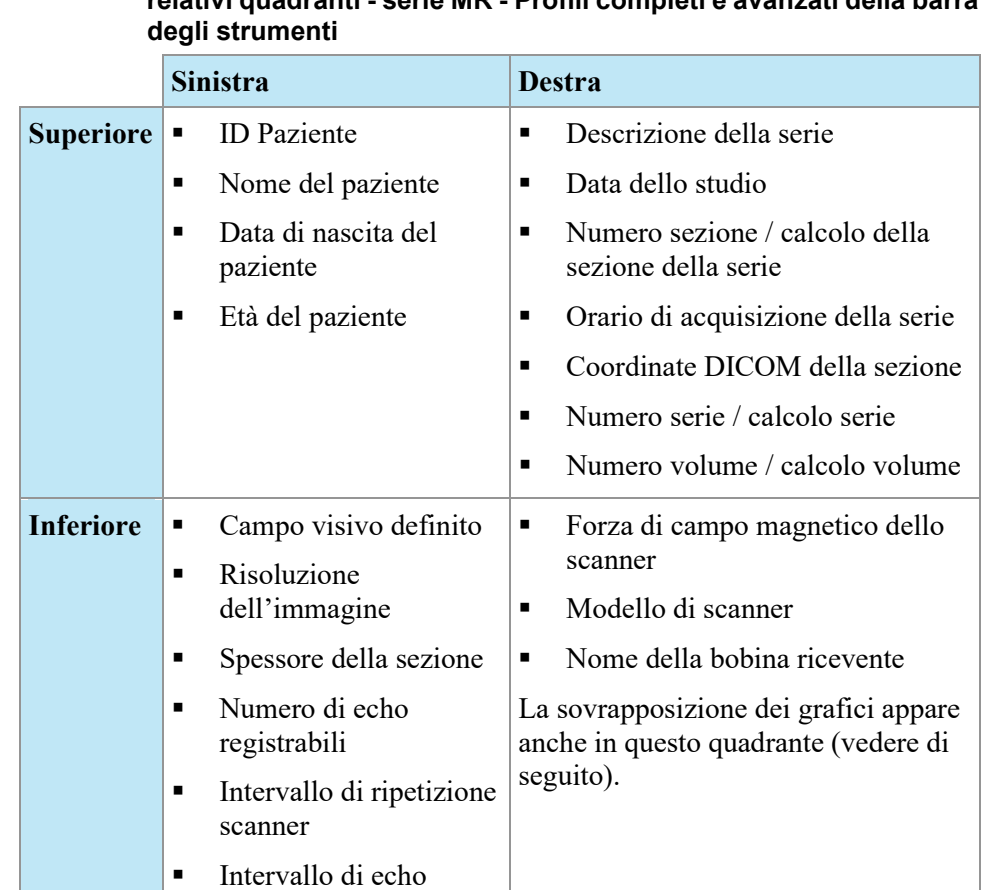

scanner **Impostazioni** finestra/livello

# **Table 7: Sovrapposizione del testo della porta di visualizzazione nei relativi quadranti - serie MR - Profili completi e avanzati della barra**

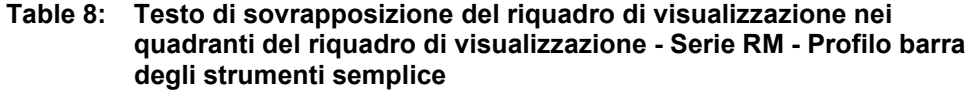

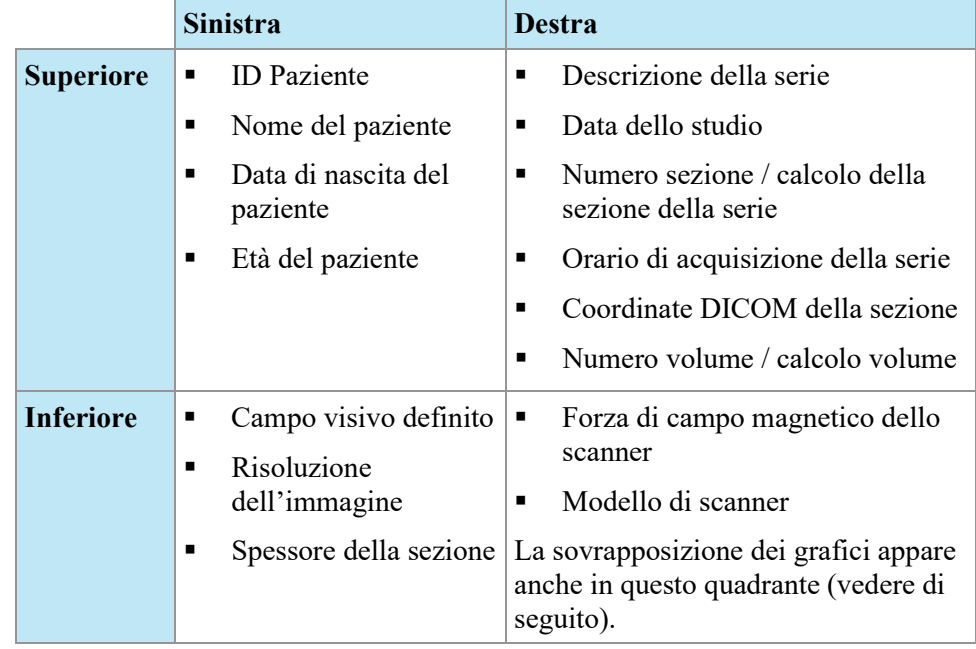

## **Sovrapposizione dei grafici**

La sovrapposizione del grafico nell'angolo in basso a destra del riquadro di visualizzazione include i controlli per alternare rapidamente le visualizzazioni e le modalità di rendering. Fare clic su un controllo per cambiare la visualizzazione o la modalità di rendering. Il controllo attivo è evidenziato nella sovrapposizione.

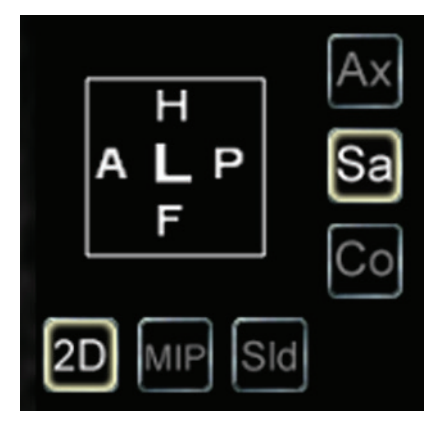

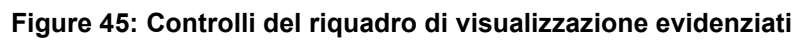

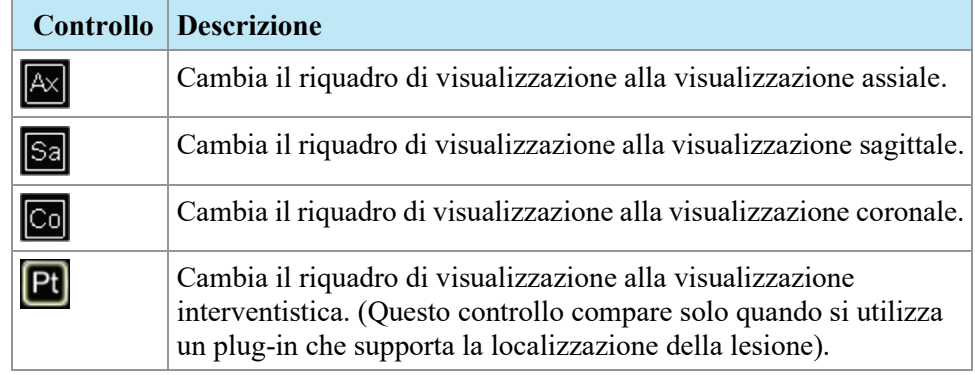

## **Table 9: Controlli della visualizzazione**

## **Table 10: Controlli della modalità di rendering**

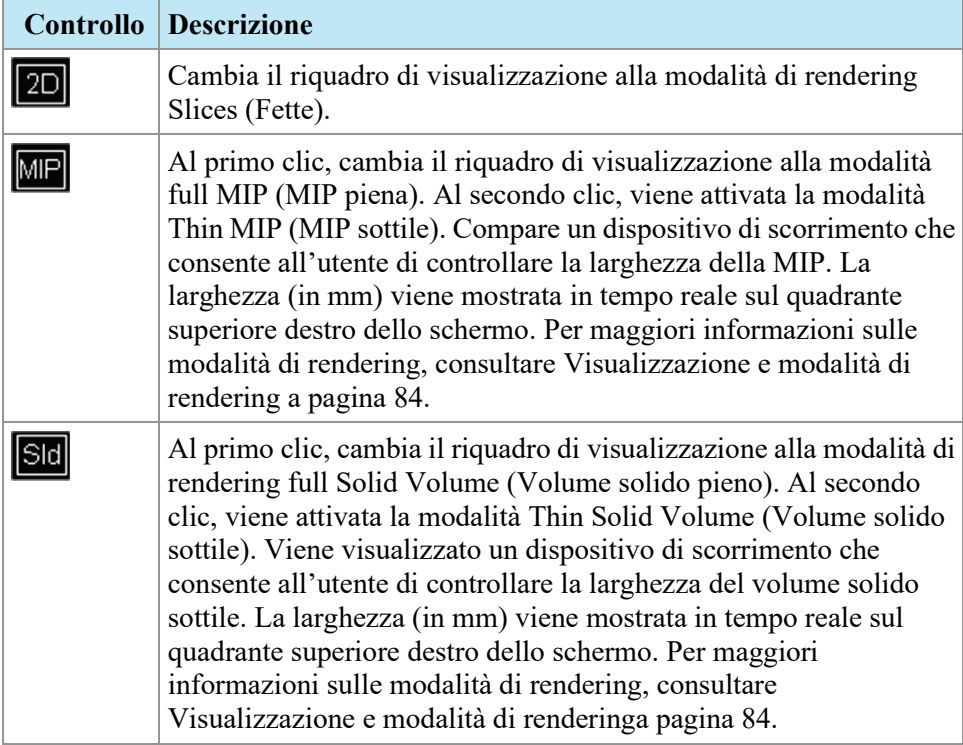

#### **Utilizzo del cubo di orientamento**

Il cubo di orientamento è parte della sovrapposizione del grafico del riquadro di visualizzazione. Ruota in tre dimensioni per mostrare l'orientamento della fetta corrente, della MIP o del Volume della superficie visualizzati. La tabella sottostante descrive la nomenclatura associata alle facce del cubo di orientamento.

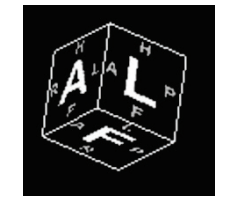

#### **Figure 46: Cubo di orientamento (con orientamento della visualizzazione obliquo)**

| Lettera | <b>Descrizione</b> |
|---------|--------------------|
| A       | Anteriore          |
| P       | Posteriore         |
| F       | Piede              |
| H       | Testa              |
|         | Sinistra           |
| R       | Destra             |

**Table 11: Nomenclatura del cubo di orientamento**

*NOTA: la nomenclatura A / P / F / H / L / R è utilizzata anche nei centri dei quattro lati del riquadro di visualizzazione per indicare l'orientamento.* 

#### **Sovrapposizioni DICOM**

Questa opzione non è disponibile in MultiView 4.0.1.

## <span id="page-82-0"></span>**Utilizzo delle preimpostazioni Window/Level (Finestra/Livello)**

Le preimpostazioni finestra e livello sono valori predefiniti per la luminosità e il contrasto del riquadro di visualizzazione assegnati ai tasti della tastiera. In caso di creazione di una o più preimpostazioni finestra e livello, premere il tasto assegnato per configurare il riquadro di visualizzazione a queste impostazioni. Per maggiori informazioni sulla creazione delle preimpostazioni finestra e livello, consultare Opzioni Finestra/Livelloa pagina [51.](#page-50-0)

Le preimpostazioni finestra e livello sono disponibili anche dal menu contestuale. Per applicare una preimpostazione utilizzando il menu contestuale, fare clic con il tasto destro-del mouse nel riquadro di visualizzazione e selezionare *Window/Level Presets (Preimpostazioni Finestra/Livello)* quindi la preimpostazione desiderata.

Premere F2 per riportare la finestra e il livello ai loro valori predefiniti.

# <span id="page-83-0"></span>**Modalità di visualizzazione e rendering**

## **Visualizzazioni di MultiView**

MultiView ha tre visualizzazioni standard per le immagini RM: assiale, sagittale e coronale. Per passare rapidamente da una vista all'altra, fare clic sui controlli di visualizzazione nella sovrapposizione del riquadro di visualizzazione, o fare clic con il tasto destro-del mouse nel riquadro di visualizzazione e selezionare un'opzione dal sottomenu *Orientation (Orientazione)* nel menu contestuale.

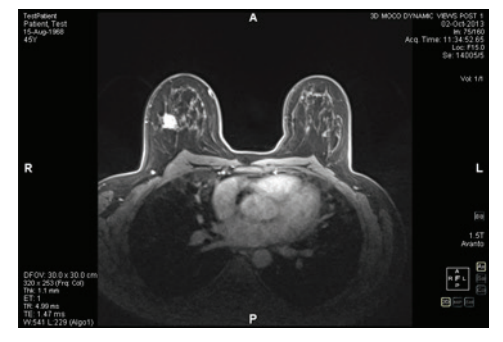

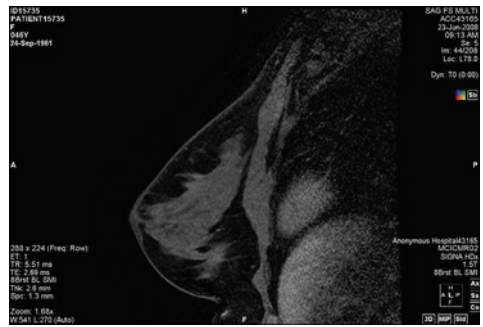

**Figure 47: Visualizzazione assiale Figure 48: Visualizzazione** 

**sagittale**

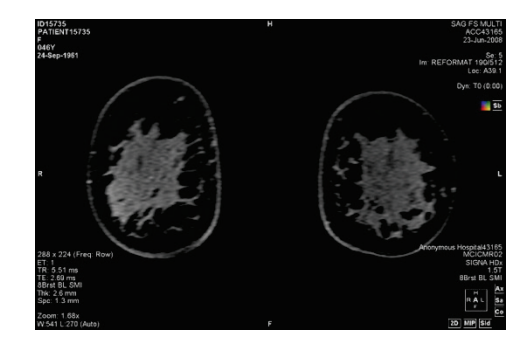

**Figure 49: Visualizzazione coronale**

## **Modalità di rendering di MultiView**

MultiView può mostrare (o presentare) immagini in cinque modalità: Fette 2D, MIP, MIP sottile, Volume Solido e Volume Solido Sottile. Per impostazione predefinita, le immagini si aprono nella modalità Fette 2D che mostra ogni immagine come fetta bidimensionale in una pila. Le altre modalità di rendering sono rappresentazioni tridimensionali dei dati.

Per passare a una modalità differente, fare clic sul comando corrispondente nella sovrapposizione del riquadro di visualizzazione o fare clic con il tasto destro-del mouse nel riquadro di visualizzazione e selezionare un'opzione dal sottomenu *Rendering Mode (Modalità di rendering)* nel menu contestuale.

Le rotazioni possono essere applicate in una qualsiasi delle modalità di rendering 3D. Il cubo di orientamento nella parte inferiore destra dello schermo si regola con ogni trasformazione per mostrare lo stato esatto della rotazione. Per tornare alla vista iniziale del riquadro di visualizzazione, fare clic sul controllo [2D] del riquadro di visualizzazione o fare clic con il tasto destro-del mouse nel riquadro di visualizzazione e selezionare *Rendering Mode (Modalità di rendering)* > *Slices (Fette)* dal menu contestuale.

#### **Modalità MIP**

Una MIP (Proiezione di massima intensità) mostra il piano di visualizzazione in cui i voxel che rientrano nel percorso dei raggi paralleli tracciati dal riquadro di visualizzazione al piano di proiezione sono aumentati.

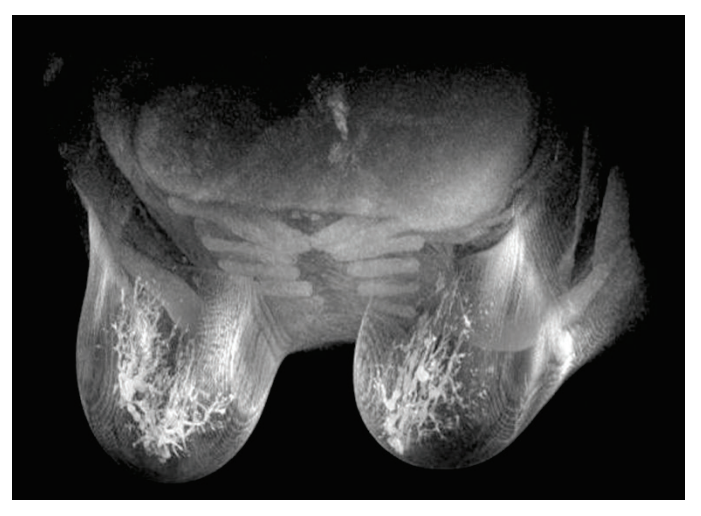

**Figure 50: Immagine presentata in modalità MIP**

#### **Modalità MIP sottile**

La modalità MIP sottile presenta una piccola sezione della MIP. Questa può essere utile per visualizzare un'area specifica intorno a una lesione. Per regolare lo spessore del volume, trascinare il cursore su schermo. Un'annotazione nell'angolo in alto a destra dello schermo, mostra lo spessore corrente.

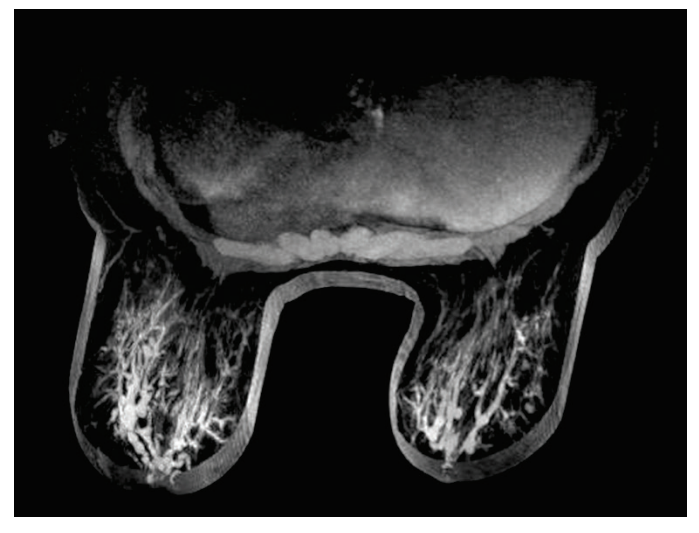

**Figure 51: Immagine presentata in modalità MIP sottile**

#### **Modalità Volume Solido**

La modalità Volume Solido è una modalità di rendering 3D risultante dalla combinazione di tutte le fette di un'immagine all'interno di una serie.

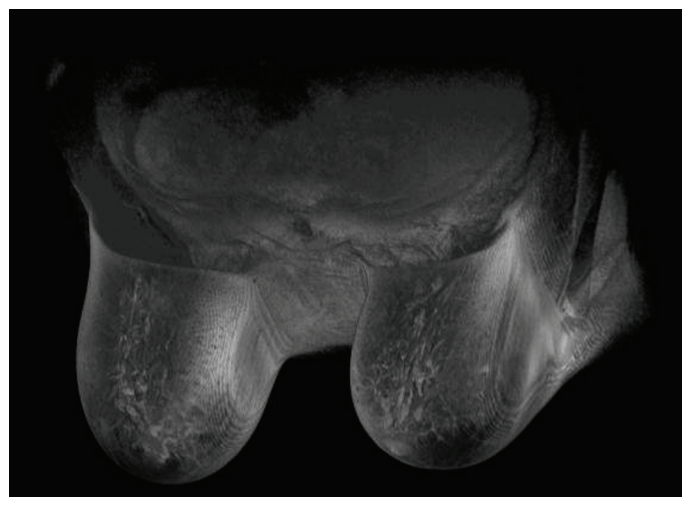

**Figure 52: Immagine presentata in modalità Volume Solido**

#### **Modalità Volume Solido Sottile**

La modalità Volume Solido Sottile mostra una piccola sezione della Visualizzazione Volume Solido. Per regolare lo spessore del volume, trascinare il cursore su schermo. Un'annotazione nell'angolo in alto a destra dello schermo, mostra lo spessore corrente.

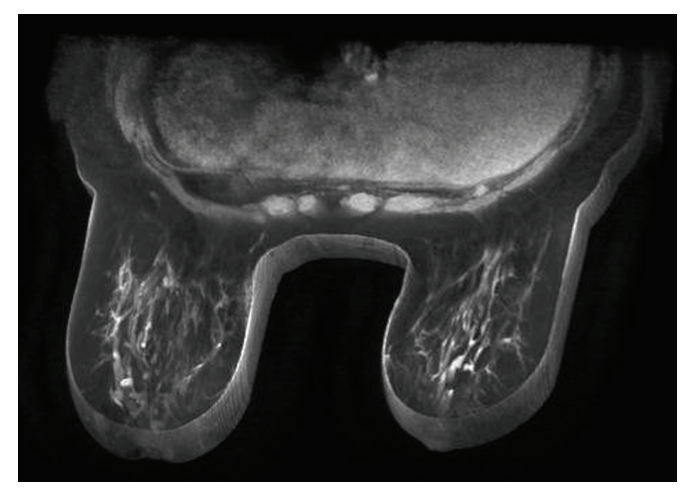

**Figure 53: Immagine presentata in modalità Volume Solido Sottile**

#### **Sottrazione**

La sottrazione si applica alle serie di immagini multifase. Sottrae il volume in qualsiasi punto temporale dalla maschera iniziale o dal punto temporale iniziale. Per esempio, sottrarre una serie senza contrasto da una serie con contrasto poi utilizzare la modalità MIP per visualizzare l'anatomia sull'immagine MIP sottratta.

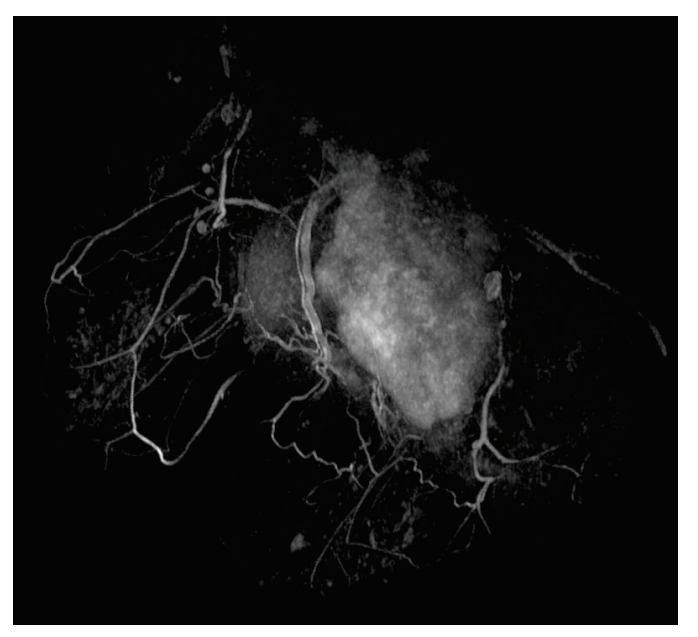

**Figure 54: Visualizzazione su un'immagine MIP sottratta**

Per abilitare la sottrazione, fare clic con il tasto destro-del mouse nel riquadro di visualizzazione e selezionare *Rendering Options (Opzioni di rendering)* > *Enable* 

Subtraction (Abilita sottrazione), o fare clic sul controllo di sottrazione nella sovrapposizione del riquadro di visualizzazione.

Quando la sottrazione è abilitata, la parola "SUB" compare sotto l'annotazione del volume.

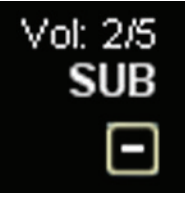

**Figure 55: Annotazione di sottrazione abilitata**

*NOTA: Se si sta visualizzando il primo volume quando si abilita la sottrazione, MultiView passa automaticamente al secondo volume nello studio poiché il volume uno sottratto da se stesso sarebbe una schermata vuota.* 

# <span id="page-87-0"></span>**Protocolli di visualizzazione**

In MultiView, un *protocollo di visualizzazione* è un profilo salvato delle impostazioni e disposizioni di layout preferite dall'utente. Quando si apre uno studio, MultiView applica automaticamente un profilo di visualizzazione basato sui parametri dello studio se è presente un profilo di visualizzazione appropriato. È possibile applicare manualmente un profilo di visualizzazione se si desidera.

In un protocollo di visualizzazione è possibile salvare le seguenti informazioni:

- La configurazione layout del riquadro di visualizzazione (numero di righe e colonne visualizzate) e la serie aperta in ciascun riquadro di visualizzazione
- La modalità di rendering di ciascun riquadro di visualizzazione (Fetta, MIP, MIP sottile, Volume solido o Volume solido sottile)
- Manipolazioni dell'immagine come rotazione dell'immagine e capovolgimento dell'immagine
- Asse impilamento radiale (da utilizzare con le rotazioni MIP)
- Orientamento/trasformazione di un'immagine (per esempio, riformattazione nell'orientamento sagittale, assiale o coronale)
- **Sottrazione**
- Indice temporale
- Livello finestra

I protocolli di visualizzazione compaiono nella scheda Protocols (Protocolli) del pannello Layout.

| Layout                                         |                                           |              |  |  |
|------------------------------------------------|-------------------------------------------|--------------|--|--|
| Study List Layout Protocols                    |                                           |              |  |  |
|                                                | Apply <b>F</b> Save <b>X</b> Delete<br>Up | Down         |  |  |
| Index                                          | Description                               | Date Created |  |  |
| $\mathbf{1}$                                   | Hanging Protocol 1                        | 11/4/2013    |  |  |
| $*_{2}$                                        | MR System Default                         | 1/24/2013    |  |  |
| 3                                              | US System Default                         | 5/23/2013    |  |  |
|                                                |                                           |              |  |  |
| Show protocols matching this study description |                                           |              |  |  |
| Show all matching protocols                    |                                           |              |  |  |
| Show all protocols                             |                                           |              |  |  |

**Figure 56: Scheda Protocols (Protocolli) nel pannello Layout**

## **Default Hanging Protocols (Protocolli di visualizzazione predefiniti) di MultiView**

MultiView include protocolli di visualizzazione predefiniti per studi con risonanza magnetica (RM) e con ultrasuoni (US).

L'MR System Default hanging protocol (Protocollo di visualizzazione predefinito con sistema RM) è conforme alla comune pratica di imaging diagnostico tramite RM ma non sarà applicabile a tutti gli studi. Creare protocolli di visualizzazione personalizzati come richiesto in base alle convenzioni di studio utilizzate presso il proprio centro.

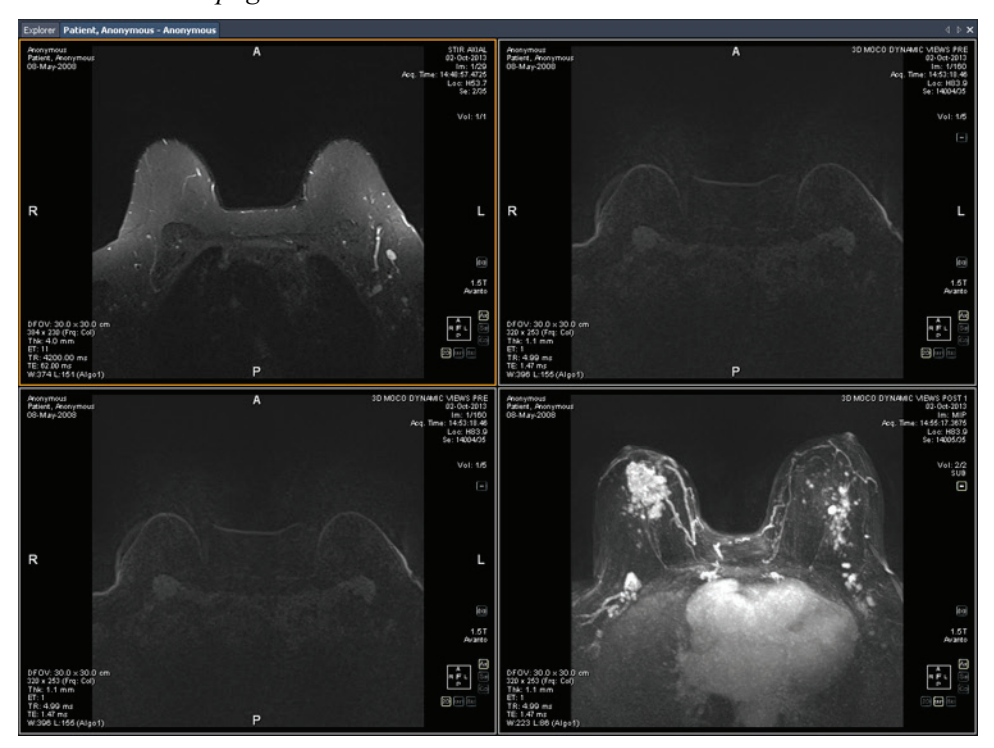

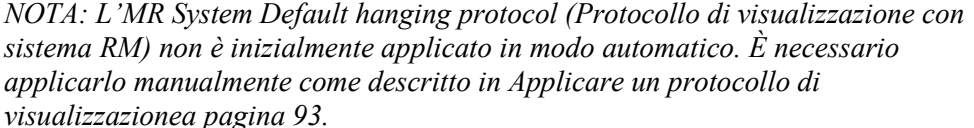

**Figure 57: Protocollo di visualizzazione predefinito con sistema MR applicato a uno studio RM**

*NOTA: L'MR System Default hanging protocol (Protocollo di visualizzazione predefinito con sistema RM) mostra immagini da scanner GE con la parete del petto in alto al riquadro di visualizzazione. Per visualizzare le immagini dagli scanner GE con la parete del petto in basso al riquadro di visualizzazione, ruotare l'immagine nel riquadro di visualizzazione e salvare il layout come protocollo di visualizzazione personalizzato.*

#### **MR Default Hanging Protocols (Protocolli di visualizzazione predefiniti US)**

I tre protocolli di visualizzazione predefiniti con sistema US sono US 4-on-1 (US 4-su-1), US 1-on-1 (US 1-su-1), e US Current-Prior (US Corrente-Precedente). Il protocollo di visualizzazione US 4-on-1 (US 4-su-1) visualizza l'affiancamento a mosaico di immagini 2-by-2 (2-a-2) in ordine sequenziale dall'alto a sinistra, all'alto a destra, a in basso a sinistra e in basso a destra. Il protocollo di visualizzazione US 1-on-1 (US 1-su-1) visualizza le immagini dello studio selezionato in formato schermo intero. Il protocollo di visualizzazione US Current-Prior (US Corrente-Precedente) presenta due riquadri di visualizzazione l'uno di fianco all'altro con lo studio corrente sulla sinistra e lo studio immediatamente precedente sulla destra. Qualora non esista alcun studio precedente, il riquadro di visualizzazione sulla destra resta vuoto con la scritta

"NO MATCHES (1st PRIOR) EXPECTED SERIES:" "SERIE ATTESA NESSUNA CORRISPONDENZA (1° PRECEDENTE):" visualizzata sullo sfondo. Per studi che dispongano di un precedente, il riquadro di visualizzazione contiene un'etichetta PRIOR (precedente) in testo giallo nell'angolo in alto a destra della sovrapposizione DICOM.

Utilizzare la rotellina del mouse per spostarsi attraverso le immagini US una alla volta. Per il protocollo di visualizzazione US 4-on-1 (US 4-su-1) per esempio, se i quattro riquadri contengono le immagini 1, 2, 3, e 4, quando si scorre il gruppo di immagini successivo si visualizza 2, 3, 4, e 5. Utilizzare i tasti **Pagina su** e **Pagina giù** sulla tastiera per spostarsi tra le immagini US quattro alla volta (ciò significa che se i quattro riquadri contengono le immagini 1, 2, 3 e 4, quando si preme il tasto **Pagina su**, il gruppo successivo di immagini visualizzate sarà 5, 6, 7 e 8).

Il protocollo di visualizzazione applicato automaticamente quando si avvia uno studio US in un riquadro di visualizzazione singolo. Se si è selezionata l'opzione **Enable Tiling for US Images (Abilita affiancamento per le immagini US)** sulla pagina **Tools (Strumenti) > Options (Opzioni) > Hanging Protocols (Protocolli di visualizzazione)** il riquadro di visualizzazione contiene quattro riquadri di immagine. Questo protocollo di visualizzazione è applicato finché si seleziona manualmente uno dei tre protocolli di visualizzazione predefiniti con sistema US o si crea e si applica un protocollo di visualizzazione personalizzato per studi US.

## **Creare un protocollo di visualizzazione**

Per creare un protocollo di visualizzazione:

- 1. Selezionare il pannello **Layout**.
- 2. Fare clic sulla scheda **Layout** e fare clic su un'anteprima di layout dall'elenco di layout di riquadri di visualizzazione che si possono applicare allo spazio di lavoro.
- 3. Fare clic sulla scheda **Study List Elenco di studio** e selezionare la serie desiderata. Tenere premuto il pulsante sinistro del mouse e trascinare e rilasciare la serie nel riquadro di visualizzazione. Utilizzare il pulsante **Ctrl**  per selezionare serie multiple per un riquadro di visualizzazione.
- 4. Fare clic sulla scheda **Protocols (Protocolli)**e su **Save (Salva)**.

Compare la finestra di dialogo Store Hanging Protocol (Archiviare un protocollo di visualizzazione).

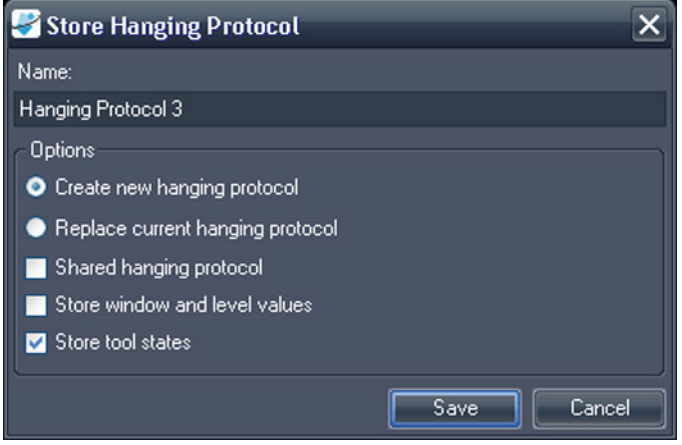

**Figure 58: Finestra di dialogo Archiviare un protocollo di visualizzazione**

5. Specificare le opzioni da utilizzare con questo profilo di visualizzazione e fare clic su **Save (Salva)**.

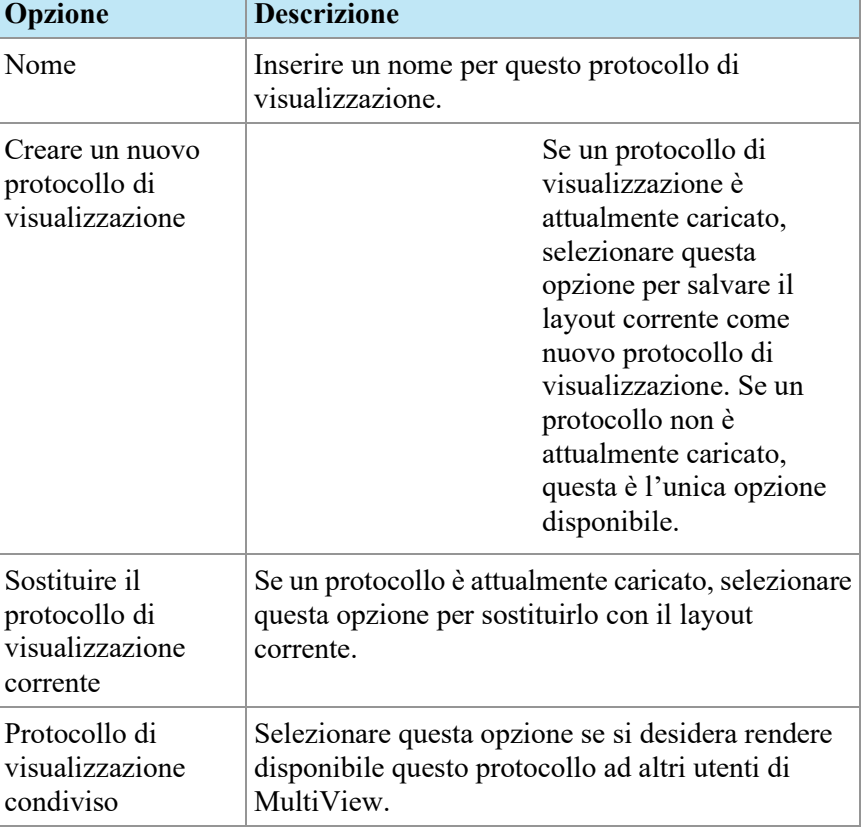

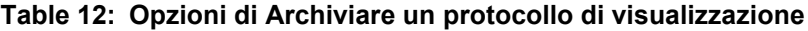

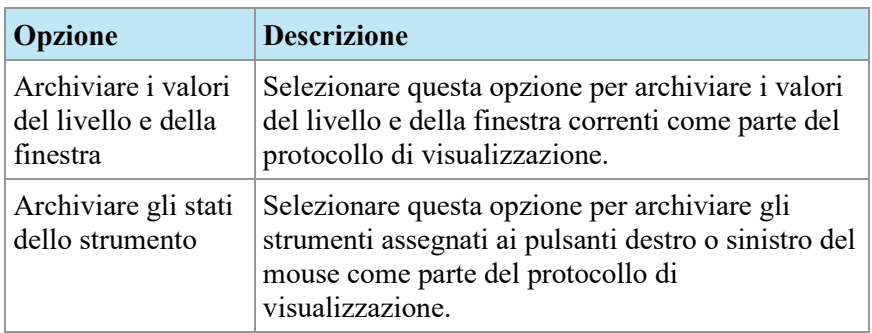

I nuovi protocolli di visualizzazione compaiono nella scheda Protocols (Protocolli) del pannello Layout.

## <span id="page-92-0"></span>**Applicare un protocollo di visualizzazione**

 Quando si apre uno studio, il primo protocollo di visualizzazione elencato sotto "Show protocols matching this study description" (Mostra protocolli corrispondenti a questa descrizione di studio) viene caricato automaticamente. MultiView determina il protocollo di visualizzazione da applicare in base ai parametri dello studio quali le descrizioni dello studio e della serie. Questo ha lo scopo di ottimizzare il flusso di lavoro in modo che quando si aprono studi simili con gli stessi protocolli di scansione, la visualizzazione e la configurazione di rendering preferite siano applicate automaticamente.

Per applicare un protocollo di visualizzazione differente, selezionare il protocollo nella scheda Protocols (Protocolli) sul pannello Layout e fare clic su *Apply (Applica)*. Il protocollo di visualizzazione attualmente applicato è contrassegnato con un asterisco (\*) nell'elenco.

La scheda Protocols (Protocolli) prefiltra l'elenco di protocolli di visualizzazione disponibili per mostrare solo i protocolli di visualizzazione che soddisfano la descrizione dello studio. Selezionare *Show all matching protocols (Mostra tutti i protocolli corrispondenti)* per visualizzare tutti i protocolli che hanno almeno una serie con un'esatta descrizione della serie corrispondente con una serie nello studio corrente. Selezionare *Show all protocols (Mostra tutti i protocolli)* per visualizzare ogni protocollo di visualizzazione creato, inclusi quelli non attinenti allo studio aperto.

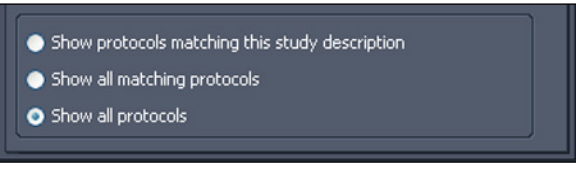

**Figure 59: Opzioni per l'applicazione di filtri al protocollo**

È anche possibile applicare rapidamente un altro protocollo di visualizzazione utilizzando i tasti  $+$  o - sulla tastiera per applicare il protocollo di visualizzazione corrispondente successivo (+) o precedente (-).

I protocolli di visualizzazione precedenti e successivi sono basati sull'indice assegnato al protocollo di visualizzazione quando è stato creato dall'utente. È possibile modificare l'indice di un protocollo di visualizzazione selezionandolo nella scheda Protocols (Protocolli) e facendo clic sulle icone Up (Su) o Down (Giù) per spostarlo verso l'alto o verso il basso nell'elenco.

Se MultiView non è in grado di trovare una serie nello studio corrente con una descrizione corrispondente al valore salvato per il protocollo di visualizzazione, il riquadro di visualizzazione mostra la dicitura "NO MATCHES EXPECTED SERIES:" (Serie attesa nessuna corrispondenza) e la descrizione della serie attesa.

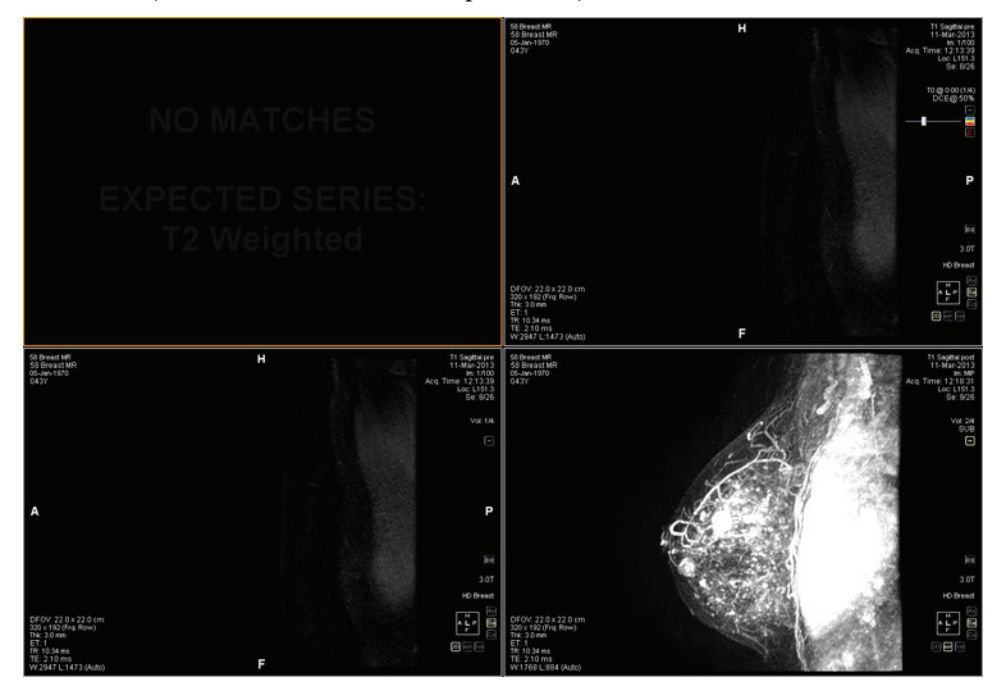

**Figure 60: Serie mancante in un protocollo di visualizzazione**

Similmente, se MultiView non è in grado di individuare una serie attesa in uno studio precedente, il riquadro di visualizzazione mostra "NO MATCHES" (Nessuna corrispondenza) e la descrizione della serie precedente attesa.

*NOTA: La scheda Study List (Elenco di studio) nel pannello Layout elenca gli studi precedenti disponibili per questo ID paziente. Gli studi precedenti visualizzati con un'icona con un pallino (bullet) sono individuati in modo remoto su uno dei server predefiniti. Fare doppio su uno studio nella scheda Study List (Elenco di studio) per recuperarlo.*

## **Eliminare un protocollo di visualizzazione**

Per eliminare un protocollo di visualizzazione, selezionarlo sulla scheda Protocols (Protocolli) nel pannello Layout e fare clic su *Delete (Elimina)*. Se questo protocollo di visualizzazione è condiviso da altri utenti, viene visualizzata una finestra di dialogo. Fare clic su *Yes (Sì)* nella finestra di dialogo per eliminare il protocollo di visualizzazione.

Se il protocollo di visualizzazione che si desidera eliminare non è visibile, selezionare l'opzione *Show all protocols (Mostra tutti i protocolli)* per mostrare tutti i protocolli di visualizzazione salvati.

# **Sincronizzazione con un'applicazione di terzi**

Quando MultiView è configurato per la sincronizzazione con un'applicazione di terzi come SecurView, è possibile aprire rapidamente lo studio corrispondente relativo al paziente che si sta visualizzando nello spazio di lavoro, facendo clic sul pulsante *Synchronize patient with external application (Sincronizzare il paziente* 

*con l'applicazione esterna*) nella barra degli strumenti |

*NOTA: Utilizzare questa opzione quando MultiView è stato configurato per richiedere la sincronizzazione manuale. Per maggiori informazioni, consultare Opzioni di sincronizzazione dell'applicazionea pagina [37.](#page-36-0)* 

# **Esportazione di uno studio come file DICOM**

È possibile esportare lo studio attualmente caricato in MultiView come gruppo di file DICOM.

Per esportare uno studio come file DICOM:

- 1. Caricare lo studio nel riquadro di visualizzazione.
- 2. Selezionare *Tools (Strumenti)* > *Utilities (Utilità)* > *Locate on Disk (Localizza su disco)*. Si visualizza una finestra di Windows Explorer con i file DICOM nello studio.
- 3. Selezionare i file e copiarli in una cartella sulla postazione di lavoro.

## **Chiusura di un'immagine o di uno studio**

Per chiudere un'immagine o uno studio, fare clic sul pulsante *Close (Chiudi)* nell'angolo in alto a destra del riquadro di visualizzazione. Se MultiView è stato configurato per sincronizzarsi con un'applicazione di terzi come SecurView, anche lo studio corrispondente si chiude in quell'applicazione.

Quando si chiude uno studio, viene visualizzata una finestra di dialogo che chiede se si desidera contrassegnare lo studio come Read (Letto). Se si fa clic su *Yes (Sì)*, lo stato dello studio viene cambiato in Read (Letto). Se si fa clic su *No*, lo stato dello studio rimane Unread (Non letto).

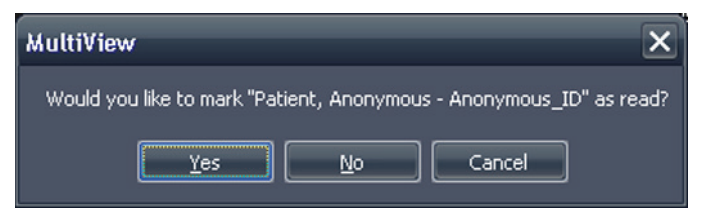

**Figure 61: Finestra di dialogo Cambiare lo stato dello studio**

È inoltre possibile contrassegnare uno studio come Read (Letto) nell'elenco My Studies (I miei studi) selezionando lo studio e facendo clic sul pulsante *Mark as Read (Contrassegna come letto)*. Per riportare uno studio allo stato Unread (Non letto), selezionare lo studio nell'elenco My Studies (I miei studi) e fare clic sull'icona *Mark as Unread (Contrassegna come non letto)*.

*NOTA: Contrassegnare uno studio come Read (Letto) in MultiView non influenza lo stato dello studio nell'applicazione di terzi.*

# Chapter 6 Strumenti dell'immagine standard

# **Utilizzo degli strumenti di MultiView**

Tutti gli strumenti di MultiView sono disponibili dal menu Tools (Strumenti). Gli strumenti visualizzati nella barra degli strumenti dipendono dal profilo della barra degli strumenti specificato nelle opzioni di Toolbar (Barra degli strumenti). È anche possibile configurare le dimensioni dell'icona degli strumenti e se MultiView allinei o meno gli strumenti nella barra degli strumenti. Per maggiori informazioni, consultare le opzioni della Barra degli strumentia pagina [50.](#page-49-0)

KA\Ä'}}\X+⊹∑∑∵⊹∞·≢·∩·□国.\@●■■∞·Ⅱ·A·DO||\$·⊞  $F\cdot P\cdot P\cdot D\cdot P\leq 1$ 

#### **Figure 62: Barra degli strumenti di MultiView che mostra il profilo completo dei pulsanti della barra degli strumenti**

Per impostazione predefinita, lo strumento Stack (Impila) e lo strumento Window/Level (Finestra/Livello) sono assegnati ai pulsanti del mouse sinistro o destro rispettivamente ma molti strumenti possono essere temporaneamente assegnati a un pulsante del mouse. Per assegnare uno strumento a un pulsante del mouse, selezionare quello strumento dal menu Tools (Strumenti) con quel pulsante del mouse. Facendo clic nell'immagine con quel pulsante del mouse permetterà di eseguire la funzionalità associata allo strumento. L'icona della barra degli strumenti per lo strumento indica a quale pulsante del mouse è stato assegnato.

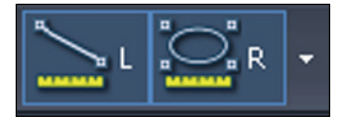

#### **Figure 63: Strumenti assegnati ai pulsanti del mouse sinistro (L) (sinistro) e destro (R)**

Gli strumenti di misurazione e annotazione possono essere configurati per tornare automaticamente alle assegnazioni dei pulsanti del mouse predefinite dopo aver completato l'azione associata allo strumento (*Tools (Strumenti)* > *Options (Opzioni)* > *Annotation Tools (Strumenti di annotazione)*). Per esempio, se si assegna lo strumento Ruler (Righello) al pulsante sinistro del mouse, il pulsante sinistro del mouse torna allo strumento Stack (Impila) dopo aver completato la misurazione. Altri strumenti, come lo strumento Pan (Panoramica), rimangono assegnati al pulsante del mouse fino a quando si deseleziona lo strumento nel menu Tools (strumenti) o si assegna un altro strumento a quel pulsante del mouse.

Alcuni strumenti sono organizzati in gruppi di strumenti quando sono visualizzati nella barra degli strumenti. Un gruppo di strumenti ha una freccia a discesa accanto all'icona dello strumento. Fare clic sulla freccia per accedere agli strumenti nel gruppo di strumenti.

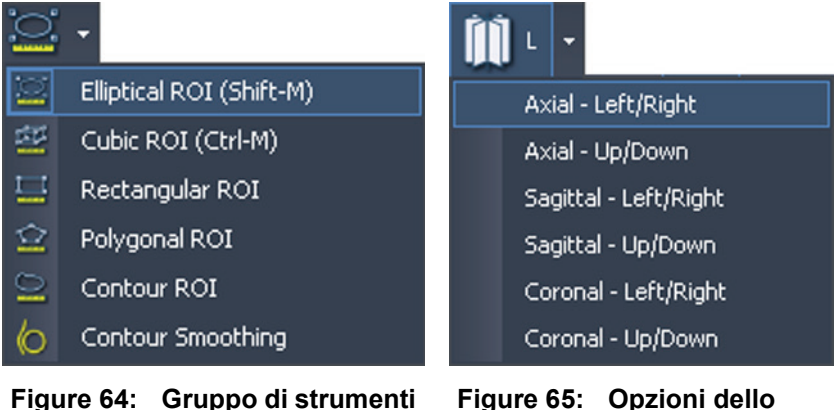

**della regione di interesse (ROI)**

**Figure 65: Opzioni dello strumento Radial Stacking (Impilamento radiale)**

Una freccia a discesa comparirà anche accanto agli strumenti associati a opzioni. Fare clic sulla freccia per selezionare un'opzione da utilizzare con lo strumento.

È inoltre possibile accedere a molti strumenti dal sottomenu Tools (Strumenti) nel menu contestuale del riquadro di visualizzazione (fare clic con il pulsante destro-del mouse nel riquadro di visualizzazione e selezionare *Tools (Strumenti)*). Si noti che gli strumenti sono assegnati ad un pulsante specifico del mouse e facendo clic su di essi nel sottomenu con un pulsante del mouse diverso si verificherà un cambiamento dell'assegnazione.

# **Strumenti di immagine**

Per accedere agli strumenti di immagine standard, selezionare *Tools (Strumenti)* > *Standard* e quindi lo strumento a cui si desidera accedere. Alcuni degli strumenti di immagine standard possono essere visualizzati anche nella barra degli strumenti in base alle impostazioni di configurazione della barra degli strumenti.

**Table 13: Strumenti di immagine**

| <b>Icona</b> | <b>Nome</b> | <b>Descrizione</b>                                                              |
|--------------|-------------|---------------------------------------------------------------------------------|
| த            | Cine        | Utilizzare lo strumento Cine per animare<br>l'impilamento attraverso le fette.  |
|              |             | Per maggiori informazioni, consultare Uso dello<br>strumento Cine a pagina 103. |

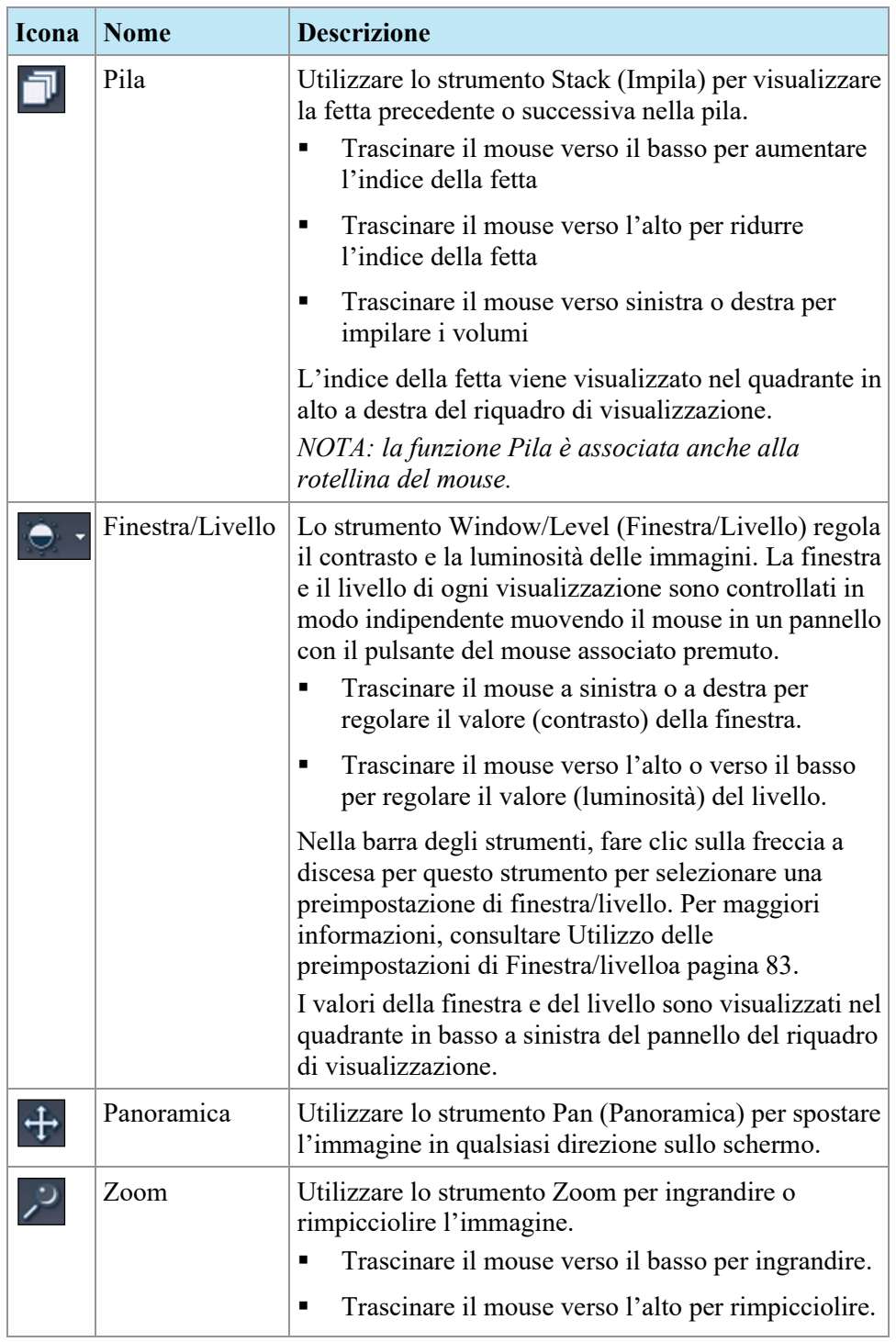

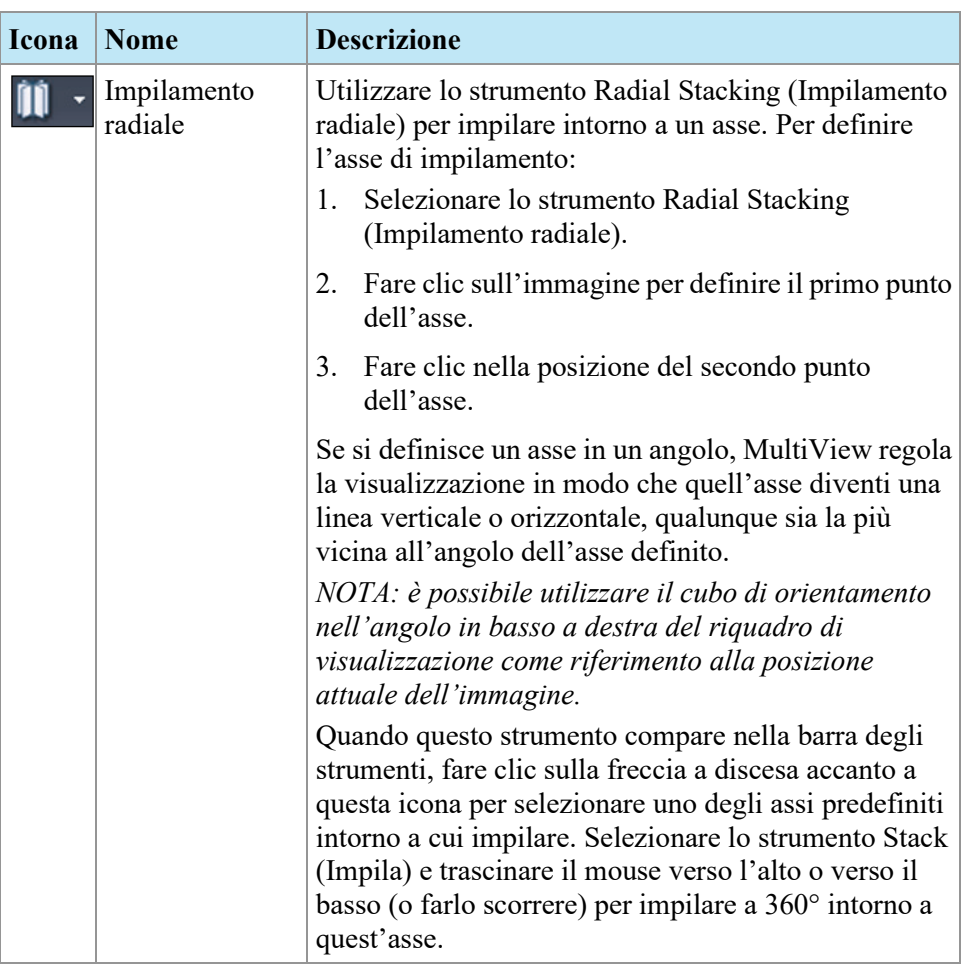

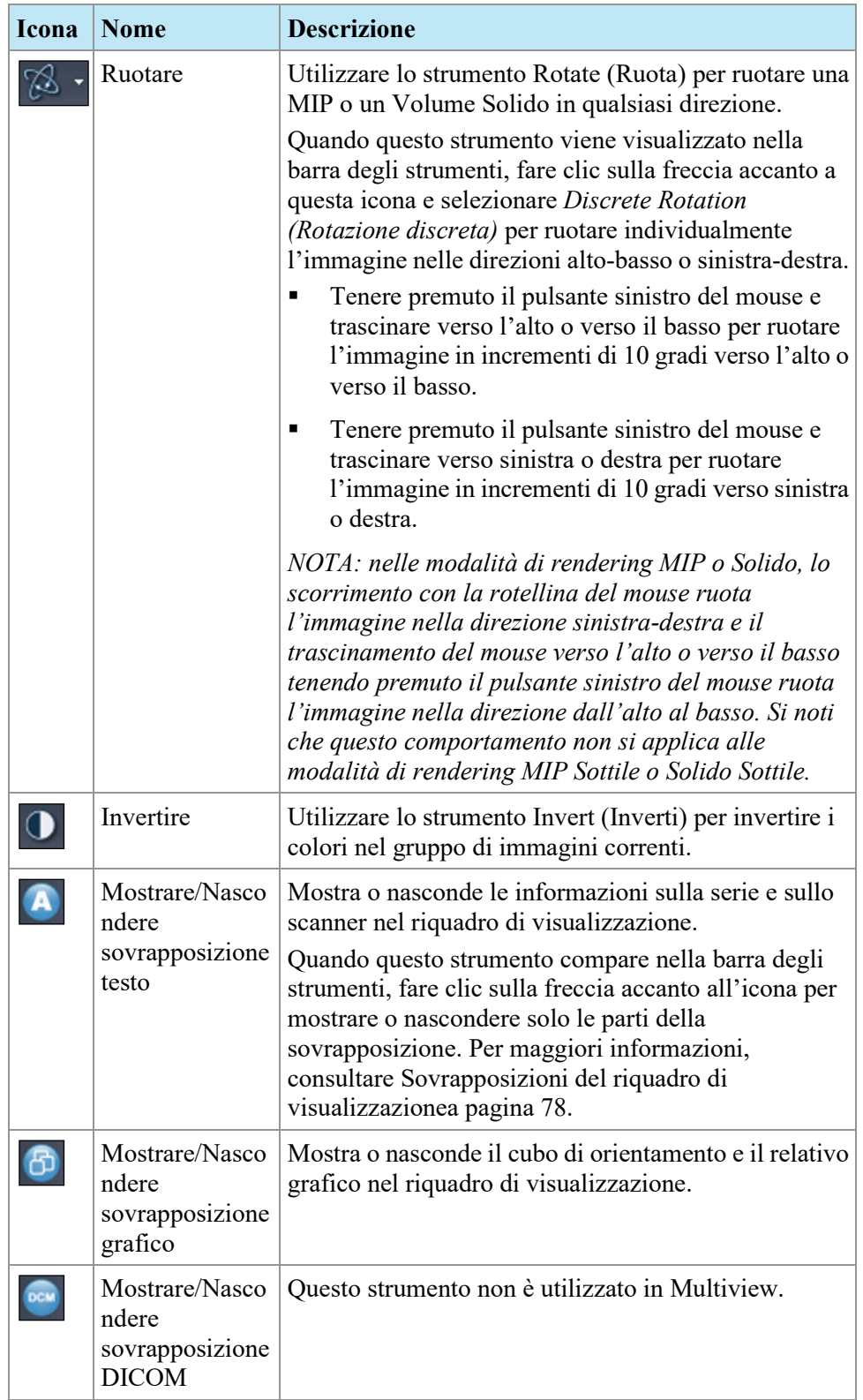

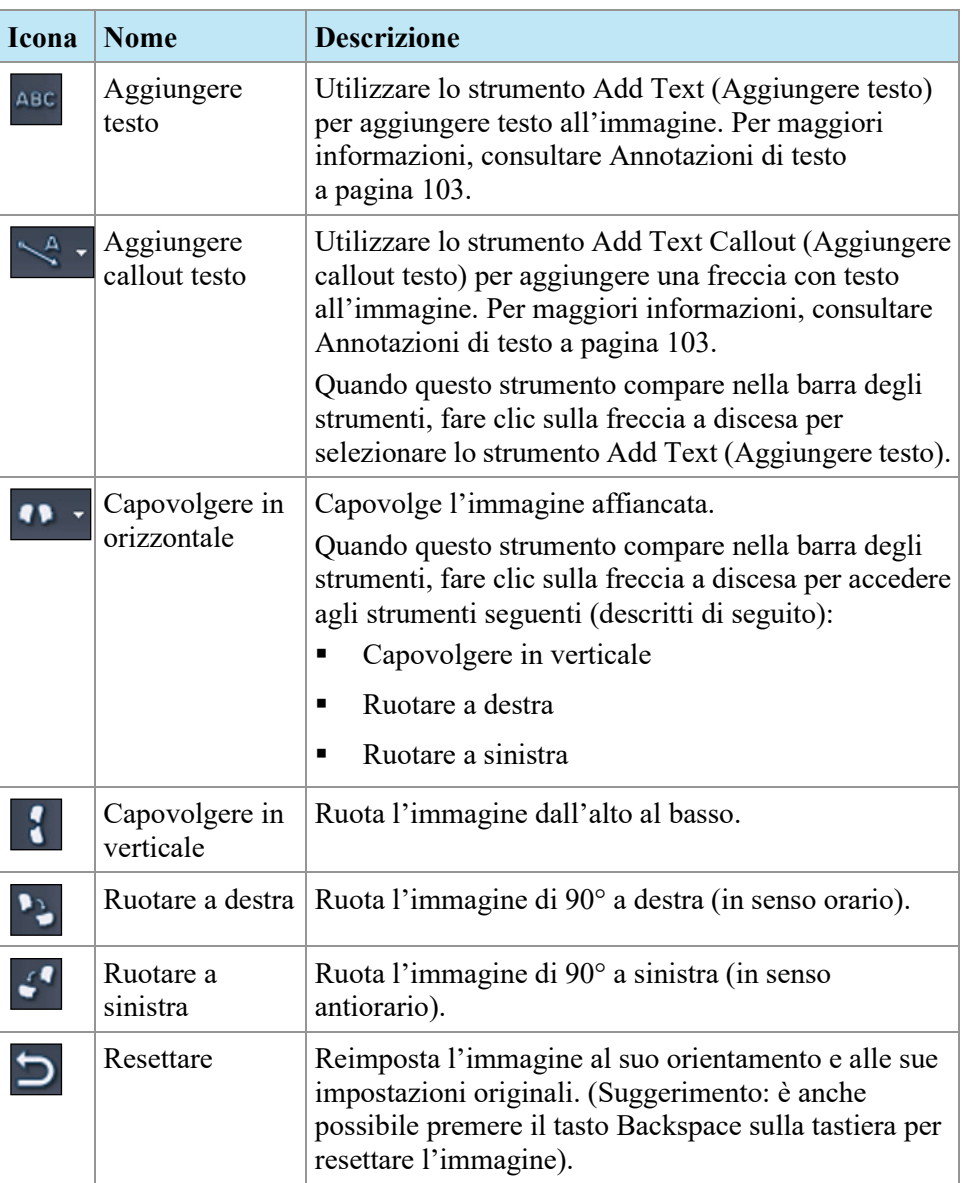

# <span id="page-102-0"></span>**Utilizzo dello strumento Cine**

Cliccando lo strumento Cine, compare una finestra di dialogo che offre la possibilità di avviare l'animazione in avanti o indietro e di impostarne la velocità.

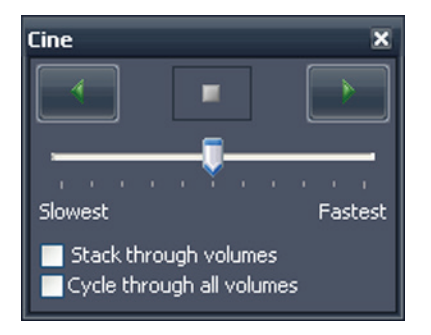

#### **Figure 66: Finestra di dialogo Cine**

Se è presente più di una serie aperta nel riquadro di visualizzazione, è possibile animare l'impilamento delle fette in tutti i volumi aperti.

<span id="page-102-1"></span>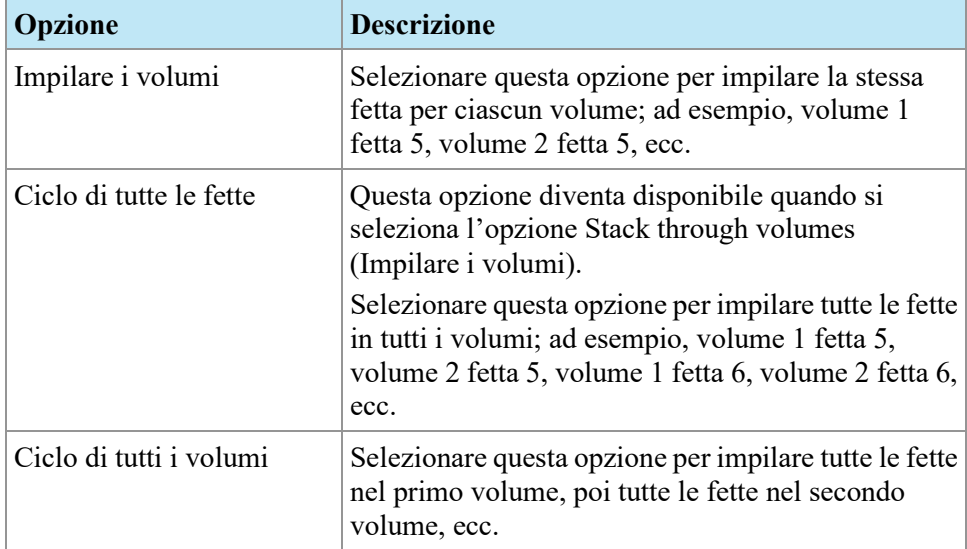

# **Annotazioni del testo**

Utilizzare lo strumento di annotazione del testo per aggiungere commenti a un'immagine.

## **Area del testo**

Per aggiungere il testo a un'immagine:

- 1. Selezionare *Tools (Strumenti)* > *Standard* > *Add Text (Aggiungere testo)* e fare clic sul riquadro di visualizzazione.
- 2. Digitare il testo e premere Enter.
- 3. Se necessario, cliccare e trascinare il testo nella posizione appropriata sull'immagine.

Per modificare il testo, fare clic con il tasto destro su di esso e selezionare *Edit (Modifica)*.

## **Callout testo**

Lo strumento Text Callout (Callout testo) traccia una freccia sull'immagine con una didascalia di testo.

Per creare un callout di testo:

- 1. Selezionare *Tools (Strumenti)* > *Standard* > *Add Text Callout (Aggiungere callout testo)*.
- 2. Fare clic sull'immagine nel punto in cui si desidera che compaia la punta della freccia, poi spostare i mirini nel punto in cui si vuole terminare la freccia e fare nuovamente clic.
- 3. Digitare il testo da associare alla freccia e premere Enter.

Per modificare la didascalia, fare clic su di essa con il tasto destro e selezionare *Edit (Modifica)*.

# Chapter 7 Strumenti e metodi per collegare riquadri di visualizzazione

Gli strumenti di collegamento di MultiView collegano due o più riquadri di visualizzazione insieme. Utilizzarli per facilitare il confronto, il contrasto e la navigazione delle immagini RM. Si noti che il comportamento predefinito dell'impilamento di immagini collegate può essere impostato su attivo o non attivo per le immagini che sono nello stesso intervallo di riferimento.

# **Informazioni sui Linking Tools (Strumenti di collegamento)**

Per accedere agli strumenti per il collegamento dei riquadri di visualizzazione selezionare *Tools (Strumenti)* > *Linking (Collegamento)*, quindi selezionare lo strumento che si desidera utilizzare. Alcuni degli strumenti di collegamento possono essere visualizzati anche nella barra degli strumenti in base alle impostazioni di configurazione della barra degli strumenti.

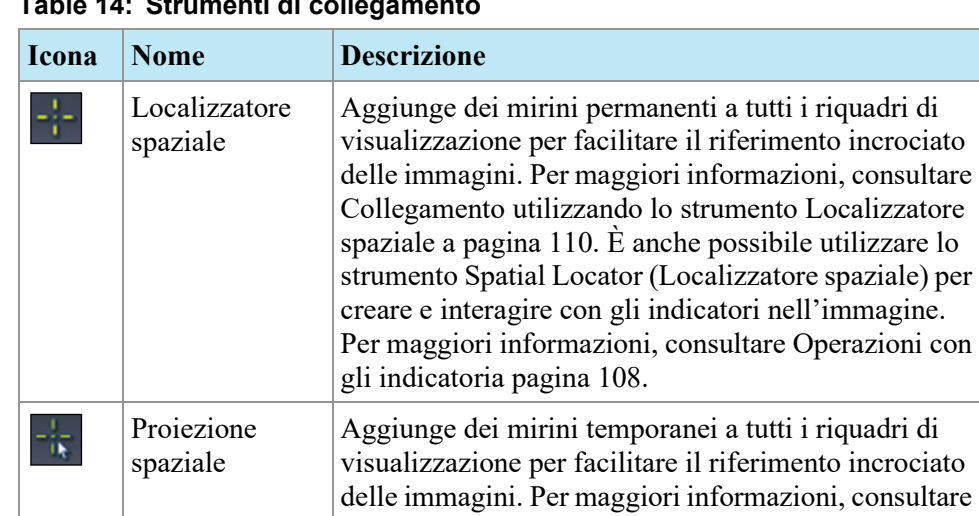

spazialea pagina [111.](#page-110-0)

**Table 14: Strumenti di collegamento**

Collegamento utilizzando lo strumento Proiezione

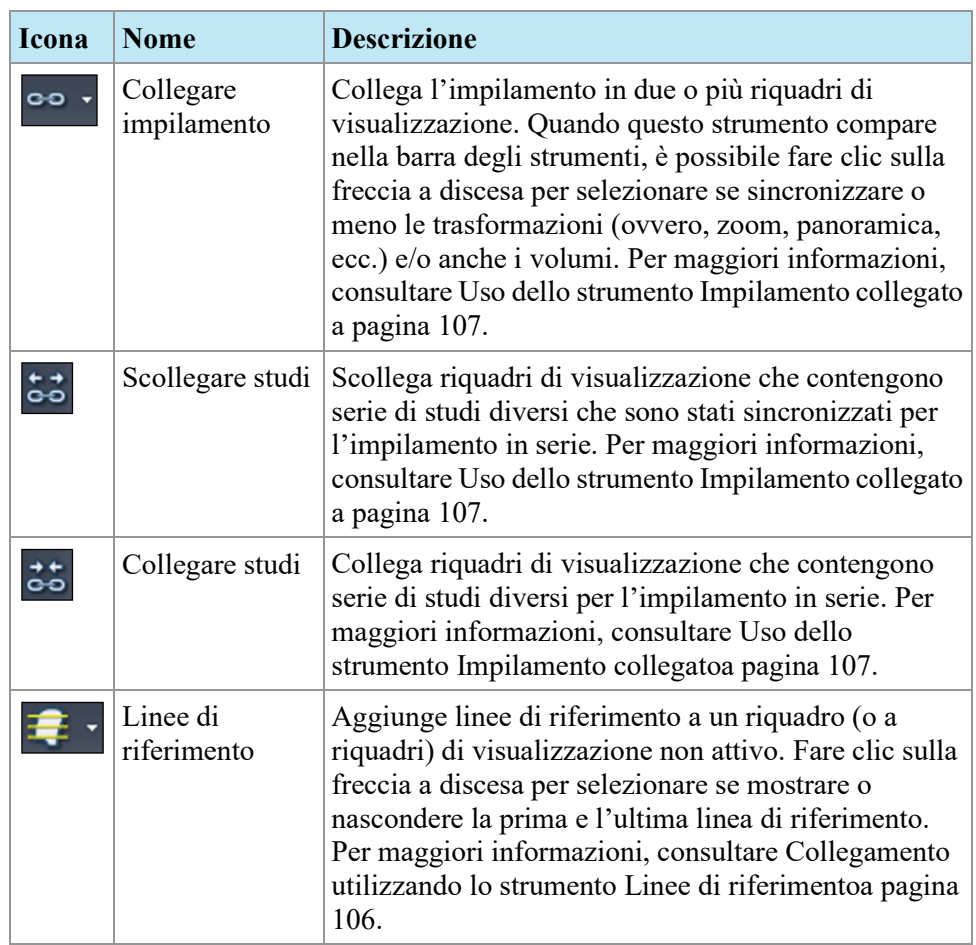

# <span id="page-105-0"></span>**Collegamento utilizzando lo strumento Linee di riferimento**

Utilizzare lo strumento Reference Lines (Linee di riferimento) per aggiungere delle linee gialle di riferimento ai riquadri di visualizzazione *non attivi*. Tre linee di riferimento vengono tracciate sui riquadri di visualizzazione non attivi, uno per ogni prima e ultima immagine nel riquadro di visualizzazione attivo e una per l'immagine corrente nel riquadro di visualizzazione attivo. I numeri sotto o accanto alle linee di riferimento indicano il numero di immagini del riquadro di visualizzazione attivo. Quando si impilano immagini nel riquadro di visualizzazione attivo, la linea corrispondente all'immagine corrente nel riquadro di visualizzazione attivo si sposta in serie nell'immagine negli altri riquadri di visualizzazione mostrando il pannello visualizzato correntemente come riferimento.

*NOTA: questa funzionalità è disponibile solo quando le immagini nei pannelli sono in orientamenti diversi, per esempio sagittale e assiale come mostrato di seguito.* 

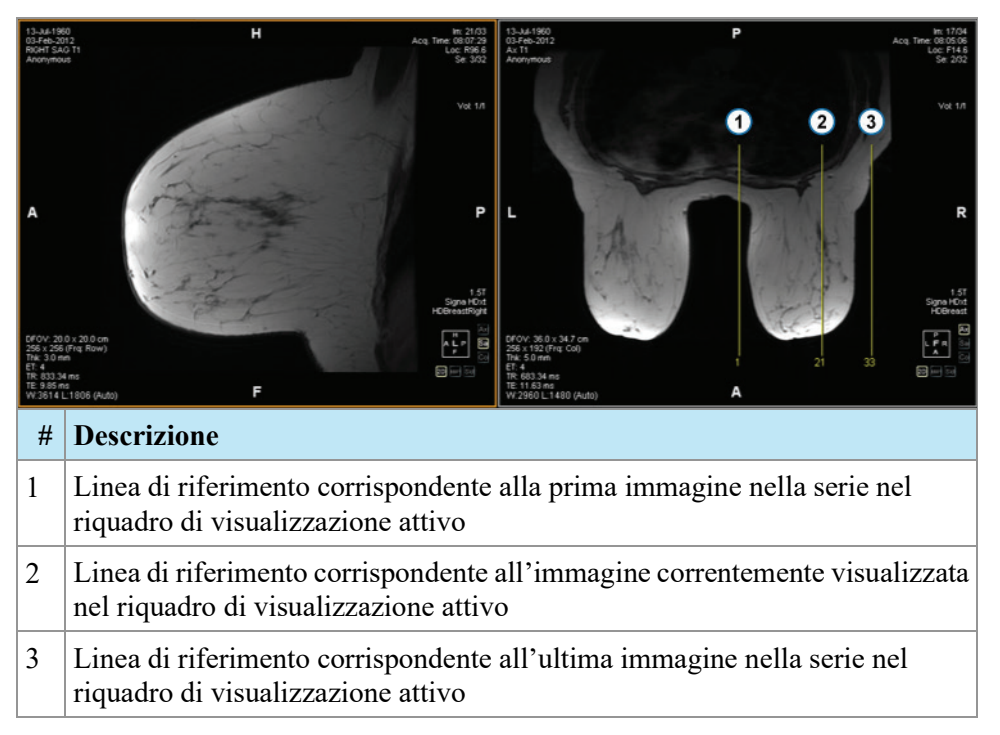

#### **Figure 67: Linee di riferimento nel pannello sinistro**

Per mostrare o nascondere le linee di riferimento per la prima e l'ultima immagine nel riquadro di visualizzazione attivo, fare clic sulla freccia accanto allo strumento Reference Lines (Linee di riferimento) e fare clic sull'opzione *Show First and Last Reference Lines (Mostra la prima e l'ultima linea di riferimento)*.

Per nascondere tutte le linee di riferimento, deselezionare lo strumento Reference Lines (Linee di riferimento).

## <span id="page-106-0"></span>**Uso dello strumento Impilamento collegato**

Utilizzare lo strumento Linked Stacking (Impilamento collegato) per collegare insieme più riquadri di visualizzazione in base alle coordinate DICOM. L'impilamento sincronizzato è applicato a tutti i riquadri di visualizzazione che contengono serie nella stessa visualizzazione (assiale, sagittale o coronale). Per impostazione predefinita i riquadri di visualizzazione collegati si impilano, effettuano la panoramica e lo zoom, ruotano e si capovolgono insieme.

Per sincronizzare solo l'impilamento, fare clic sulla freccia a discesa accanto allo strumento Linked Stacking (Impilamento collegato) nella barra degli strumenti e deselezionare l'opzione *Link transforms (Collega trasformazioni)*. Quando questa opzione non è selezionata, i riquadri di visualizzazione effettuano la panoramica e lo zoom, ruotano e si capovolgono indipendentemente l'uno dall'altro.

Per sincronizzare l'impilamento attraverso più volumi, fare clic sulla freccia a discesa accanto allo strumento Linked Stacking (Impilamento collegato) nella barra degli strumenti e selezionare l'opzione *Link Volume Index (Collega indice*  *del volume)*. Si noti che solo i riquadri di visualizzazione che contengono lo stesso numero di volumi saranno sincronizzati.

È possibile attivare manualmente l'impilamento sincronizzato su due studi diversi da date di studi diversi (per esempio, una scansione corrente e un gruppo di immagini precedente con un intervallo di riferimento diverso) a condizione che entrambe le serie siano nello stesso orientamento nei loro riquadri di visualizzazione. Quando si abilita l'impilamento sincronizzato in questo caso, MultiView sincronizza gli studi in base alle coordinate DICOM.

Lo strumento Unlink Studies (Scollega studi) si applica a immagini in studi diversi in cui l'anatomia ha posizioni di inizio e di fine diverse, come precedenti. Per sincronizzare manualmente uno studio e un suo precedente, selezionare *Tools (Strumenti)* > *Linking (Collegamento)* > *Unlink Studies (Scollega studi)*, impilare una serie fino a quando si raggiunge la posizione desiderata, quindi selezionare *Tools (Strumenti)* > *Linking (Collegamento)* > *Link Studies (Collegare studi)* per ricollegarli.

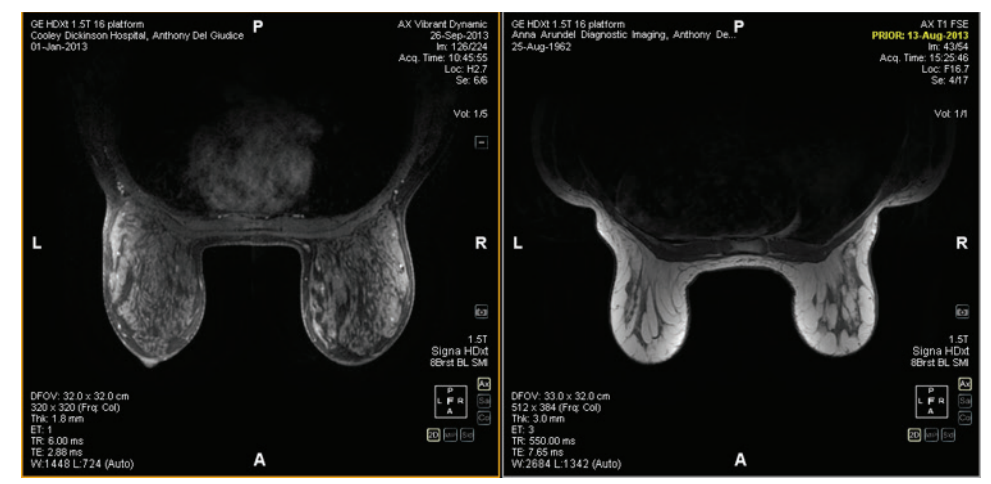

**Figure 68: Due immagini dello stesso orientamento e di un intervallo di riferimento diverso sono sincronizzate**

*NOTA: Lo strumento Spatial Locator (Localizzatore spaziale) non si applica nelle immagini prese in intervalli di riferimento diversi. Quindi, non si applicherà, per esempio, a un'immagine collegata con la sua precedente.*

## <span id="page-107-0"></span>**Operazioni con gli indicatori**

MultiView rappresenta i punti di interesse, come le lesioni, su un'immagine con i marcatori. Utilizzare lo strumento Spatial Locator (Localizzatore spaziale) per lavorare con gli indicatori come descritto di seguito.

#### **Posizionamento di un marcatore**

Nella modalità di rendering 2D, i marcatori compaiono sulla fetta di immagine sui quali sono stati creati. Se si lascia in disparte questa fetta, l'annotazione del marcatore scompare.
Per individuare rapidamente un marcatore non visibile:

- 1. Selezionare lo strumento Spatial locator (Localizatore spaziale) dalla barra degli strumenti.
- 2. Fare clic con il pulsante destro del mouse sul mirino del localizzatore spaziale e selezionare *Go to Marker (Vai a marcatore)* > *Go to (Vai a)* <name marker> (dove <name marker> è il nome del marcatore che si desidera localizzare).

MultiView si sposta sulla fetta in cui è posizionato il marcatore.

#### **Spostare un marcatore**

Per spostare un marcatore:

- 1. Spostare i mirini del Localizzatore spaziale sul punto in cui si desidera spostare il marcatore.
- 2. Fare clic con il pulsante destro del mouse sul mirino e selezionare *Move Marker Here (Sposta marcatore qui)* > *Move (Sposta)* <name marker> (dove <name marker> è il nome del marcatore che si desidera spostare).

#### <span id="page-108-0"></span>**Misurare la distanza da un marcatore**

È possibile utilizzare lo strumento Spatial Locator (Localizzatore spaziale) per misurare la distanza tra qualsiasi punto in un'immagine e un marcatore.

Per misurare la distanza da un marcatore:

- 1. Spostare i mirini di Spatial Locator (Localizzatore spaziale) sul punto dal quale si desidera far partire la misurazione.
- 2. Fare clic con il tasto destro del mouse sui mirini e selezionare*Distance to Target (Distanza dall'obiettivo)* e poi il nome del marcatore fino al quale si desidera effettuare la misurazione. Compare la finestra di dialogo Distance to Target (Distanza dall'obiettivo).

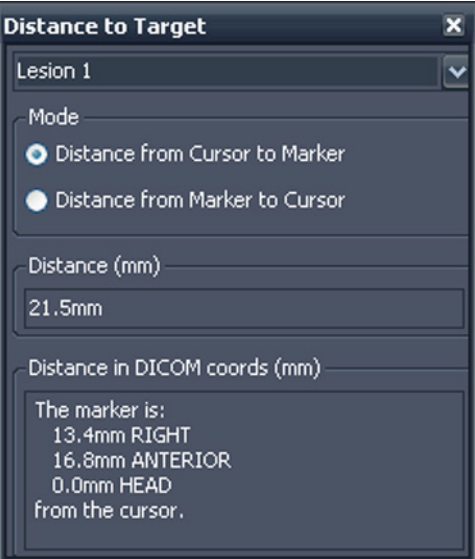

La sezione Distance in DICOM coords (mm) (Distanza in coordinate DICOM (mm)) mostra il punto in cui il marcatore e il cursore (ossia, i mirini di Spatial Locator) sono legati l'un l'altro.

- Selezionare l'opzione *Distance from Cursor to Marker (Distanza da cursore a marcatore)* per visualizzare il punto in cui il marcatore è legato al cursore.
- Selezionare l'opzione *Distance from Cursor to Marker (Distanza da cursore a marcatore)* per visualizzare il punto in cui il cursore è legato al marcatore.

# **Collegamento utilizzando lo strumento Localizzatore spaziale**

Selezionare *Tools (Strumenti)* > *Linking (Collegamento)* > *Spatial Locator (Localizzatore spaziale)* per aggiungere uno strumento Mirini del localizzatore spaziale a tutti i riquadri di visualizzazione con lo stesso intervallo di riferimento del riquadro di visualizzazione attivo.

Spostando i mirini in un riquadro di visualizzazione comporterà un cambiamento nelle fette visualizzate in altri riquadri di visualizzazione in modo che la fetta intersechi la coordinata dei mirini. Questo consente allo stesso punto di essere visualizzato in più gruppi di immagini e da più orientamenti. Anche le informazioni relative alla posizione e all'immagine saranno aggiornate nell'angolo in alto a destra dei riquadri di visualizzazione in tempo reale.

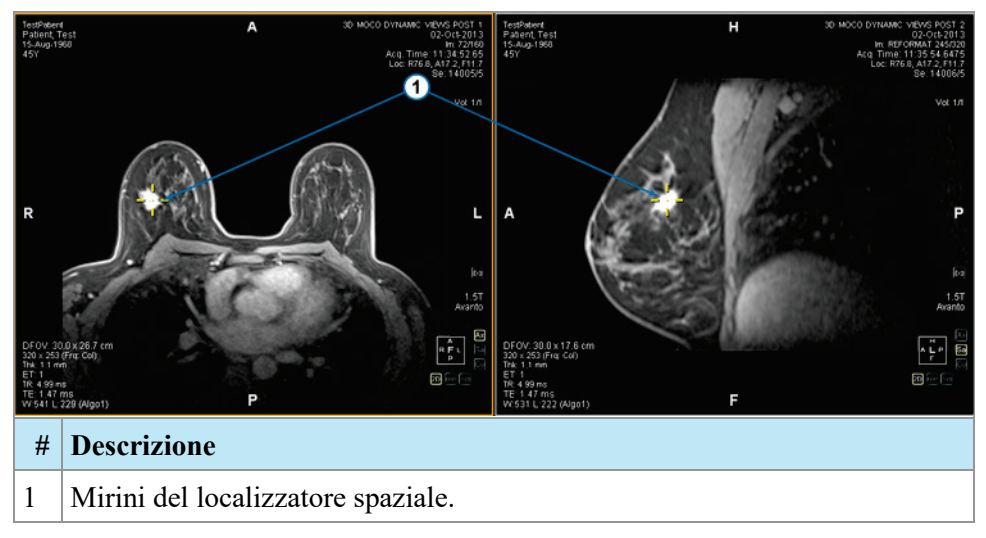

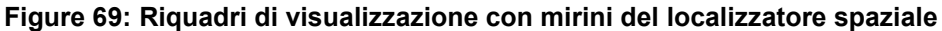

Gli strumenti Spatial Locator (Localizzatore spaziale) e Reference Lines (Linee di riferimento) si possono anche utilizzare insieme.

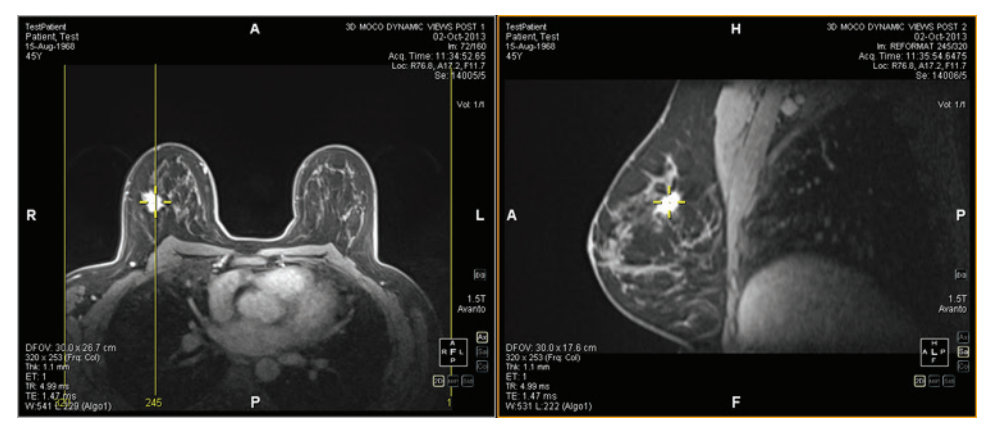

**Figure 70: Strumento Localizzatore spaziale e Linee di riferimento utilizzati insieme**

# **Collegamento utilizzando lo strumento Proiezione spaziale**

Lo strumento Spatial Projection (Proiezione spaziale) è simile allo strumento Spatial Locator (Localizzatore spaziale) ad eccezione del fatto che i mirini che compaiono sono temporanei. Non appena si rilascia il pulsante del mouse, i mirini e le coordinate scompaiono. Questo può essere utile quando si sta visualizzando un'immagine in modalità MIP in un singolo pannello. Quando si segue la vascolarizzazione (o altri voxel aumentati) nella modalità di rendering MIP, MultiView utilizza il voxel con la massima intensità che si sta visualizzando per sincronizzare qualsiasi immagine non MIP nella posizione tridimensionale corretta.

Per impostazione predefinita, lo strumento Spatial Projection (Proiezione spaziale) è assegnato al pulsante centrale del mouse. Fare clic nel riquadro di visualizzazione con il suddetto pulsante del mouse per visualizzare i mirini di Spatial Projection (Proiezione spaziale).

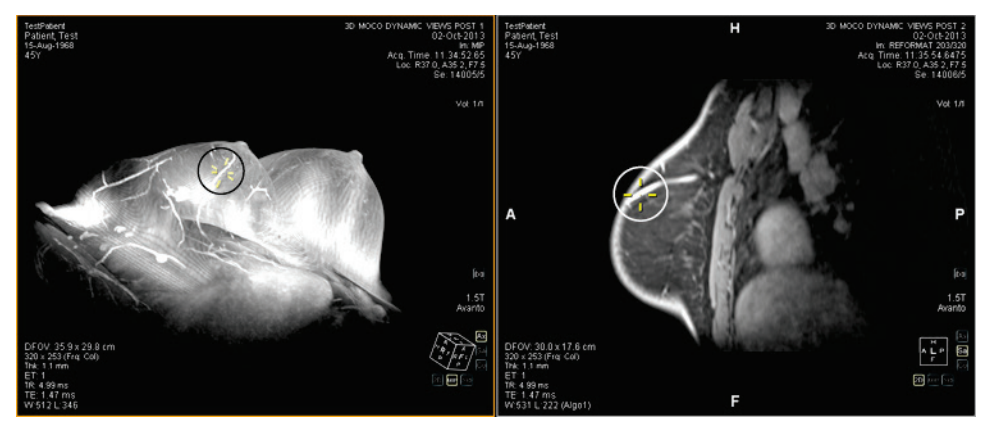

**Figure 71: Posizione interpolata nel pannello destro dalla posizione del pannello sinistro**

# Chapter 8 Strumenti di misurazione

Utilizzare gli strumenti di misurazione MultiView per ottenere ulteriori informazioni sulla regione di interesse o su altre caratteristiche di un'immagine. Per accedere agli strumenti di misurazione, selezionare *Tools (Strumenti)* > *Measurement (Misurazione)*, e quindi lo strumento al quale si desidera accedere. Lo strumento di misurazione potrebbe anche essere disponibile come gruppo di strumenti sulla barra degli strumenti, a seconda delle impostazioni di configurazione di quest'ultima.

Per utilizzare uno strumento di misurazione, assegnare lo strumento a un pulsante del mouse e cliccare utilizzando quel pulsante. Per ulteriori informazioni sull'assegnazione degli strumenti ai pulsanti del mouse, consultare Utilizzare gli strumenti di MultiView a pagina [97.](#page-96-0)

Per interrompere la creazione delle annotazioni di misurazione, assegnare uno strumento diverso al pulsante del mouse o deselezionare lo strumento nel menu Strumenti. Inoltre, è possibile configurare MultiView affinché ritorni automaticamente agli strumenti predefiniti assegnati al pulsante del mouse, selezionando *Tools (Strumenti)* > *Options (Opzioni)* > *Annotation Tools (Strumenti di annotazione)* > *Deselect annotation tools after placement (Deselezionare gli strumenti di annotazione dopo il posizionamento)*.

| <b>Icona</b> | <b>Nome</b>   | <b>Descrizione</b>                                                                                                    |
|--------------|---------------|----------------------------------------------------------------------------------------------------|
|              | Righello      | Misura un'area sull'immagine. Per maggiori<br>informazioni, consultare Uso dello strumento Righelloa<br>pagina 114.                                                                                                    |
|              | Goniometro    | Misura un angolo sull'immagine. Per maggiori<br>informazioni, consultare Uso dello strumento<br>Goniometroa pagina 114.                                                                                                    |
|              | Sonda         | Mostra le caratteristiche di un voxel specifico. Per<br>maggiori informazioni, consultare Uso dello strumento<br>Sondaa pagina 115.                                                                                                    |
|              | Grafico       | Mostra le caratteristiche di un voxel, di una regione di<br>interesse (ROI) o di una lesione nel corso del tempo. Per<br>ulteriori informazioni, consultare Visualizzazione delle<br>variazioni di intensità dei pixel nel tempoa pagina 120. |
|              | ROI ellittica | Disegna una ROI ellittica sull'immagine. Per maggiori<br>informazioni, consultare Creazione di ROI ellittiche e<br>rettangolari, a pagina 116.                                                                                                |

**Table 15: Strumenti di misurazione**

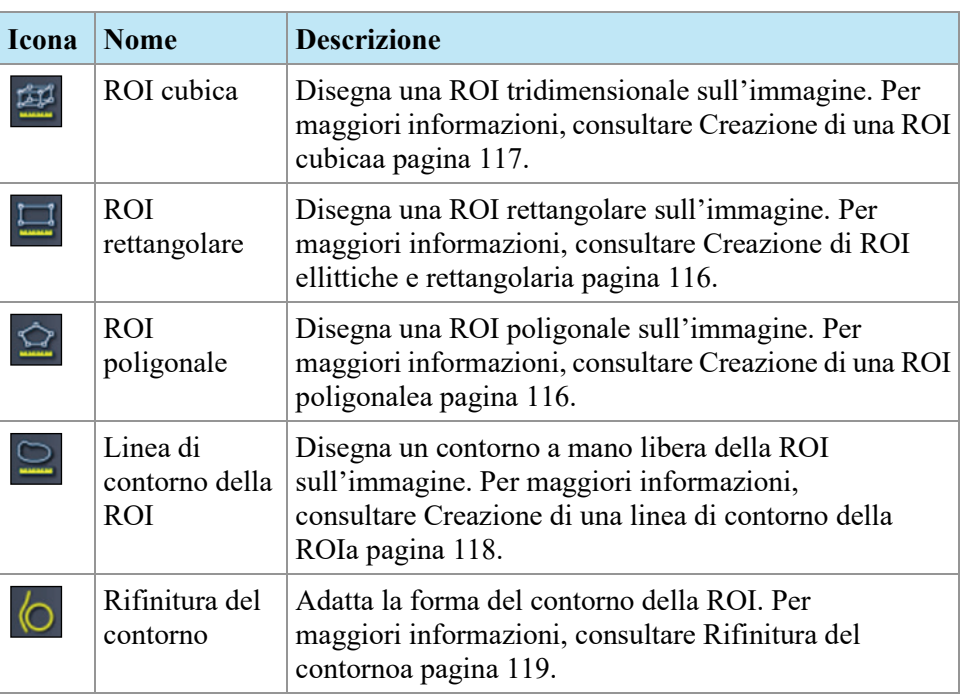

# <span id="page-113-0"></span>**Strumenti di misurazione**

#### **Uso dello strumento Righello**

Lo strumento Ruler (righello) disegna una linea sull'immagine e ne misura la lunghezza.

Per misurare una caratteristica di un'immagine, fare clic sull'immagine sulla quale si desidera iniziare tale misurazione e poi spostare i mirini nel punto in cui terminarla, poi fare nuovamente clic. La lunghezza della linea è indicata in centimetri nella nota.

*NOTA: Si possono anche misurare le distanze utilizzando lo strumento Spatial Locator (Localizzatore spaziale). Per maggiori informazioni, consultare Misurare la distanza fino al marcatorea pagina [109.](#page-108-0)* 

#### <span id="page-113-1"></span>**Uso dello strumento Goniometro**

Lo strumento Protractor (Goniometro) misura l'angolo tra due segmenti di linea.

Fare clic sull'immagine nella quale si desidera inizi il primo segmento, spostare i mirini nel punto in cui terminare la linea, poi fare nuovamente clic. Spostare i mirini nel punto in cui si desidera termini la seconda linea e fare clic per completarla. L'angolo interno delle due linee compare nella nota.

#### <span id="page-114-0"></span>**Uso dello strumento Sonda**

Utilizzare lo strumento Probe (Sonda) per visualizzare le caratteristiche di un voxel specifico. Quando si fa clic su un voxel con lo strumento Probe (Sonda), vengono visualizzate le seguenti informazioni:

- I valori delle coordinate x e y del voxel
- Il valore PIX (intensità del pixel)

Fare doppio clic nel riquadro di visualizzazione con lo strumento Probe (Sonda) per creare un'annotazione della sonda per un voxel specifico.

# **Regioni di interesse (ROI)**

È possibile definire una regione di interesse (ROI) su un'immagine utilizzando gli strumenti ROI in MultiView. Utilizzare le ROI per determinare le statistiche di intensità di voxel per una regione specifica dell'immagine.

Quando si crea una ROI, MultiView visualizza l'area e le statistiche di intensità di voxel (deviazione media e standard) della ROI accanto a essa. È possibile spostare questo testo selezionandolo e trascinandolo in una nuova posizione se necessario. Per nascondere questo testo, fare clic con il pulsante destro del mouse sul testo e deselezionare l'opzione *Show Analysis (Mostra analisi)*. Per mostrare di nuovo il testo, fare clic con il pulsante destro del mouse sul nome della ROI e selezionare l'opzione *Show Analysis (Mostra analisi)*.

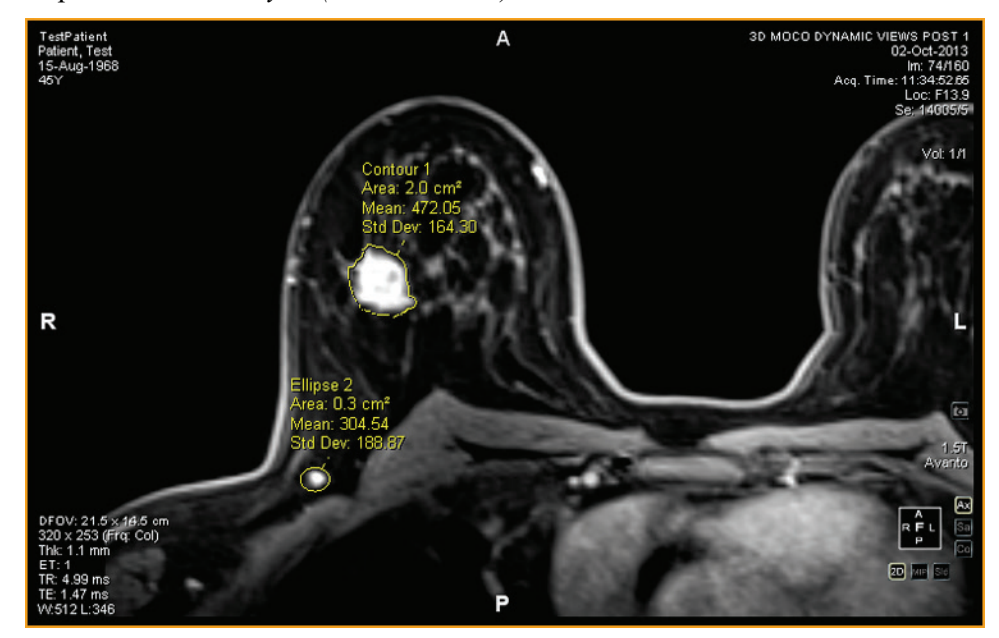

**Figure 72: Due regioni di interesse**

### **Strumenti ROI**

Per accedere agli strumenti della regione di interesse (ROI) selezionare *Tools (Strumenti)* > *Misurazione*e poi lo strumento al quale si desidera accedere. Gli strumenti ROI possono anche comparire nella barra degli strumenti a seconda del profilo configurato di quest'ultima. In questo caso, fare clic sulla freccia nel gruppo di strumenti ROI della barra per accedere a tutti gli strumenti ROI di MultiView. Lo strumento attualmente selezionato è visualizzato nella barra degli strumenti.

#### <span id="page-115-0"></span>**Creazione di ROI ellittiche e rettangolari**

MultiView offre due opzioni per disegnare ROI ellittiche e rettangolari: il metodo a due clic e il metodo clicca e trascina. Il metodo a due clic è quello predefinito. Se si desidera utilizzare il metodo clicca e trascina, selezionare l'opzione "Use click and drag annotation creation" (Utilizzare "fare clic e trascinare" per la creazione di un'annotazione) sotto *Tools (Strumenti)* > *Options (Opzioni)* > *Annotation Tools (Strumenti di annotazione)*.

Per creare una ROI ellittica o rettangolare utilizzando il metodo a due clic:

- 1. Assegnare lo strumento Elliptical ROI (ROI ellittica) o lo strumento Rectangular ROI (ROI rettangolare) a un pulsante del mouse.
- 2. Fare clic sull'immagine nella quale si desidera iniziare la ROI.
- 3. Spostare il mouse nel punto in cui si desidera terminare la ROI.
- 4. Fare nuovamente clic per completare la ROI.

Per creare una ROI ellittica o rettangolare utilizzando il metodo clicca e trascina:

- 1. Assegnare lo strumento Elliptical ROI (ROI ellittica) o lo strumento Rectangular ROI (ROI rettangolare) a un pulsante del mouse.
- 2. Cliccare e trascinare intorno all'area dell'immagine che si desidera includere nella ROI.
- 3. Rilasciare il pulsante del mouse per completare la ROI.

#### <span id="page-115-1"></span>**Creazione di una ROI poligonale**

Lo strumento Polygonal ROI (ROI poligonale) crea una regione poligonale di interesse con un numero qualsiasi di lati.

Per disegnare una ROI poligonale, fare clic sull'immagine per iniziare la prima linea, poi spostare i mirini nel punto in cui si desidera terminarla, e fare nuovamente clic. Ripetere questo processo per creare i lati del poligono (ciascuna linea inizia dove termina l'ultima). Per completare il poligono, unire la parte terminale dell'ultima linea all'inizio della prima linea.

*SUGGERIMENTO: quando i mirini sono vicini all'inizio della prima linea, compare un cerchio sull'annotazione e la parte terminale della linea che si sta disegnando "scatta" in quel punto. Fare clic per completare il poligono.* 

#### <span id="page-116-0"></span>**Creazione di una ROI cubica**

Lo strumento Cubic ROI (ROI cubica) crea una ROI tridimensionale.

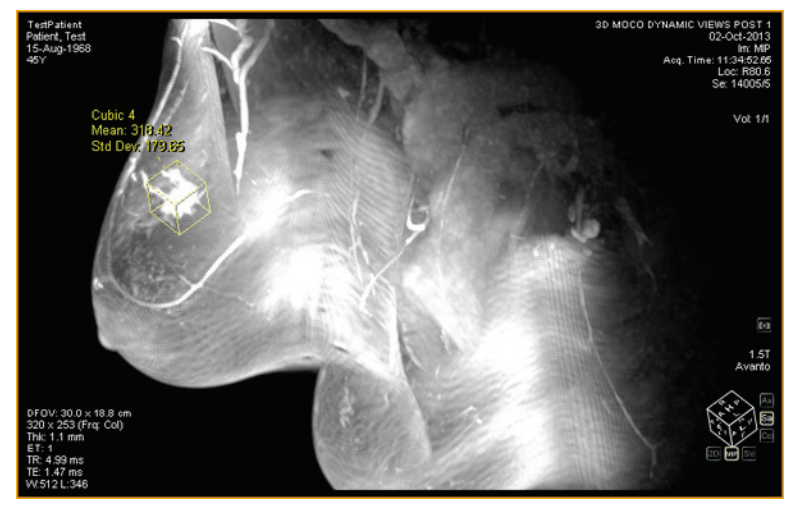

**Figure 73: ROI cubica su MIP**

Per disegnare una ROI cubica:

- 1. Selezionare *Tools (Strumenti)* > *Measurement (Misurazione)* > *Cubic ROI (ROI cubica)*.
- 2. Disegnare un rettangolo intorno alla regione di interesse.

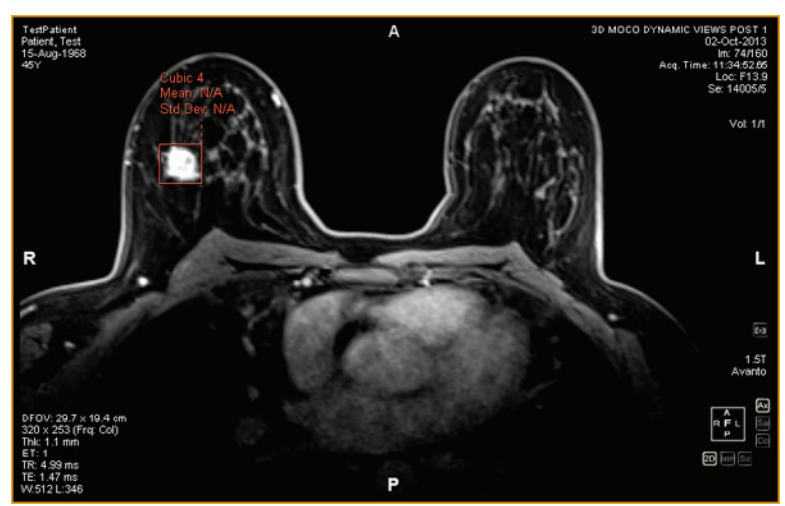

3. Passare a una visuale diversa. Ad esempio, se è stato disegnato il rettangolo nella visuale assiale, passare alla visuale sagittale. Ora la ROI appare come una linea (osservare la figura sottostante).

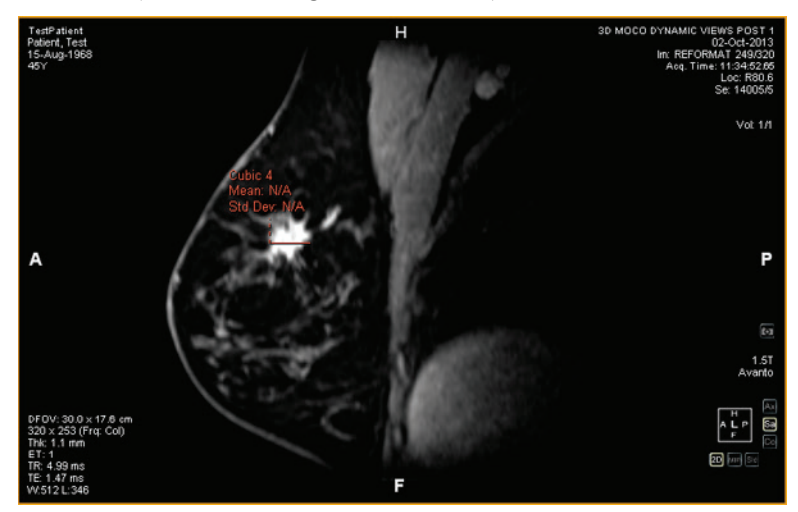

- 4. Selezionare uno dei puntatori della ROI e trascinarlo sull'elemento nell'immagine.
- 5. Se necessario, ripetere la modifica finché la ROI include completamente l'elemento di interesse.

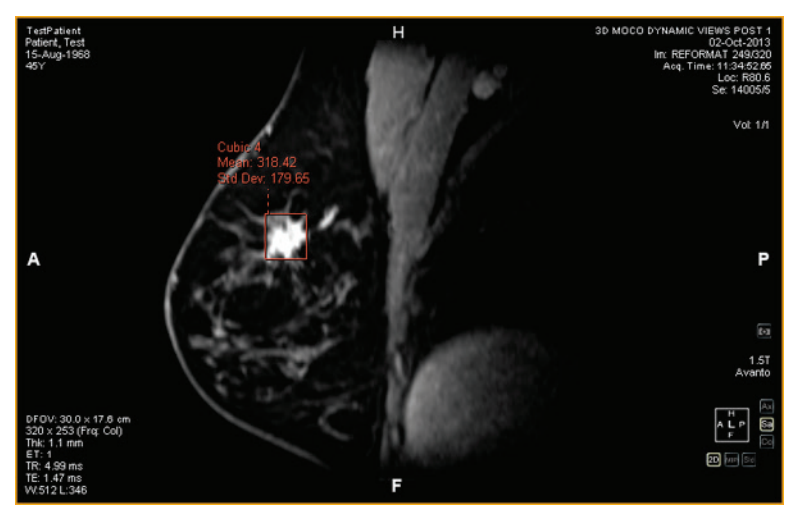

#### <span id="page-117-0"></span>**Creazione di una linea di contorno della ROI**

Utilizzare lo strumento Contour ROI (Contorno ROI) per disegnare una ROI a mano libera sull'immagine.

Per disegnare una linea di contorno della ROI, fare clic sull'immagine e trascinare intorno all'area che si desidera includere nella ROI. Per completare la ROI, unire l'estremità del contorno al punto di inizio.

*SUGGERIMENTO: quando i mirini sono vicini all'inizio della ROI, compare un cerchio sull'annotazione e la parte terminale della linea che si sta disegnando "scatta" in quel punto. Fare clic per completare la ROI.* 

#### <span id="page-118-0"></span>**Rifinitura del contorno**

Utilizzare lo strumento Contour Smoothing (Rifinitura del contorno) per ridefinire il bordo del contorno della ROI.

- Per allargare il bordo del contorno della ROI, con lo strumento Contour Smoothing (Rifinitura del bordo) assegnato a un pulsante del mouse, fare clic all'interno della ROI e utilizzare il cerchio per spingere il margine della ROI verso l'esterno. Notare che quest'operazione è possibile solo per le ROI di grandi dimensioni; quando una ROI è di dimensioni ridotte, cliccando al suo interno verrà selezionata tutta la ROI.
- Per restringere il margine del contorno di una ROI, con lo strumento Contour Smoothing (Rifinitura del bordo) assegnato a un pulsante del mouse, fare clic all'esterno della ROI e utilizzare il cerchio per spingere il margine della ROI verso l'interno.
- Per adattare la dimensione dello strumento Contour Smoothing (Rifinitura del bordo), tenere premuto il pulsante del mouse al quale è assegnato lo strumento e scorrere con la rotella del mouse.

*NOTA: Lo strumento Contour Smoothing (Rifinitura del bordo) non può essere utilizzato nelle modalità di rendering MIP o Volume solido.* 

# **Operazioni con ROI e annotazioni**

#### **Operazioni con ROI e modalità MIP**

Se si crea una ROI o si traccia un righello in modalità MIP, l'annotazione può spostarsi se si ruota lontano dall'orientamento in cui ci si trova quando si traccia la ROI o il righello. Per ripristinare l'orientamento originale, fare clic con il tasto destro-del mouse sull'etichetta di annotazione e selezionare *Snap to Graphic Plane (Passa a piano grafico)*.

#### **Ridimensionamento delle ROI e delle Linee**

Le ROI e le linee sono tracciate con delle "maniglie" ai bordi e alle estremità. Per ridimensionare una ROI o una linea, fare clic con il pulsante sinistro del mouse su una maniglia e trascinarla in una nuova posizione.

#### **Spostamento di annotazioni**

Per spostare una ROI, una linea o un'annotazione di testo, fare clic sull'oggetto che si desidera spostare e trascinarlo in una nuova posizione.

#### **Copia di una regione di interesse**

In caso di più pannelli aperti in un riquadro di visualizzazione, è possibile copiare una ROI da un pannello all'altro.

Per copiare una ROI:

- 1. Fare clic con il pulsante destro-del mouse sulla ROI e selezionare *Copy (Copia)* dal menu contestuale.
- 2. Fare clic con il pulsante destro-del mouse nel pannello in cui si desidera copiare la ROI e selezionare *Paste (Incolla)* dal menu contestuale.

La ROI viene copiata nel nuovo pannello nella posizione corrispondente.

*NOTA: il volume nel nuovo pannello deve essere nello stesso orientamento del volume da cui la ROI è stata copiata.* 

#### **Eliminazione di ROI e annotazioni**

Per eliminare una singola ROI o annotazione, fare clic con il pulsante destro-del mouse e selezionare *Delete (Elimina)* dal menu contestuale.

Per eliminare tutte le ROI e annotazioni, fare clic on il tasto destro-del mouse nel riquadro di visualizzazione e selezionare *Delete all Annotations (Elimina tutte le annotazioni)* dal menu contestuale.

# <span id="page-119-0"></span>**Visualizzazione delle modifiche dell'intensità dei pixel nel tempo**

Utilizzare il pannello Grafico per visualizzare le modifiche dell'intensità dei pixel nel tempo, in una lesione o una regione di interesse. Per impostazione predefinita, il pannello Grafico è ridotto a icona come scheda sul lato destro dello spazio di lavoro. Fare clic sulla scheda per aprire il pannello Graph (Grafico). Dall'elenco a discesa *Source (Origine)*, selezionare la lesione o la regione di interesse della quale si desidera visualizzare il grafico.

#### **Strumenti del pannello del grafico**

I seguenti strumenti sono presenti nel pannello Graph (Grafico).

#### **Table 16: Strumenti del pannello del grafico**

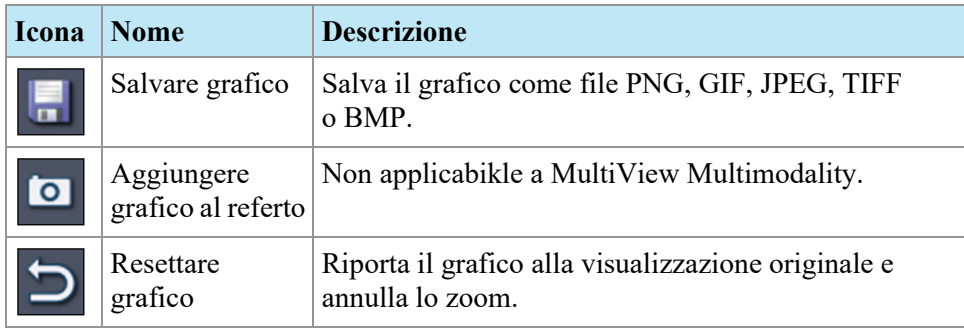

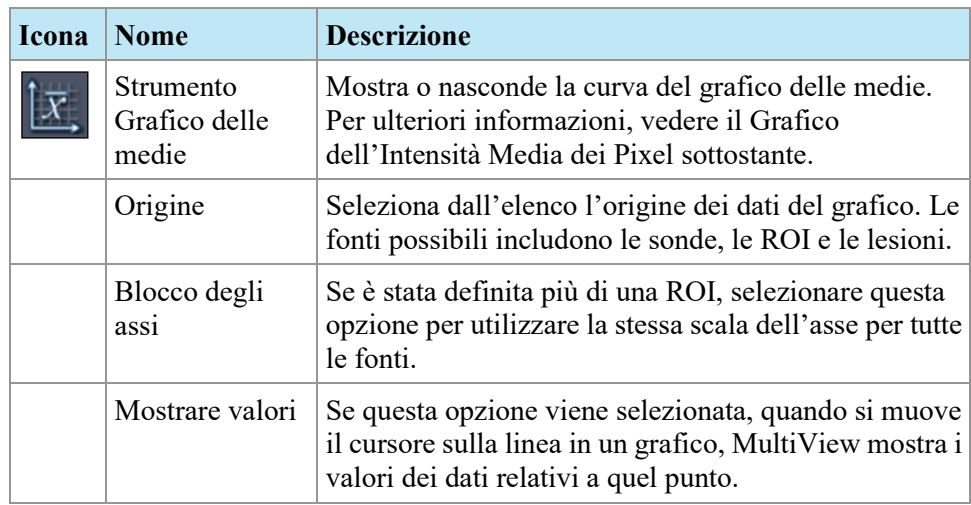

## **Grafico dell'intensità media dei pixel**

Fare clic sull'icona Mean (Media) per visualizzare l'intensità media di voxel di valore assoluto all'interno di una lesione o una ROI o l'intensità di un voxel selezionato utilizzando lo strumento Probe (sonda) in qualsiasi punto temporale. Il grafico mostra questo voxel medio rispetto all'indice del volume (punto temporale).

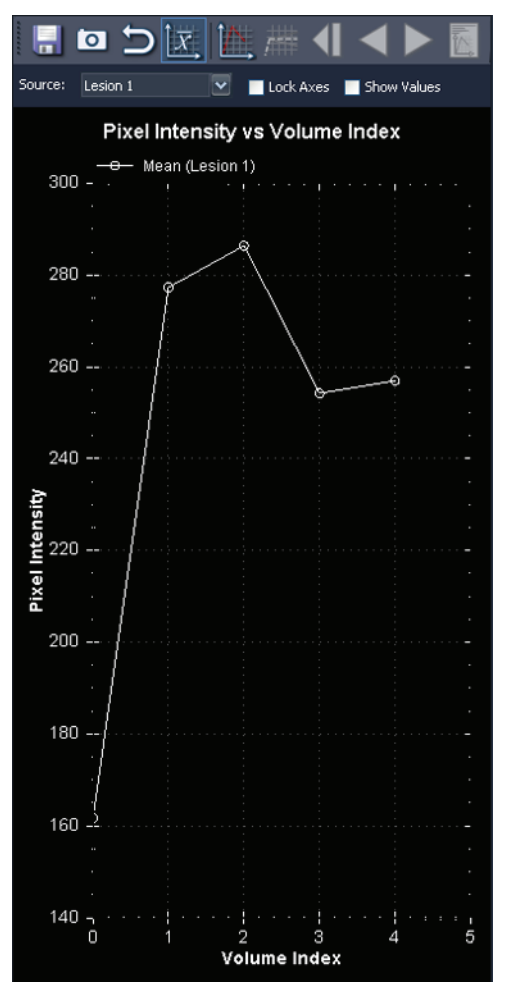

**Figure 74: Rappresentazione grafica media**

# Chapter 9 Appunti e immagini chiave

Le immagini chiave sono un modo efficace per acquisire le informazioni più significative da uno studio in una posizione per accedervi facilmente in un secondo tempo.

Gli Appunti rappresentano un modo pratico per mettere da parte le immagini di interesse. Una volta negli Appunti, le immagini possono essere esportate in un formato di immagine diverso o utilizzate per creare un video.

Le immagini chiave e gli elementi negli Appunti compaiono nel pannello Clipboard and Key Images (Appunti e immagini chiave). Per impostazione predefinita, questo pannello è ridotto a icona come scheda sul lato sinistro dello spazio di lavoro. Fare clic sulla scheda *Clipboard and Key Images (Appunti e immagini chiave)* per aprire questo pannello.

## **Informazioni sulle immagini chiave**

Dopo aver alterato lo stato di presentazione di un'immagine cambiando le impostazioni di finestra, zoom, panoramica, aggiunta di annotazioni, ecc. è possibile acquisire lo stato dell'immagine e archiviarlo insieme allo studio in modo che possa essere richiamato o analizzato successivamente da qualcun altro. La funzionalità dell'immagine chiave in MultiView consente all'utente di acquisire e archiviare immagini con uno studio.

*NOTA: MultiView tratta le immagini chiave come immagini bidimensionali piatte, diversamente dalle fette, che hanno "spessore" in MultiView.*

Quando le immagini chiave sono state salvate, vengono aggiunte come serie allo studio. Quando viene presa un'immagine chiave di un'immagine elaborata, sarà creata un'immagine di riferimento generata che apparirà nell'elenco di serie nello studio. Se configurate, le immagini chiave possono anche essere inviate automaticamente a un server quando si chiude lo studio. Per maggiori informazioni, consultare Reportistica a pagina [46.](#page-45-0)

È anche possibile esportare le immagini chiave in un altro formato di immagine, come JPEG, aggiungendo l'immagine chiave agli Appunti. Per maggiori informazioni, consultare Copiare immagini chiave negli Appuntia pagin[a 130.](#page-129-0)

Per lavorare con le immagini chiave, fare clic sulla scheda Clipboard (Appunti) sul lato sinistro dello spazio di lavoro per aprire il pannello Clipboard and Key Images (Appunti e immagini chiave) e quindi la scheda Key Images (Immagini chiave).

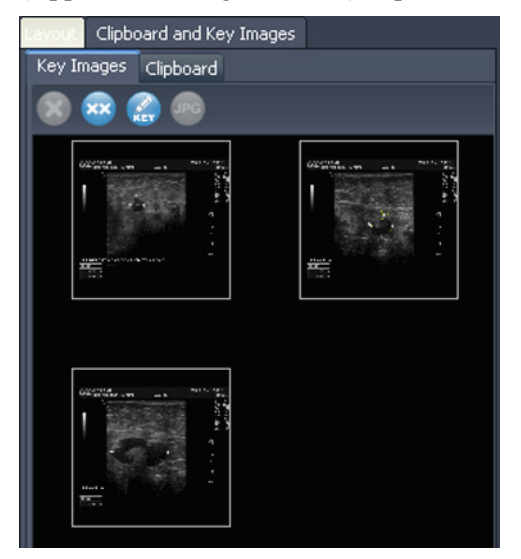

**Figure 75: Scheda Key Images (Immagini chiave)**

#### **Strumenti Key Image (Immagini chiave)**

La barra degli strumenti nella parte superiore della scheda Key Images (Immagini chiave) contiene le icone per lavorare con le immagini chiave.

| <b>Icona</b>            | <b>Nome</b>                                     | <b>Descrizione</b>                                                                                                    |
|-------------------------|-------------------------------------------------|----------------------------------------------------------------------------------------------------|
| $\mathbf{x}$            | Elimina elementi<br>selezionati                 | Elimina l'immagine chiave selezionata dalla scheda<br>Key Images (Immagini chiave).                                                                                 |
| $\overline{\mathbf{x}}$ | Elimina tutto                                   | Elimina tutte le immagini chiave nella scheda Key<br>Images (Immagini chiave).                                                                                      |
| $\bigcirc$              | Modifica i dettagli<br>di un'immagine<br>chiave | Fare clic per modificare i dettagli di un'immagine<br>chiave. Per ulteriori informazioni, consultare<br>Modificare i dettagli di un'immagine chiavea<br>pagina 125. |
| QPC                     | Esporta in formati<br>di immagine<br>diversi    | Fare clic per esportare l'immagine chiave come file<br>di immagine. Per maggiori informazioni, consultare<br>Esportare le immagini chiavea pagina 126.              |

**Table 17: Strumenti della scheda Key Images (Immagini chiave)**

#### **Creare un'immagine chiave**

Per creare un'immagine chiave:

- 1. Impostare lo stato della presentazione esattamente come si desidera che venga visualizzato nell'immagine. Prestare particolare attenzione allo zoom e alla panoramica; anche la regione visibile dell'immagine viene archiviata, quindi l'utente potrebbe volere focalizzare qualcosa di specifico e ingrandirlo il più possibile.
- 2. Utilizzare uno dei seguenti metodi:
	- Fare clic con il pulsante destro-del mouse nel riquadro di visualizzazione e selezionare *Create Key Image (Crea immagine chiave)* dal menu contestuale.
	- Premere la barra spaziatrice sulla tastiera per acquisire il riquadro di visualizzazione attivo.
	- Tenere premuto il tasto MAIUSC e premere la barra spaziatrice per creare un'immagine chiave di ciascun riquadro di visualizzazione aperto.

Viene creata l'immagine chiave che appare nel pannello Key Images (Immagini chiave). Alla prossima apertura di questo studio, le immagini chiave saranno visualizzate in Sudy List (Elenco di studio).

#### <span id="page-124-0"></span>**Modificare i dettagli di un'immagine chiave**

È possibile modificare alcune informazioni di base relative all'immagine chiave. Queste informazioni sono immagazzinate nell'intestazione del documento oggetto chiave DICOM.

Per modificare i dettagli di un'immagine chiave:

1. Selezionare l'immagine nella scheda Key Images (Immagini chiave).

2. Fare clic sull'icona *Edit Key Image Information (Modifica i dettagli di un'immagine chiave)*. Compare la finestra di dialogo Edit Key Image Information (Modifica i dettagli di un'immagine chiave).

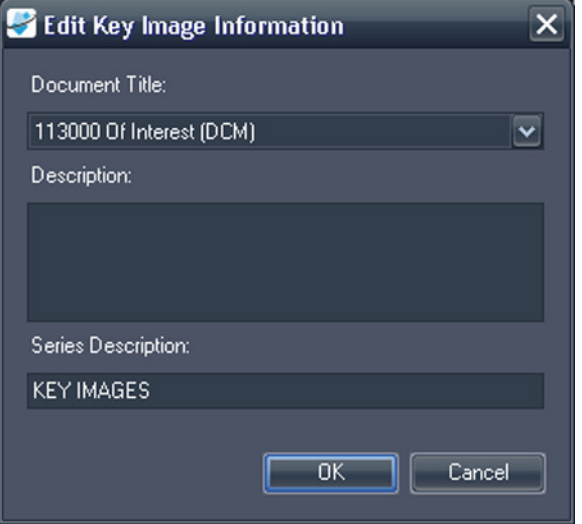

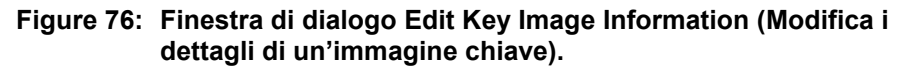

3. Inserire le informazioni per l'immagine.

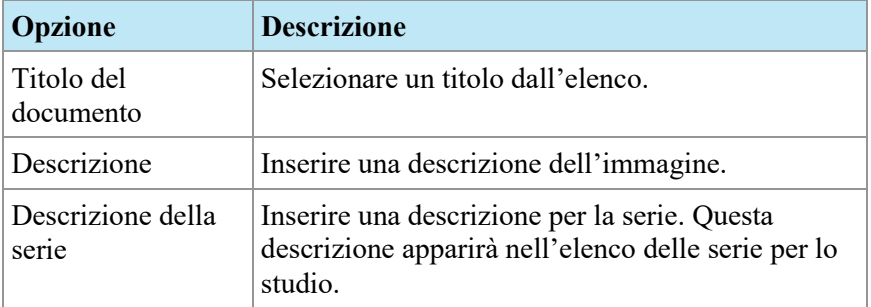

4. Fare clic su *OK*.

#### **Salvare immagini chiave**

<span id="page-125-0"></span>Qualsiasi immagine nel pannello Key Images (Immagini chiave) è salvata automaticamente alla chiusura dello spazio di lavoro. Alla prossima apertura di questo studio, le immagini chiave sono convertite in una serie e visualizzate nell'Elenco di studio.

#### **Esportare le immagini chiave**

È possibile esportare le immagini chiave come file di immagine in formato GIF o JPEG.

Per esportare un'immagine chiave come file di immagine:

- 1. Selezionare l'immagine chiave e la scheda Key Images (Immagini chiave) e fare clic sull'icona *(Esporta in formati di immagine diversi)*.
- 2. Specificare come si desidera esportare l'immagine.

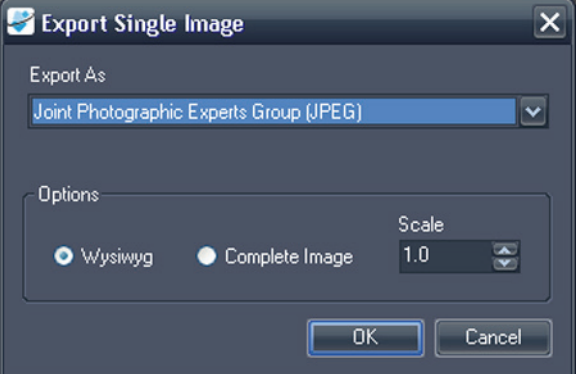

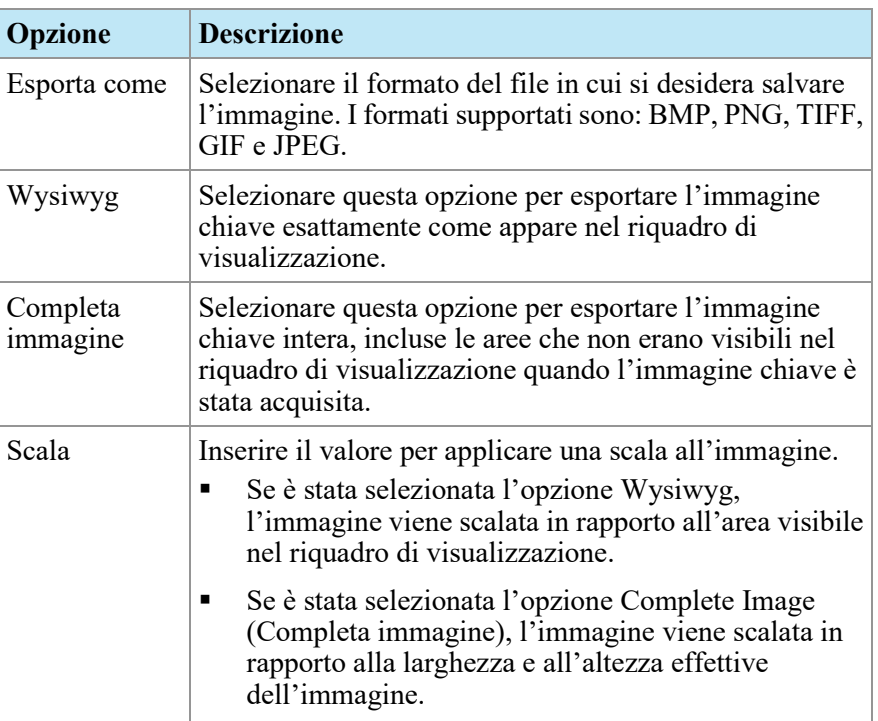

- 3. Fare clic su *OK*.
- 4. Andare nella posizione in cui si desidera salvare l'immagine e inserire un nome di file per l'immagine.
- 5. Fare clic su *Save (Salva)*.

# **Informazioni sugli Appunti**

È possibile copiare immagini negli Appunti in base al volume o al gruppo di visualizzazioni.

Per lavorare con gli appunti, fare clic sulla scheda Clipboard and Key Images (Appunti e immagini chiave) sul lato sinistro dello spazio di lavoro per aprire il pannello Clipboard and Key Images (Appunti e immagini chiave) e quindi la scheda Clipboard (Appunti).

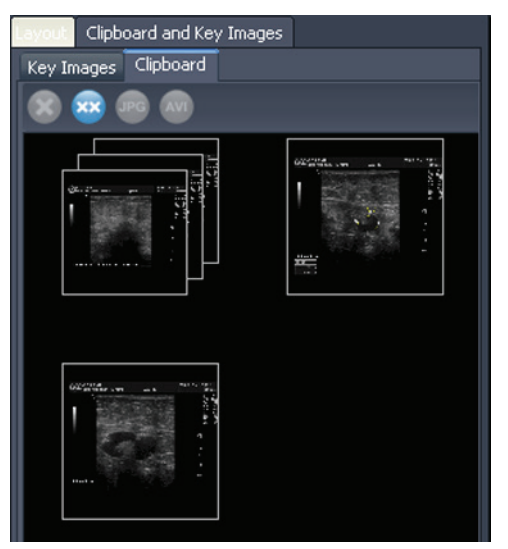

**Figure 77: Scheda Clipboard (Appunti)**

Se non eliminati, gli elementi rimangono negli Appunti fino alla chiusura di MultiView. Si noti che se ci si disconnette ma non si chiude MultiView, l'utente successivo che effettuerà l'accesso visualizzerà gli elementi negli Appunti.

#### **Strumenti di Clipboard (Appunti)**

La barra degli strumenti nella parte superiore della scheda Clipboard (Appunti) contiene le icone per lavorare con gli elementi degli appunti.

| Icona      | <b>Nome</b>                                  | <b>Descrizione</b>                                                                                                    |
|------------|----------------------------------------------|----------------------------------------------------------------------------------------------------|
| X          | Elimina elementi<br>selezionati              | Elimina l'immagine chiave selezionata dalla scheda<br>Key Images (Immagini chiave).                                                                                                    |
| <b>XX</b>  | Elimina tutto                                | Elimina tutte le immagini chiave nella scheda Key<br>Images (Immagini chiave).                                                                                                    |
| <b>JPG</b> | Esporta in formati<br>di immagine<br>diversi | Fare clic per esportare l'elemento selezionato negli<br>appunti come file di immagine. Per ulteriori<br>informazioni, consultare Esportare elementi negli<br>Appunti come immagini a pagina 131. |

**Table 18: Strumenti della scheda Clipboard (Appunti)**

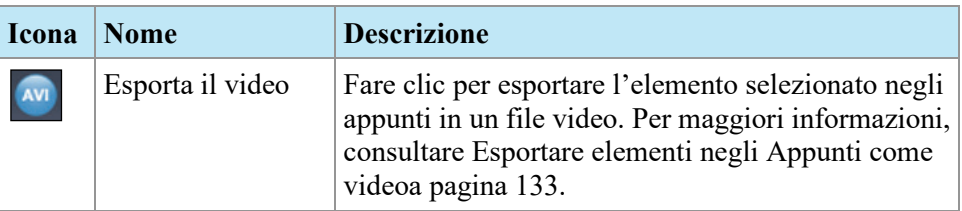

Inoltre, è possibile accedere a questi strumenti facendo clic con il tasto destro sull'anteprima dell'immagine degli appunti e selezionandoli dal menu contestuale.

#### **Copiare un volume negli Appunti**

Copiare un volume negli Appunti quando si desiderano acquisire tutte le immagini nel volume attualmente attivo nel riquadro di visualizzazione. Successivamente, è possibile esportare una o più delle immagini nel volume in un altro formato, come in JPEG, o esportare un intervallo di immagini dal volume come file filmato.

Per copiare un volume negli Appunti:

- 1. Fare clic con il pulsante destro-del mouse nel riquadro di visualizzazione contenente l'immagine da copiare.
- 2. Nel menu contestuale, selezionare *Clipboard (Appunti)* > *Copy Volume to Clipboard (Copia volume negli appunti)*.

Il volume appare negli Appunti come singola immagine.

Si noti che anche lo stato di presentazione delle immagini nel volume (zoom, finestra/livello, misurazione, ROI, ecc.) viene acquisito negli Appunti.

#### **Copiare un gruppo di visualizzazioni negli Appunti**

Copiare un gruppo di visualizzazioni negli Appunti quando si desiderano acquisire tutte le immagini in tutti i volumi aperti nel riquadro di visualizzazione negli Appunti. Successivamente, è possibile esportare tutte o alcune delle immagini nei volumi nel gruppo di visualizzazioni in un altro formato, come in JPEG, o esportare un intervallo di immagini dai volumi nel gruppo di visualizzazioni come file filmato.

*NOTA: l'opzione per copiare un gruppo di visualizzazioni negli Appunti appare unicamente quando è presente più di una serie aperta nel riquadro di visualizzazione.*

Per copiare un intero gruppo di visualizzazioni negli Appunti:

- 1. Fare clic con il tasto destro-del mouse sul gruppo di visualizzazioni da copiare.
- 2. Nel menu contestuale, selezionare *Clipboard (Appunti )*> *Copy Display Set to Clipboard (Copia gruppo di visualizzazioni negli appunti)*.

Si visualizza il gruppo di visualizzazioni negli Appunti come gruppo di immagini.

#### <span id="page-129-0"></span>**Copiare immagini chiave negli Appunti**

È possibile copiare immagini chiave negli Appunti in modo che sia possibile esportarle in un altro formato immagine. Oppure, se si aprono più immagini chiave nel riquadro di visualizzazione, è possibile aggiungerle insieme agli Appunti ed esportarle come file filmato.

Per copiare una o più immagini negli Appunti:

- 1. Aprire l'immagine/le immagini chiave nel riquadro di visualizzazione.
- 2. Fare clic on il tasto destro-del mouse nel riquadro di visualizzazione e selezionare *Clipboard (Appunti)* dal menu contestuale, quindi selezionare una delle seguenti opzioni.

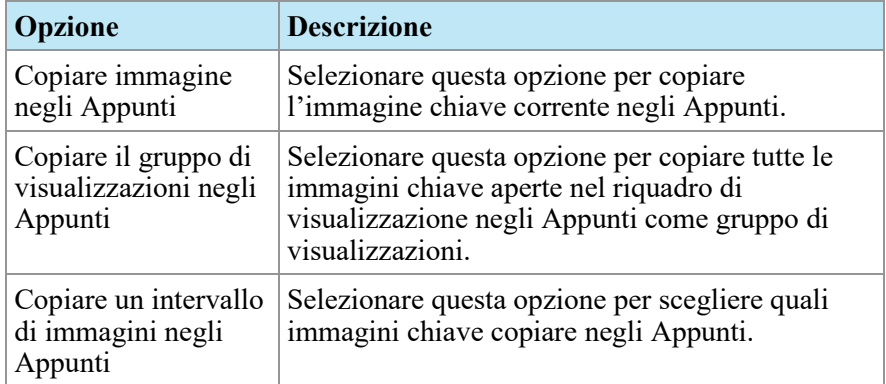

3. Se si sceglie di copiare un intervallo di immagini, inserire l'intervallo nella finestra di dialogo Copy Images to Clipboard (Copia immagini negli appunti), quindi fare clic su *Copy to Clipboard (Copia negli appunti)*.

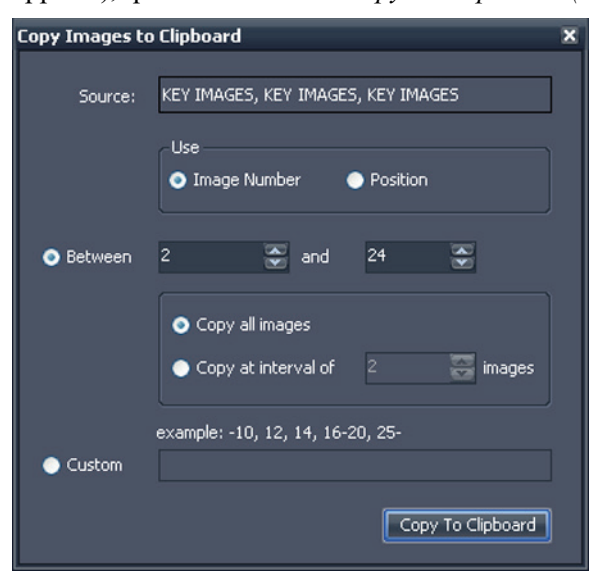

**Figure 78: Finestra di dialogo Copy Images to Clipboard (Copia immagini negli appunti)**

L'immagine/le immagini è/sono aggiunta/e agli Appunti.

#### <span id="page-130-0"></span>**Esportare elementi negli Appunti come immagini**

Le opzioni disponibili per esportare un'immagine dipendono dal fatto che si stia esportando un'immagine chiave, un volume o un gruppo di visualizzazioni.

- Quando si esporta un'immagine chiave, è possibile selezionare solo dove salvare l'immagine e in quale scala salvarla.
- Quando si esporta un volume, l'utente ha la possibilità di esportare l'immagine che era attiva quando il volume è stato copiato negli Appunti o un intervallo di immagini nel volume.
- Quando si esporta un gruppo di visualizzazioni, tutte le immagini o l'intervallo di immagini selezionato sarà esportato per ogni volume nel gruppo. Per esempio, se il gruppo di visualizzazioni include 3 volumi e si sceglie di esportare le immagini 10-11-12, le immagini 10-11-12 di ogni volume saranno esportate e il risultato sarà di 9 immagini.

Per esportare un elemento come immagine:

- 1. Selezionare l'elemento nel pannello Appunti.
- 2. Fare clic sull'icona *Export to different image formats (Esporta in formati di immagine diversi)* nella barra degli strumenti degli appunti. Compare la finestra di dialogo Export Images (Esporta immagini).

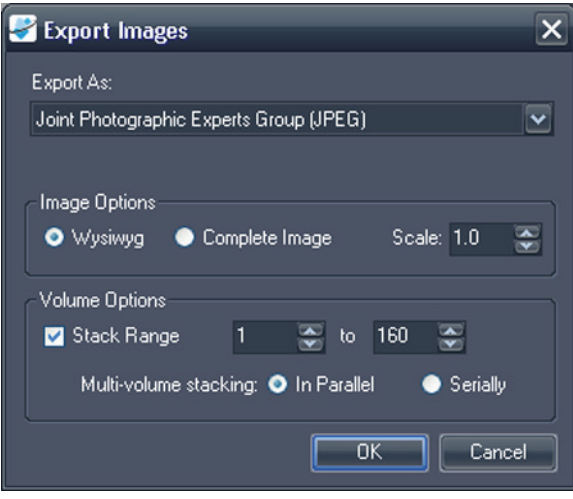

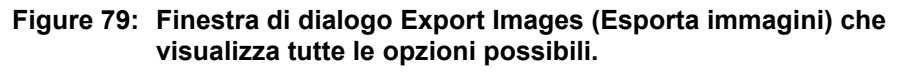

3. Specificare come si desidera esportare l'immagine.

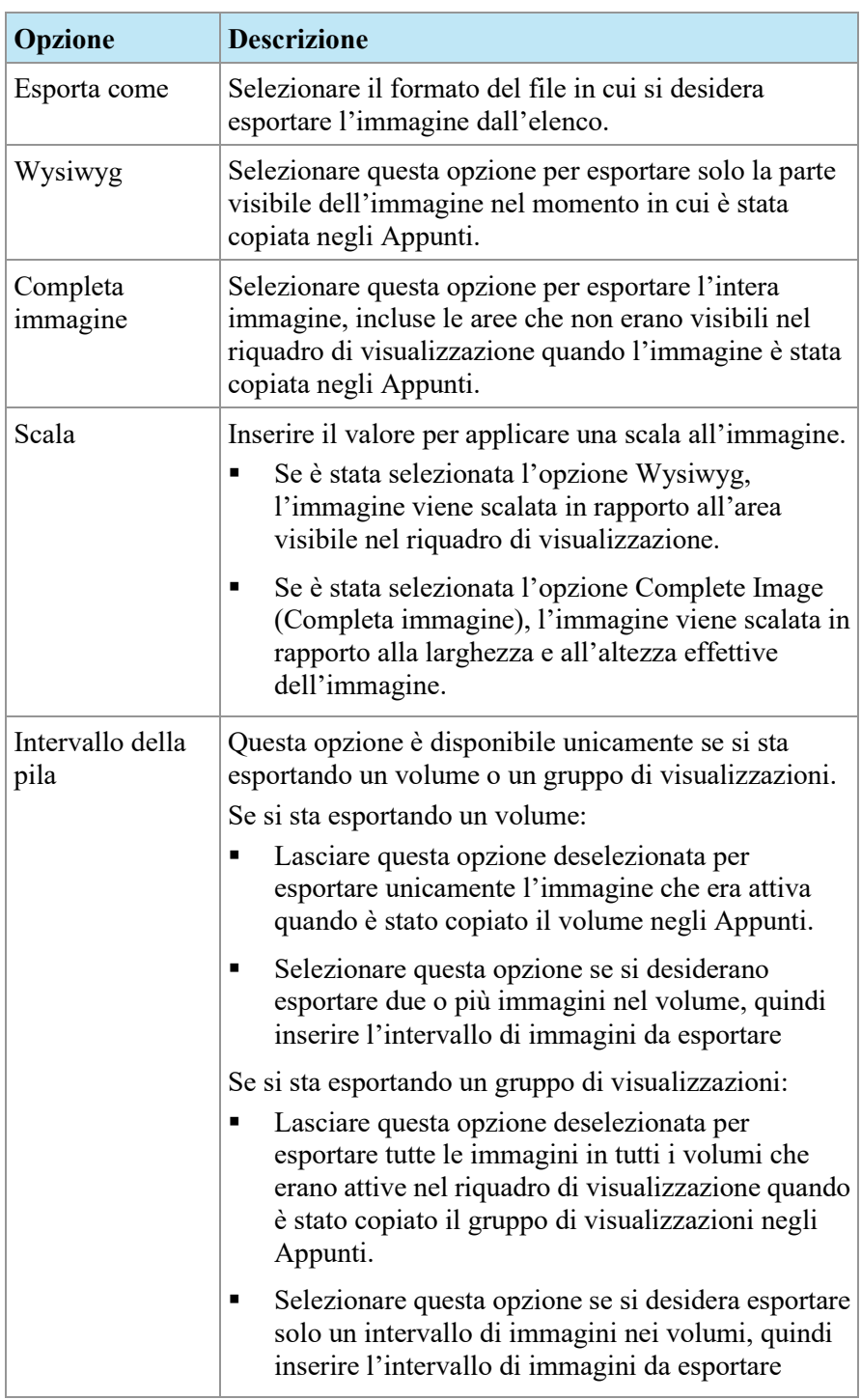

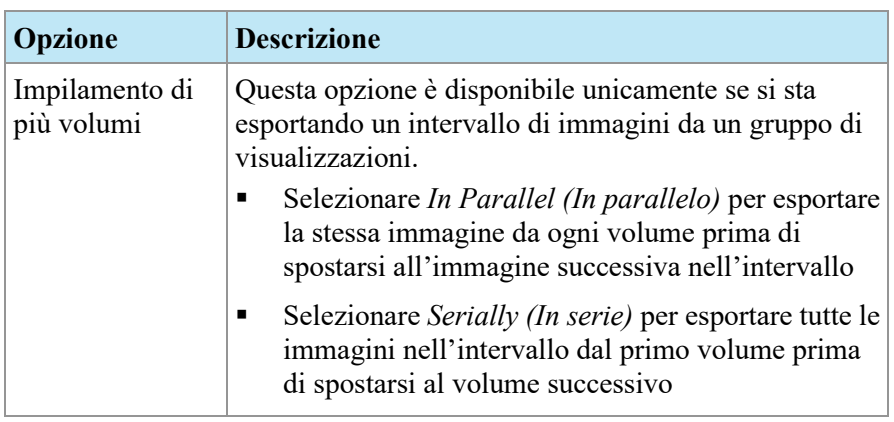

- 4. Fare clic su *OK*.
- 5. Nella finestra dialogo Save As (Salva come), andare nell'area per salvare l'immagine. Se si sta esportando un'unica immagine da un volume, inserire il nome di un file per l'immagine e fare clic su *Save (Salva)*. Se si stanno esportando più immagini, MultiView crea una nuova cartella nell'area specificata e crea i nomi dei file per le immagini esportate automaticamente.

#### <span id="page-132-0"></span>**Esportare elementi negli Appunti come video**

È possibile esportare un intervallo di immagini, un volume o un gruppo di visualizzazioni negli Appunti su un file video.

Per esportare elementi negli Appunti come video:

- 1. Negli Appunti, selezionare l'elemento da esportare.
- 2. Fare clic sull'icona *Export To Video Esporta in video)* sulla barra degli strumenti degli appunti, o fare clic con il pulsante destro-del mouse sull'elemento e selezionare *Export To Video (Esporta in video)* dal menu contestuale. Compare la finestra di dialogo Export to Video Esporta in video).

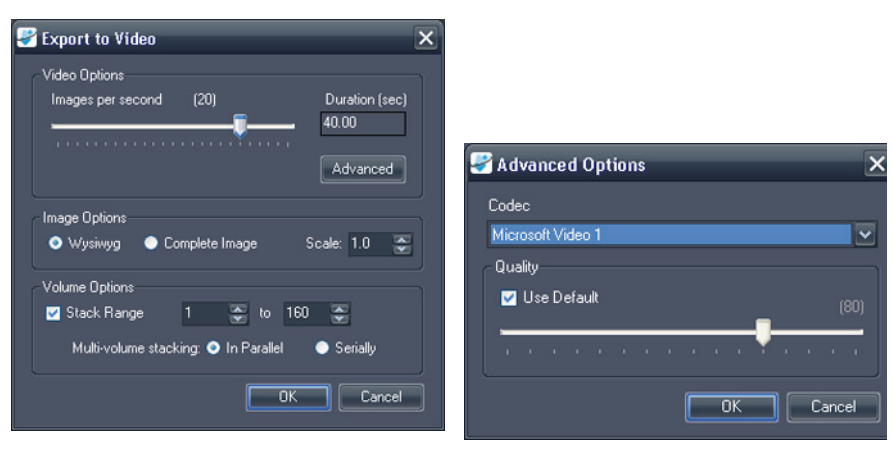

**Figure 80: Finestra di dialogo Export to Video (Esporta in video)**

**Figure 81: Opzioni video avanzate**

3. Inserire le informazioni relative al video nella finestra di dialogo Export to Video (Esporta in video).

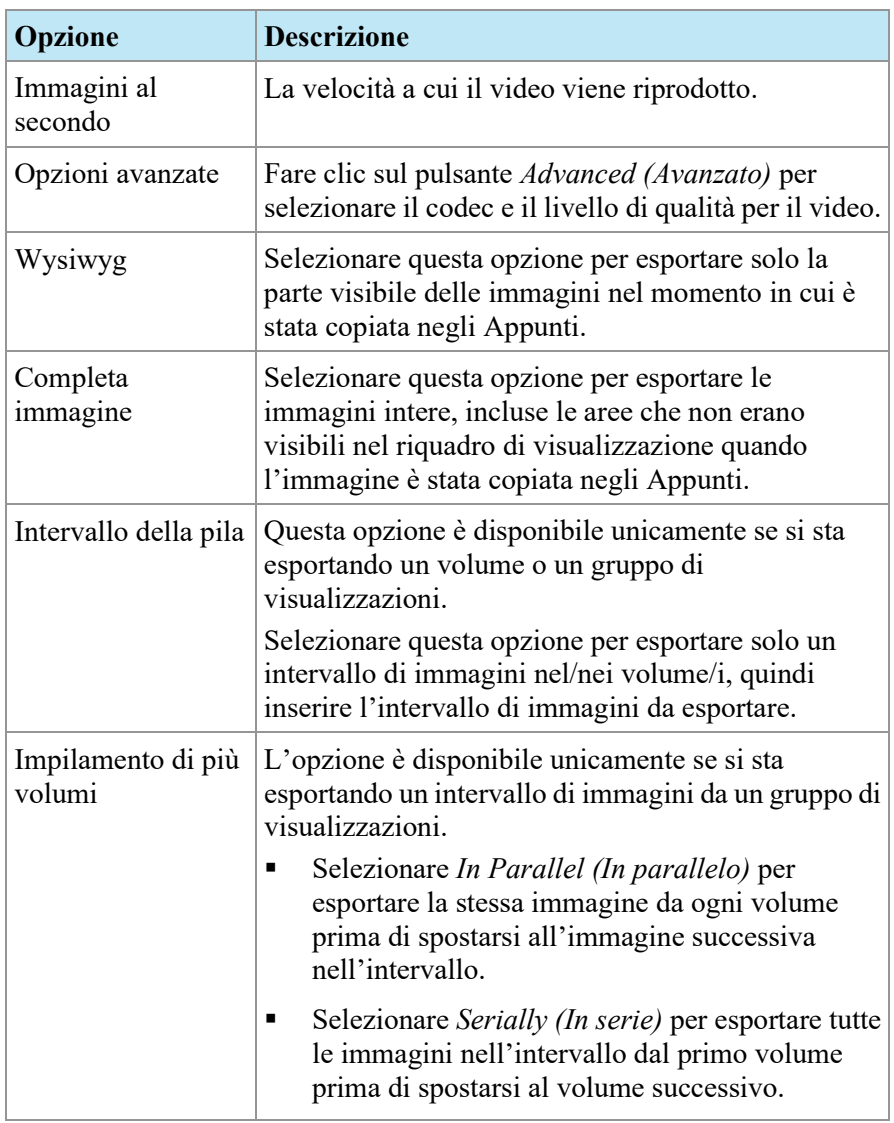

- 4. Fare clic su *OK*.
- 5. Nella finestra di dialogo Save As (Salva come) visualizzata, andare nella posizione in cui si desidera salvare il video, quindi inserire un nome di file per il video e fare clic su *Save (Salva)*.

# Appendice A Tasti di scelta rapida per le funzionalità più frequenti

#### **Strumenti**

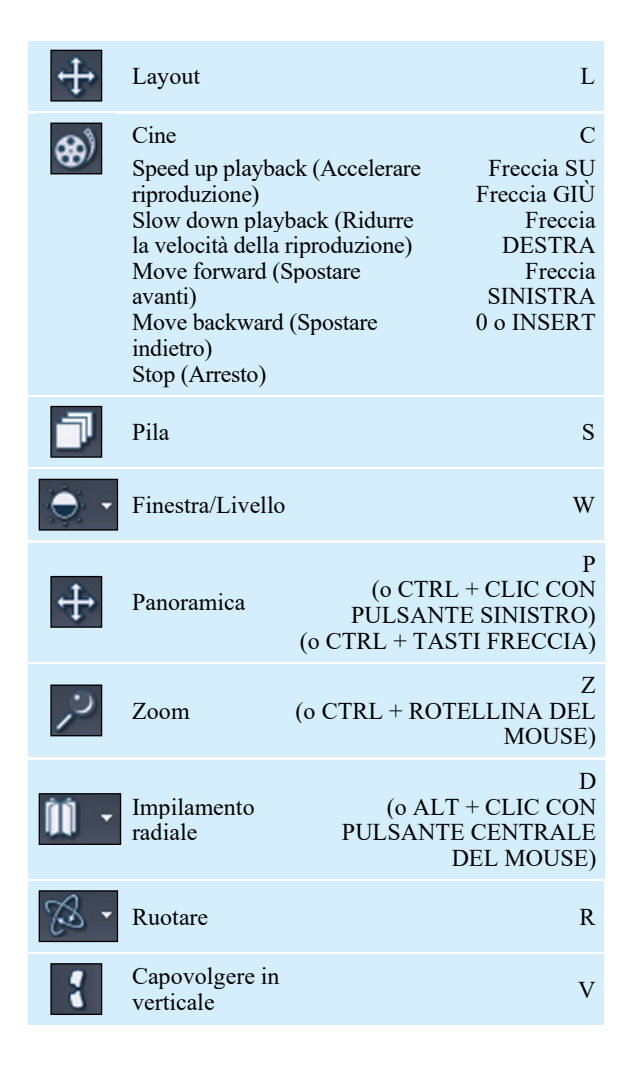

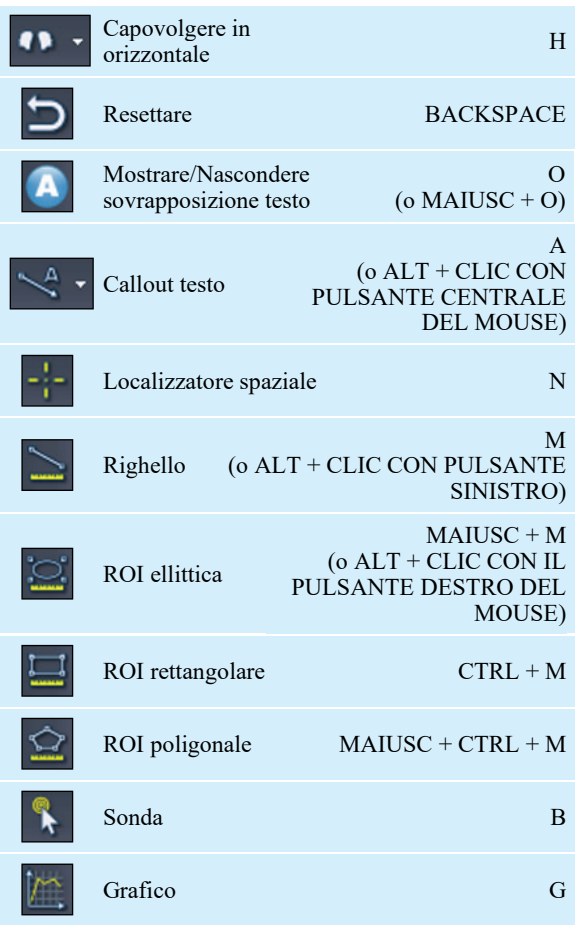

# **Finestra/Livello**

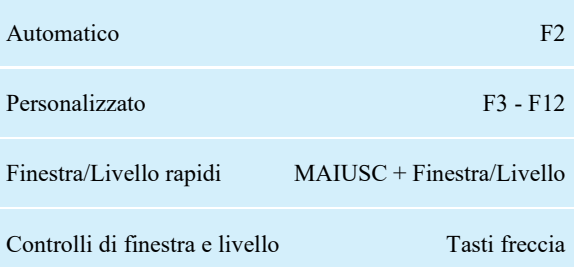

# **Altre funzioni**

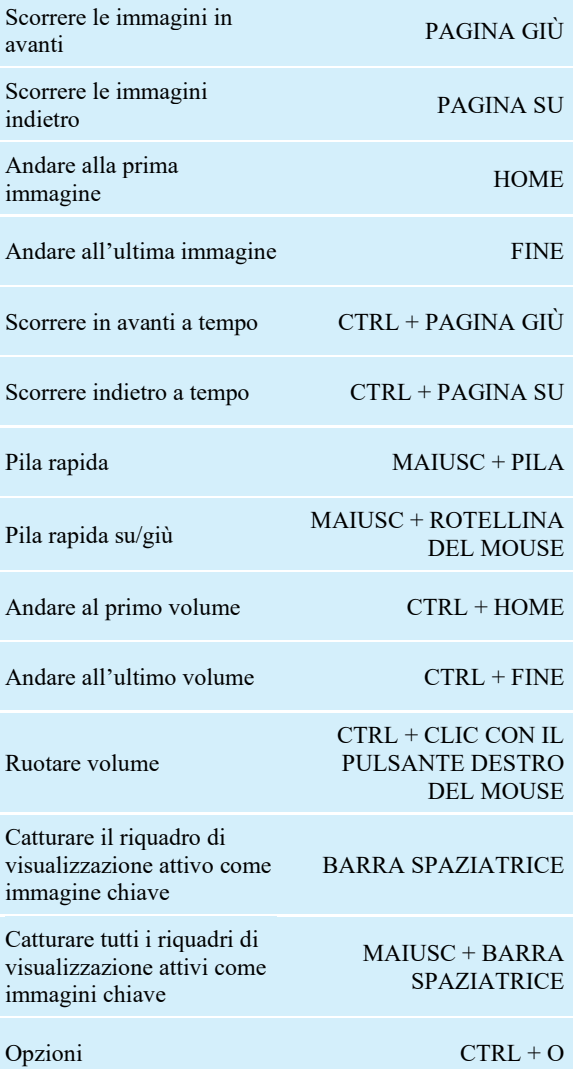

# Appendice B Localizzazione dei guasti

La tabella sottostante mostra i suggerimenti per individuare e risolvere eventuali problemi che potrebbero verificarsi utilizzando MultiView. Se non è possibile risolvere un problema utilizzando i suggerimenti elencati in questa sezione, contattare l'assistenza di Hologic (per le informazioni di contatto, consultare Contattare Hologic alla pagina [16\)](#page-15-0).

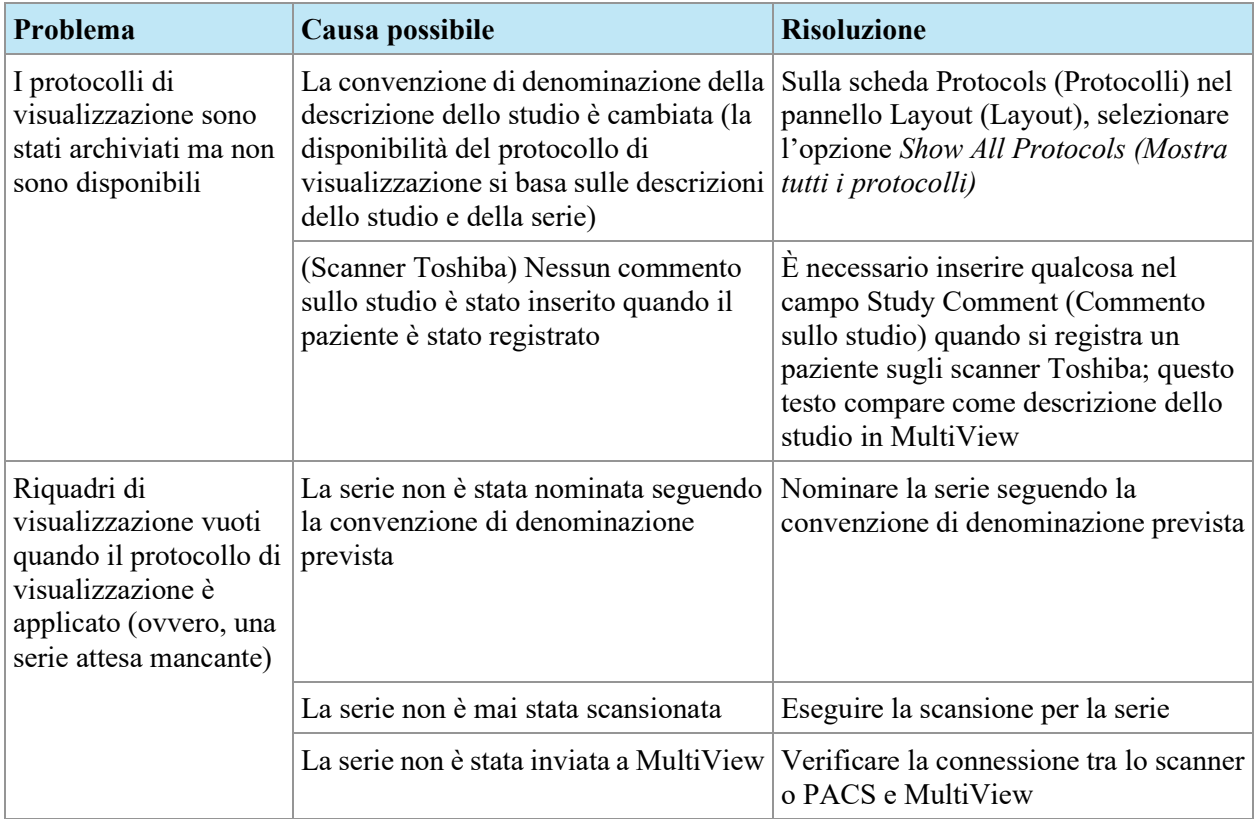

## **Protocolli di visualizzazione**

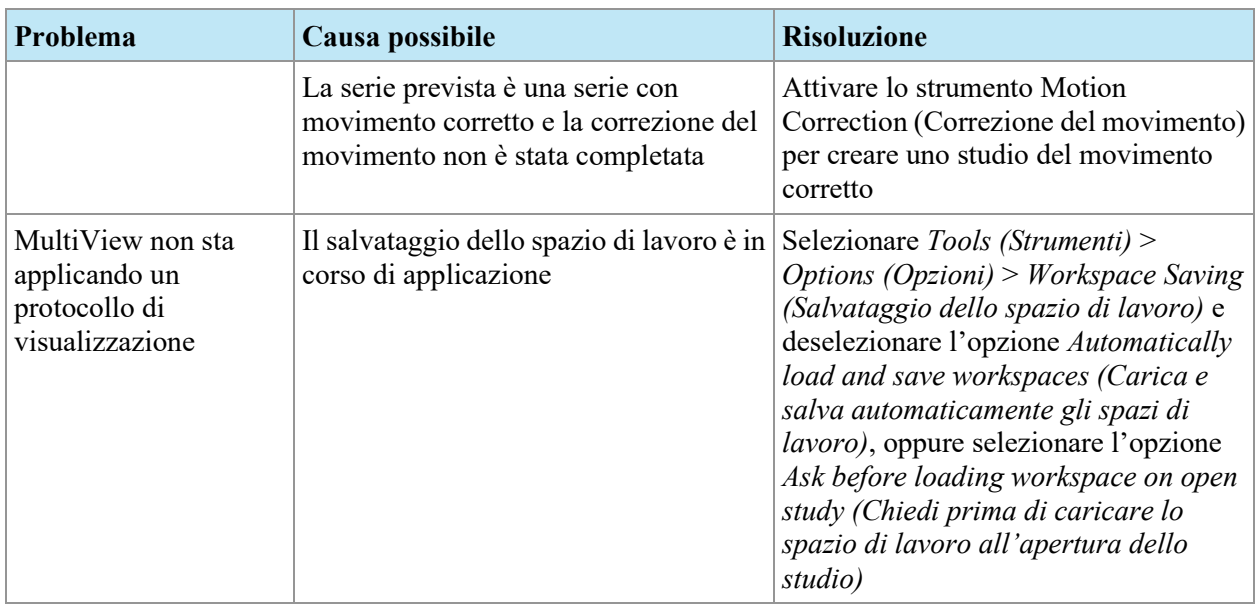

# **Immagini chiave**

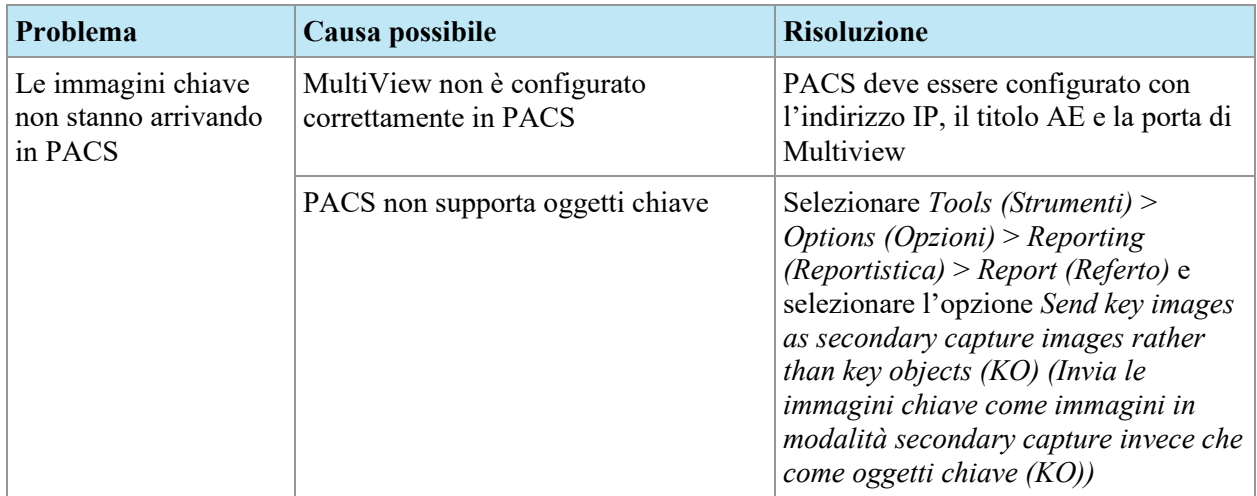

# **Precedenti**

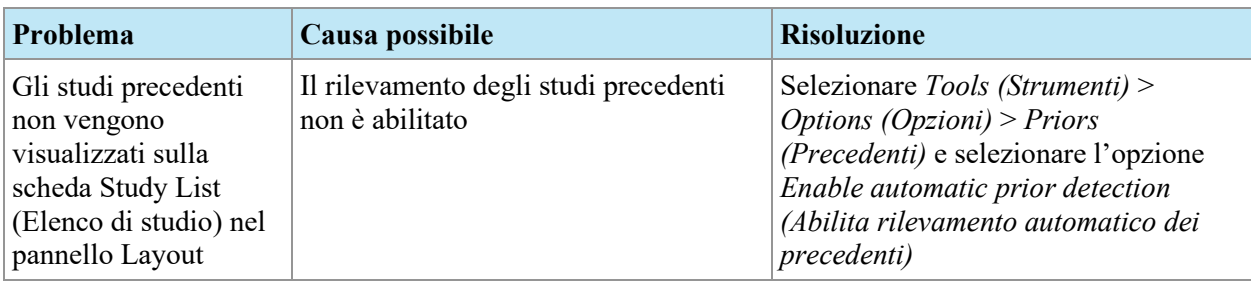

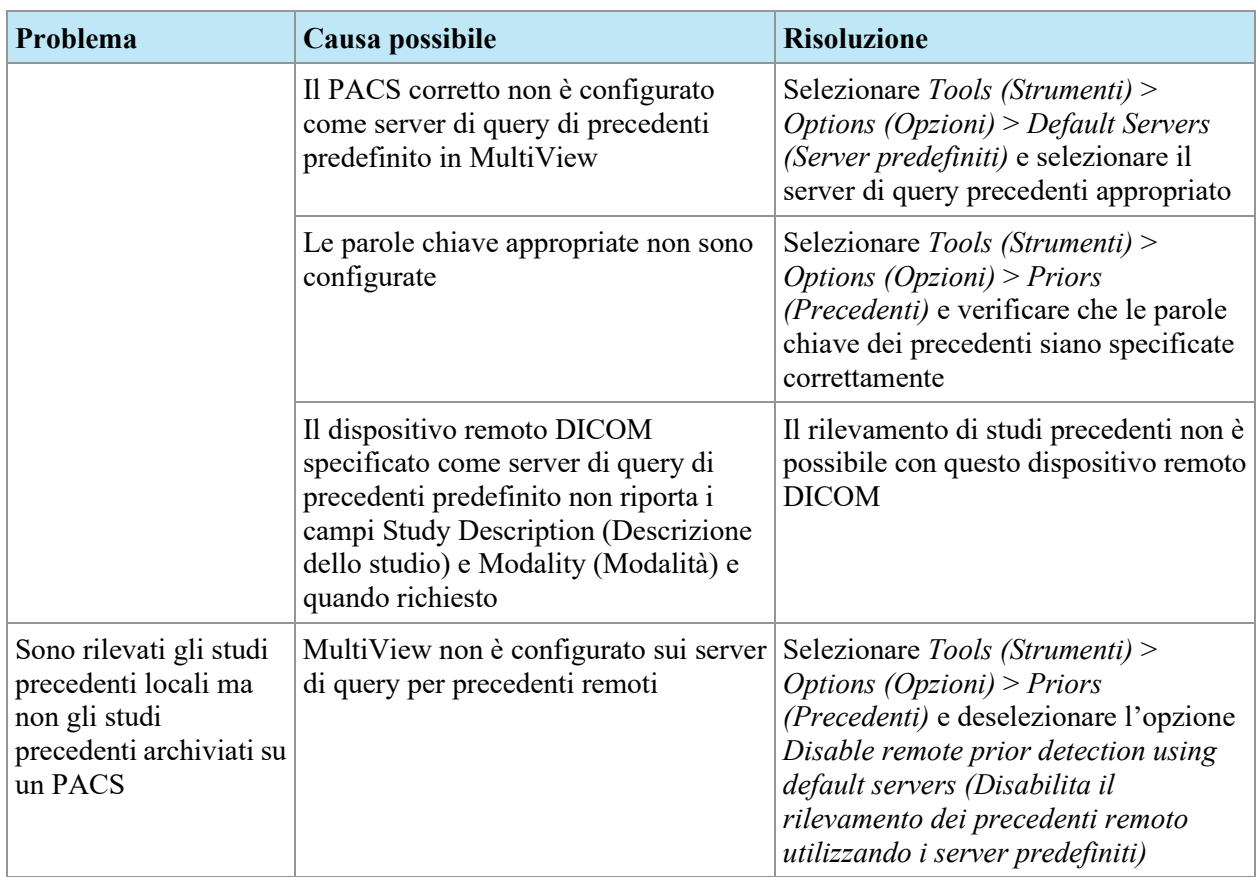

# **Sottrazioni**

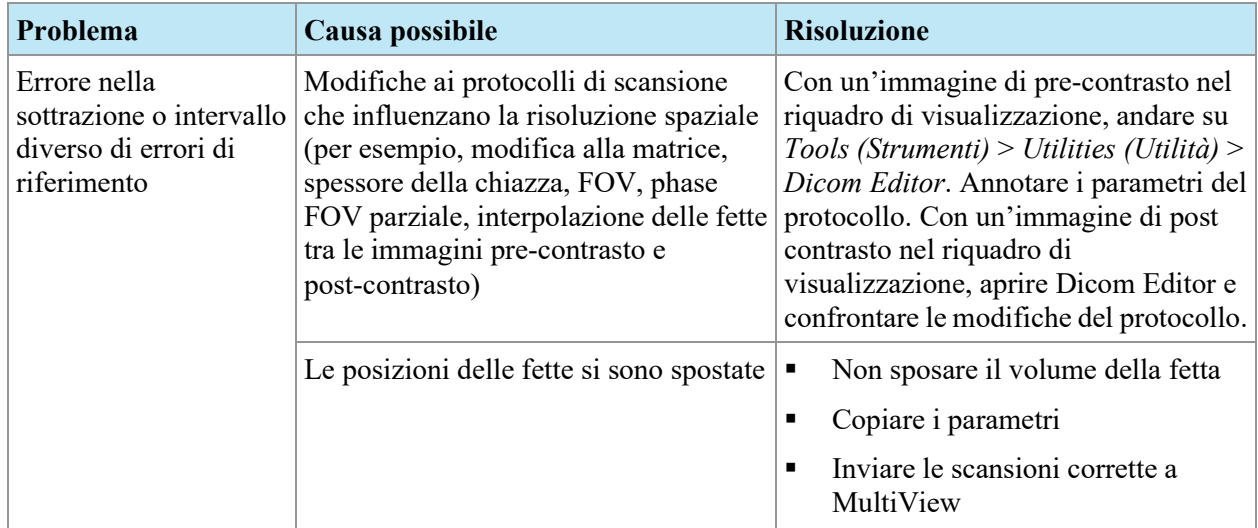

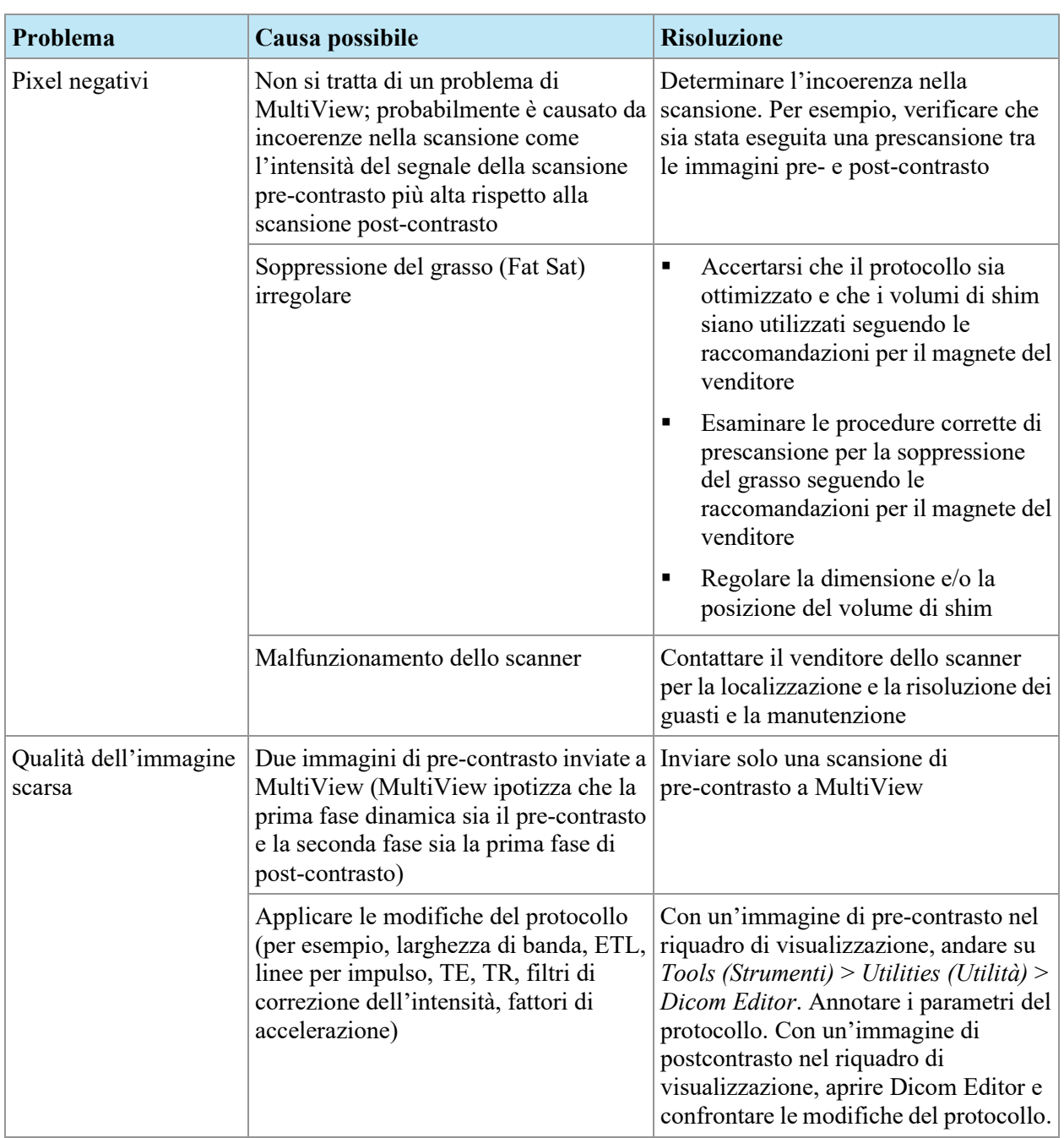

# **Strumento grafico**

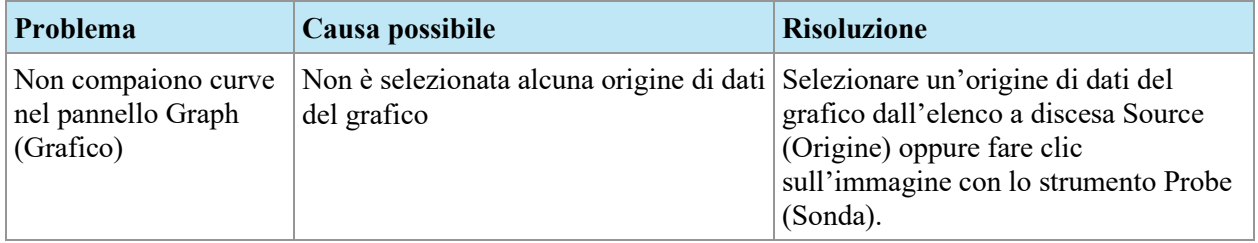

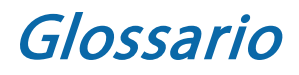

#### **2D**

Bidimensionale

### **3D**

Tridimensionale

## **A**

Anteriore

# **Acc**

Accesso

#### **Acq** Acquisizione

### **ADC** Coefficiente di Diffusione Apparente

## **Anteriore**

Più vicino alla parte anteriore che alla parte posteriore del corpo del paziente.

# **Approccio laterale**

Dal lato del corpo del paziente verso il centro.

# **Approccio mediale**

Dal centro del corpo del paziente verso il lato.

#### **Assiale**

Fette 2D attraverso il corpo del paziente in una posizione superiore/inferiore fissa, ovvero fette allineate con l'asse destro/sinistro e l'asse anteriore/posteriore.

#### **Assorbimento**

Aumento continuo dell'intensità-voxel.

#### **Ax**

Assiale

#### **Cor**

Coronale

#### **Coronale**

Fette 2D attraverso il corpo del paziente in una posizione anteriore/posteriore fissa, ovvero fette allineate con l'asse destro/sinistro e l'asse superiore/inferiore.

#### **DFOV**

Campo visivo visualizzato

#### **DWI**

Imaging pesato in diffusione

#### **Ex**

Esame

#### **Fiduciale**

Un riferimento visibile nell'immagine RM utilizzato per la registrazione dell'immagine.

#### **I**

Inferiore

#### **Im**

Immagine

#### **Inferiore**

Più vicino ai piedi che alla testa del paziente.

#### **L**

Sinistra
#### **MIP**

Proiezione di massima intensità.

### **P**

Posteriore

#### **Posteriore**

Più vicino alla parte posteriore che alla parte anteriore del corpo del paziente.

### **R**

Destra

**RM** Risonanza magnetica

### **RMI**

Risonanza magnetica per immagini

### **ROI**

Regione di interesse

### **S**

Superiore

#### **Sag**

Sagittale

### **Sagittale**

Fette 2D attraverso il corpo del paziente in una posizione destra/sinistra fissa, ovvero fette allineate con l'asse anteriore/posteriore e l'asse superiore/inferiore.

#### **Se**

Serie

### **SLM**

Gestione dell'elenco di studio

### **SNR**

Rapporto segnale-rumore

#### **Superiore**

Più vicino alla testa che ai piedi del paziente.

#### **US**

Ultrasuoni

#### **Voxel**

Abbreviazione per "volume pixel"; l'equivalente tridimensionale di un pixel.

#### **Washin**

Aumento continuo dell'intensità-voxel.

#### **Washout**

Riduzione continua dell'intensità-voxel.

# Indice

### **A**

Abilitare la sottrazione • 83 Accedere a MultiView • 15 Agente remoto • 21, Vedi Agente remoto Aggiunta Application Synchronization Servers (Server per la sincronizzazione dell'applicazione) • 34 Gruppi server • 28 Nuovi server DICOM • 25 Preimpostazioni Window & Level (Finestra & Livello) • 47 Shred • 55 Tag DICOM • 64 Annotation Tools (Strumenti di annotazione) configurazione • 32 Apertura di un'immagine o di uno studio • 60 Application Synchronization (Sincronizzazione dell'applicazione) • 10 Applicazione delle preimpostazioni Window & Level (Finestra & Livello) • 79 Arresto di uno Shred • 56 Assegnare strumenti a un pulsante del mouse • 93 Assistenza tecnica • 13 Avviare MultiView • 15, Vedi Avviare MultiView Avvio di uno Shred • 56

### **B**

Backup dei dati • 10 Barra degli strumenti, Configurazione • 46

### **C**

Caratteri jolly nelle ricerche • 52 Configurazione • Vedi Configurazione Shred Configurazione di MultiView Annotation Tools (Strumenti di annotazione) • 32 Application Synchronization (Sincronizzazione dell'applicazione) • 33 Date Format (Formato data) • 35 Default Servers (Server predefiniti) • 36 DICOM Server (Server DICOM) • 36 Diskspace Manager (Gestione dello spazio su disco) • 36 Esplora DICOM • 36 Impostazioni di accesso • 39 Linking Tools (Strumenti di collegamento) • 38 Priors (Precedenti) • 41 Remote Agent (Agente remoto) • 42 Reporting (Reportistica) • 42 Study Status (Stato dello studio) • 45 Toolbar (Barra degli strumenti) • 46 Window & Level (Finestra & Livello) • 47

Window Configuration (Configurazione della finestra) • 47 Workspace Saving (Salvataggio dello spazio di lavoro) • 49 Contattare Hologic • 13 Controlli di sovrapposizione • 77 Cubo • Vedi Cubo di orientamento Cubo di orientamento • 79

### **D**

Dati DICOM • 64 Disconnettersi da MultiView • 19 Diskspace Manager (Gestione dello spazio su disco) Configurazione • 36 Informazioni • 29

## **E**

Eliminare Server e gruppi di server • 28 Shred • 56 Studi • 36 Tag DICOM • 64 Eliminazione Serie • 71 Esplora Configurazione • 36

### **F**

Fare il backup dei dati • 10 File di dump • 64 File DICOM • 91 Firewall • 51 Firewall di Windows • 51

### **G**

Gestire lo spazio su disco • 29, 49 Gruppi server

Eliminare • 28

#### **H**

High Watermark (Alto livello di guardia) • 36

### **I**

Immagini Apertura • 60 Chiusura • 92 Copie locali • 30 Invio e ricezione, Configurazione per • 24 Indirizzo Sito • 39 Installazione • 9 Inviare uno studio • 53 Invio a DICOM • 53 Invio degli studi A un server DICOM • 53 A una postazione di lavoro client • 56

### **L**

Layout • 71 Licenza Aggiornamento • 10 Numero di licenza • 13 Limiti • 9 Linking Tools (Strumenti di collegamento) • 101 Configurazione per • 38 Low Watermark (Basso livello di guardia) • 36

### **M**

Modalità di rendering • 81 Modalità Fette • 81 Modalità MIP • 81 Modalità Volume Solido • 82

Modalità Volume Solido Sottile • 83 Modalità Fette • 81 Modalità MIP • 81 Modalità Volume Solido • 82 Modalità Volume Solido Sottile • 83 Modifica della password • 39 Modifica dettagli Shred • 56 MultiView Limiti • 9 Precauzioni • 9 Uso previsto • 8

### **N**

Nodi del client • 21 Nodo del server • 21 Nome • Vedi Nome completo, Vedi Nome utente Nome completo • 39 Nome e indirizzo del sito • 39 Nome utente • 39 Nomi fonetici e ideografici • 36

### **O**

Orientamenti • 80

### **P**

Password Dimenticata • 15 Memorizzazione • 21 Modifica • 39 Requisiti • 39 Password dimenticata • 15 Plug-in mammella • 8, 15 Precauzioni • 9 Predefinito Server • 36 Preimpostazioni Window & Level (Finestra & Livello)

Applicazione • 79 Preimpostazioni Window & Level (Finestra & Livello) • 47 Priors (Precedenti) • 67 Configurazione • 41 Proiezione di massima intensità • Vedi Modalità MIP

### **R**

Recuperare gli studi • 51 Reference Lines (Linee di riferimento) • 102 Referti, Configurazione per • 42 Reindicizzare la memoria dei dati locali • 30 Ricerca di uno studio • 52 Criteri di ricerca • 52 Riquadri di visualizzazione multipli • 71 Riquadro di visualizzazione Controlli di sovrapposizione • 77 Layout • 71 Sovrapposizione del riquadro di visualizzazione • 74 Utilizzo multiplo • 71

### **S**

Schede, Organizzazione • 68 SecurView • 10 Serie Eliminazione • 71 Server • Vedi Server DICOM Server DICOM • 24 Aggiunta • 25 Invio di uno studio a • 53 Opzioni di configurazione • 36 Predefinito • 36 Recuperare gli studi da • 51 Verifica della connessione • 27 Server remoto di MultiView • 21 Servizi • Vedi servizio hosting Shred Servizio hosting Shred • 21 Shred Aggiunta • 55 Avvio e arresto • 56 Configurazione Shred • 55 Elaborazione dell'ordine • 55 Eliminare • 56 Informazioni • 55 Invio DICOM • 56 Modifica • 56 Shred di invio DICOM • 56 Sincronizzazione Con SecurView • 10 Nelle postazioni di lavoro • 21 Sottrazione • 83 Sottrazione dell'immagine • 77 Sovrapposizione • Vedi sovrapposizione del riquadro di visualizzazione Sovrapposizione del testo • Vedi Strumento di sovrapposizione del riquadro di visualizzazione Sovrapposizione DICOM • Vedi sovrapposizione del riquadro di visualizzazione Spatial Locator (Localizzatore spaziale) • 106 Spazio di lavoro • 67 Caricamento automatico • 49 Salvataggio • 49 Schede, Organizzazione • 68 Stato dello studio Modifica • 92 Strumenti • 93 Linking Tools (Strumenti di collegamento) • 101 Strumenti di immagine • 94 Strumenti di immagine • 94

#### Studi

Apertura • 60 Chiusura • 92 Esportazione • 91 Invio a un server DICOM • 53 Invio alla postazione di lavoro client • 56 Ricerca di • 52 Study Status (Stato dello studio) Configurazione • 45

### **V**

Verifica della connessione del Server DICOM • 27 Vista a schermo intero • 71 Visuale di intervento • 77

### **W**

Window Configuration (Configurazione della finestra) • 47

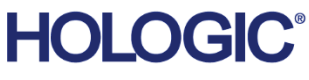

#### Hologic Inc. 36 Apple Ridge Road Danbury, CT 06810 USA 1.800.447.1856 www.hologic.com

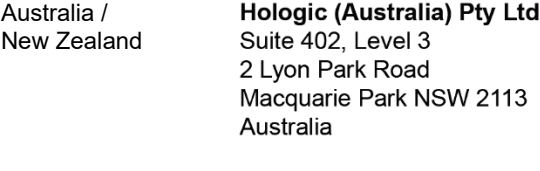

#### Asia Pacific Hologic Hong Kong, Inc. 7th Floor, Biotech Centre 2 No. 11 Science Park West Avenue Hong Kong Science Park Shatin, New Territories Hong Kong

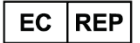

**Hologic BV** Da Vincilaan 5 1930 Zaventem Belgium Tel: +32 2 711 46 80<br>Fax: +32 2 711 46 80